## HP Asset Manager

Versión de software: 9.30

## Ergonomía

Fecha de publicación de la documentación: 31. 03. 2011 Fecha de publicación del software: 03. 2011

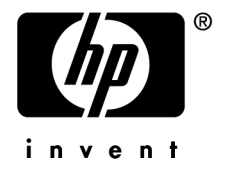

## Avisos jurídicos

#### **Copyrights**

© Copyright 1994-2011 Hewlett-Packard Development Company, L.P.

#### **Mención relativa a la restricción de derechos**

Este software es confidencial.

Debe disponer de una licencia HP válida para poseer, utilizar o copiar este software.

De conformidad con los artículos FAR 12.211 y 12.212, el Gobierno Federal de los Estados Unidos está autorizado para utilizar el software comercial, la documentación de software y los datos técnicos de los artículos comerciales con arreglo a lo dispuesto en el contrato de licencia comercial estándar.

#### **Garantías**

Las únicas garantías de los productos y servicios HP se exponen en el certificado de garantía que acompaña dichos productos y servicios.

El presente documento no debe interpretarse como una garantía adicional.

HP no será responsable de errores u omisiones de carácter técnico o editorial contenidos en estas páginas.

La información contenida en este documento está sujeta a cambios sin previo aviso.

Para obtener información sobre acuerdos de licencia de terceros y/o de código abierto o para visualizar el código fuente, utilice una de las siguientes formas:

- En el directorio ThirdParty del CD-ROM de instalación del software.
- n En los directorios en los que se ubican los archivos binarios de las herramientas de terceros y/o de código abierto después de la instalación del software.
- n A través de la URL del componente, indicada en la guía **Open Source and Third-Party Software License Agreements**

#### **Marcas registradas**

- Adobe®, Adobe logo®, Acrobat® y Acrobat Logo® son marcas comerciales de Adobe Systems Incorporated.
- n Corel® y Corel logo® son marcas comerciales o marcas comerciales registradas de Corel Corporation o Corel Corporation Limited.
- Oracle® es una marca registrada de Oracle y/o sus afiliadas.
- n Microsoft®,Windows®,Windows NT®,Windows® XP,Windows Mobile® y Windows Vista® son marcas registradas en los EE.UU. de Microsoft Corporation.
- n Oracle® es una marca registrada de Oracle Corporation y/o sus afiliadas.
- n UNIX® es una marca comercial registrada de The Open Group.

#### **Reconocimientos**

Este producto incluye software desarrollado por la Apache Software Foundation (<http://www.apache.org/> [http://www.apache.org/]), con Copyright © The Apache Software Foundation. Todos los derechos reservados.

Este producto incluye software desarrollado por The OpenLDAP Foundation, con Copyright ©, The OpenLDAP Foundation, Redwood City, California, EE.UU. Todos los derechos reservados. OpenLDAP® es una marca registrada de OpenLDAP Foundation.

Este producto incluye software desarrollado por el OpenSSL Project para utilizar en el OpenSSL Toolkit (http://www.openssl.org/), con Copyright © The OpenSSL Project. Todos los derechos reservados.

Este producto incluye software desarrollado por el OpenSymphony Group (http://www.opensymphony.com/), con Copyright © The OpenSymphony Group. Todos los derechos reservados.

Este producto incluye código licenciado de RSA Data Security.

Este producto incluye software desarrollado por el JDOM Project (http://www.jdom.org/), con Copyright © Jason Hunter & Brett McLaughlin. Todos los derechos reservados.

# Índice general

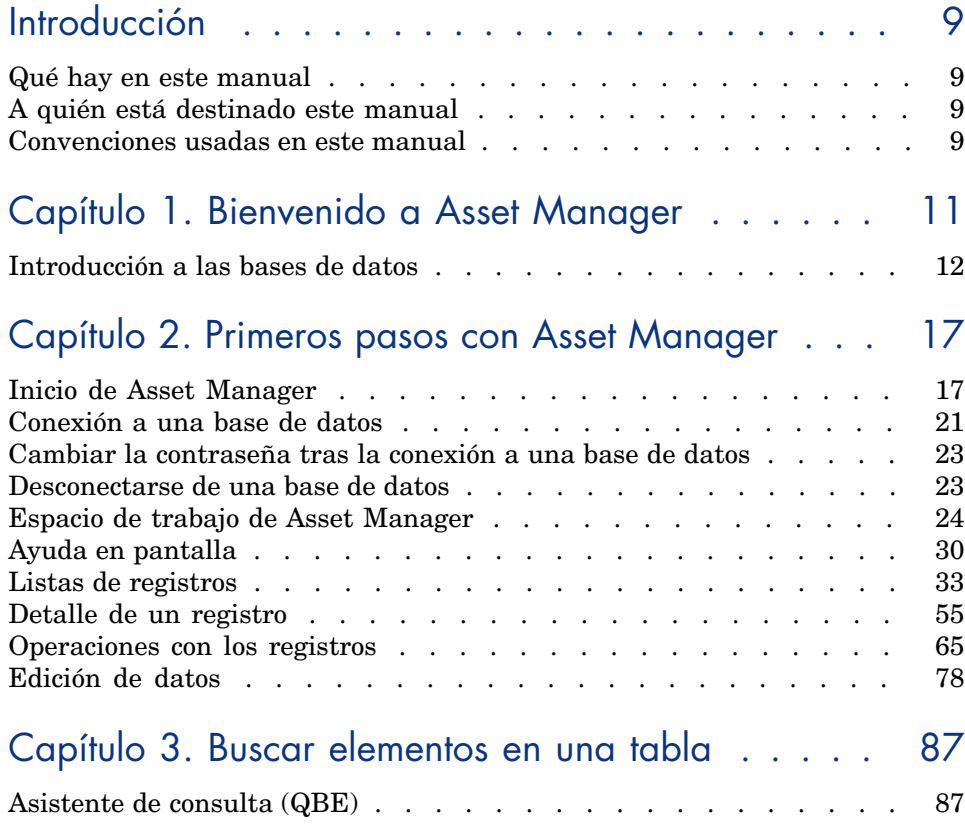

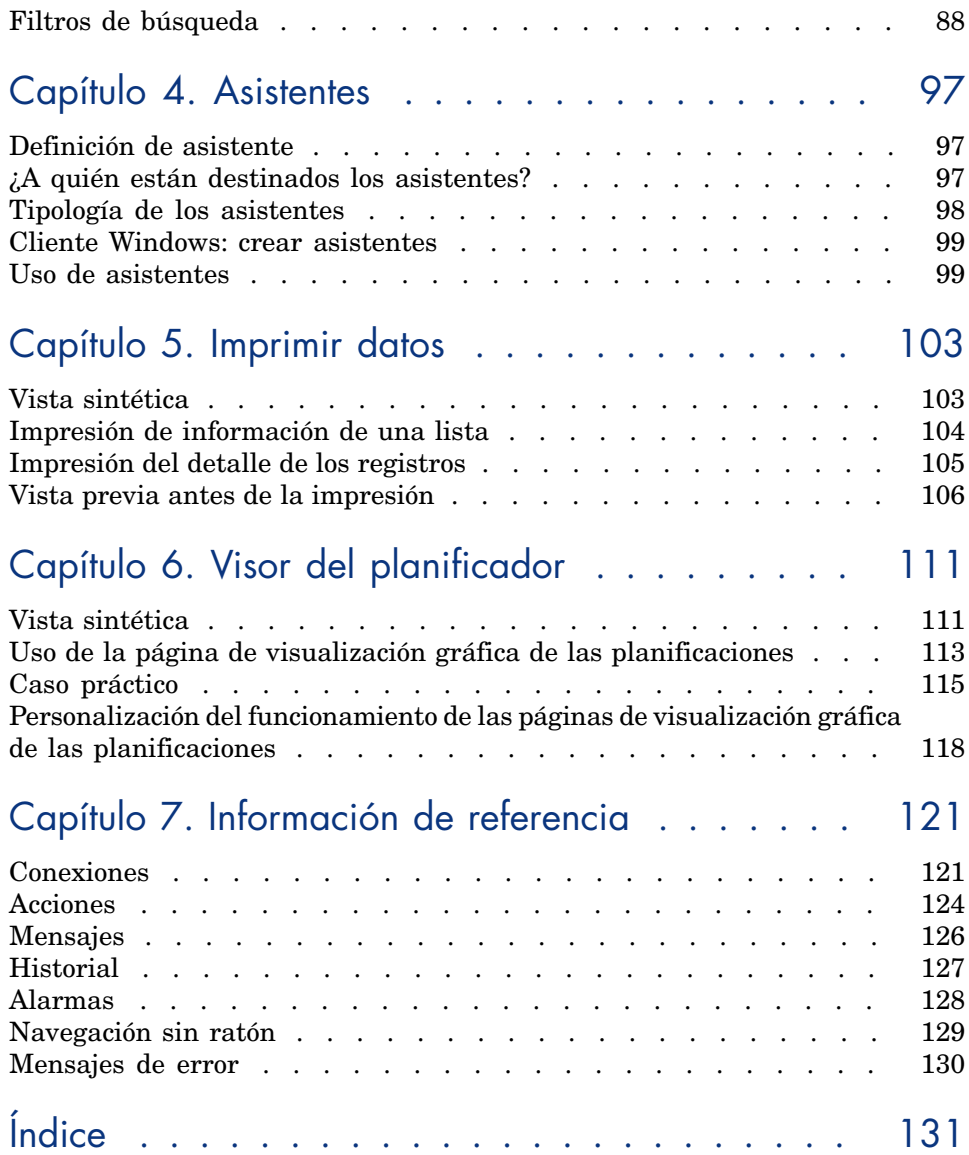

## Lista de figuras

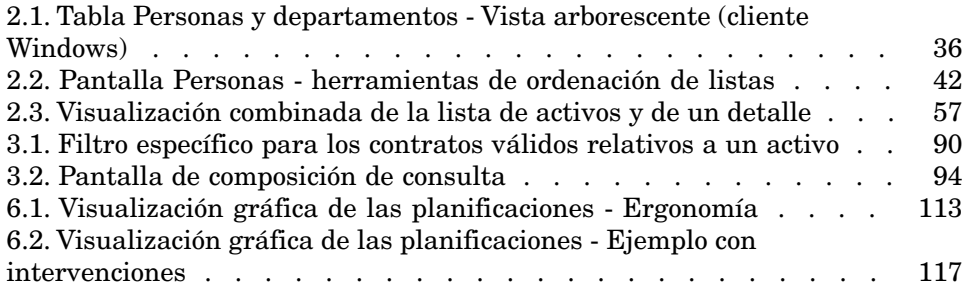

Lista de cuadros

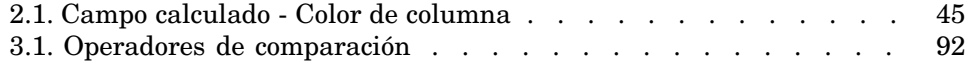

## Introducción

## <span id="page-8-0"></span>Qué hay en este manual

El presente manual tiene por objeto familiarizarle con Asset Manager. Detalla las operaciones básicas que debe conocer al utilizar el software.

<span id="page-8-1"></span>Sirve asimismo de referencia ergonómica.

Los capítulos siguientes presentan las funcionalidades ergonómicas del software.

## A quién está destinado este manual

- <span id="page-8-2"></span><sup>n</sup> A los usuarios principiantes
- <sup>n</sup> A los usuarios de esta nueva versión de Asset Manager, a la que se han incorporado nuevas adiciones ergonómicas

## Convenciones usadas en este manual

Las siguientes convenciones de notación se utilizan en todo este manual:

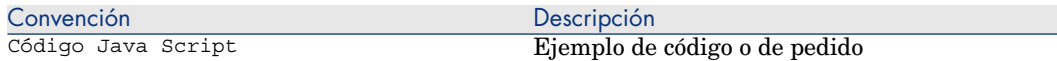

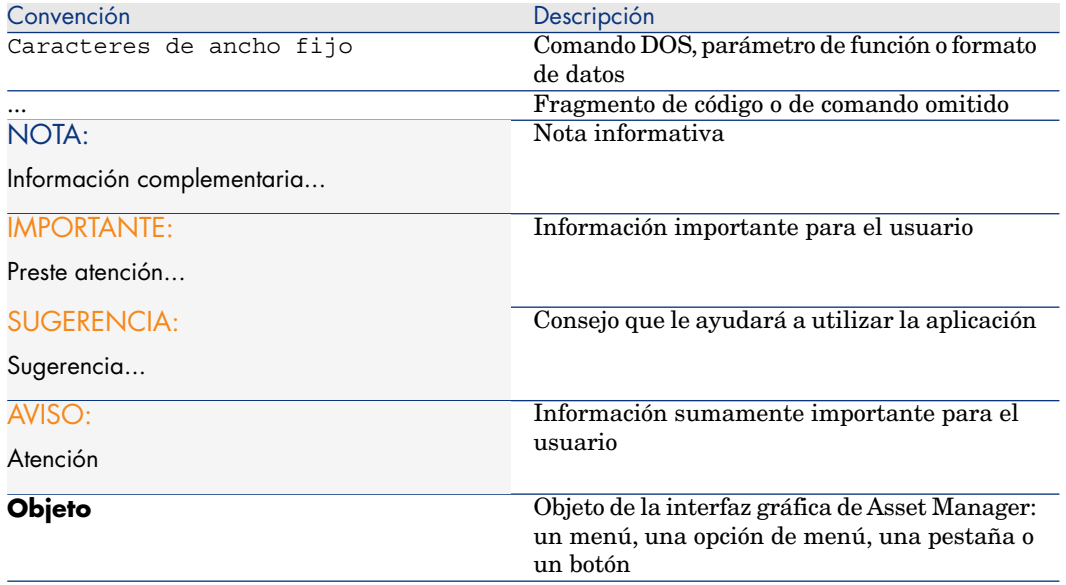

También se aplican las convenciones siguientes:

- <sup>n</sup> Las etapas que le invitamos a seguir en un orden determinado se presentan en forma de lista con viñetas numeradas. Por ejemplo:
	- 1 Primera etapa
	- 2 Segunda etapa
	- 3 Tercera y última etapa
- <sup>n</sup> Todas las figuras y tablas aparecen numeradas en función del capítulo donde se encuentren y del orden de aparición dentro del capítulo correspondiente. Por ejemplo, el título de la cuarta tabla del segundo capítulo se presentará con la mención **Tabla 2-4**.

## 1 Bienvenido a Asset Manager

<span id="page-10-0"></span>Asset Manager es un sistema completo de gestión de tecnologías de la información, constituido por varios módulos, totalmente integrados y basados en una serie de tablas de referencia comunes. Con Asset Manager podrá administrar su parque y todas las operaciones relacionadas con el ciclo de vida de cada uno de los elementos que lo componen: adquisición de un activo, gestión de los costes generados (impuestos, TCO, contratos de mantenimiento, intervenciones, etc.).

Gracias a su dimensión "integrada", Asset Manager le ofrece la posibilidad de acceder a todas las funciones desde la misma interfaz y de utilizar una sola base de datos, Esta ventaja evita duplicar la información. Por otra parte, su dimensión "funcional" le permite simplificar la interfaz y adaptarla a sus necesidades, seleccionando únicamente las funciones que desee utilizar. Por lo tanto, la interfaz es mucho más simple de utilizar.

## IMPORTANTE:

La lista de módulos de software disponibles de Asset Manager y la funcionalidad que brindan dependen de los derechos de licencia que adquirió de HP.

El usuario puede acceder a la base de datos de Asset Manager de varias formas:

- <sup>n</sup> Mediante el cliente Windows
- <sup>n</sup> Mediante el cliente Web

Como la ergonomía y las funcionalidades admitidas son diferentes, este manual diferencia entre cliente Windows y cliente Web.

<span id="page-11-0"></span>Este manual presenta una introducción al software y a determinadas nociones fundamentales que le permitirán familiarizarse rápida y eficazmente con la interfaz gráfica de Asset Manager.

## Introducción a las bases de datos

El uso de Asset Manager no se puede disociar del de una base de datos. Aunque en el espacio de trabajo de Asset Manager, en particular, las funcionalidades de consulta han sido esencialmente diseñadas para simplificar al máximo el modelo de datos subyacente, conviene poseer unos conocimientos mínimos de las bases de datos para familiarizarse con determinados conceptos que aparecerán con frecuencia en todos los manuales de Asset Manager.

### Definición de base de datos

Una base de datos es una entidad que permite almacenar datos de forma estructurada y en la medida de lo posible sin redundancia. Estos datos serán utilizados por determinados programas (en este caso concreto, por Asset Manager) o por usuarios (como por ejemplo usted). La noción de base de datos se asocia con frecuencia a la noción de red, que permite poner a disposición de todos los usuarios la información contenida en la base. En este caso se habla de base de datos repartida (la información se encuentra almacenada en ordenadores remotos y accesible para un grupo de usuarios definido a través de una red), para distinguirla de la base datos local (es decir, instalada en un ordenador concreto y disponible únicamente para el usuario de dicho ordenador). Una de las principales ventajas de una base de datos compartida es la de

posibilitar el acceso simultáneo (también se emplea el término concurrente) de varios usuarios a la información.

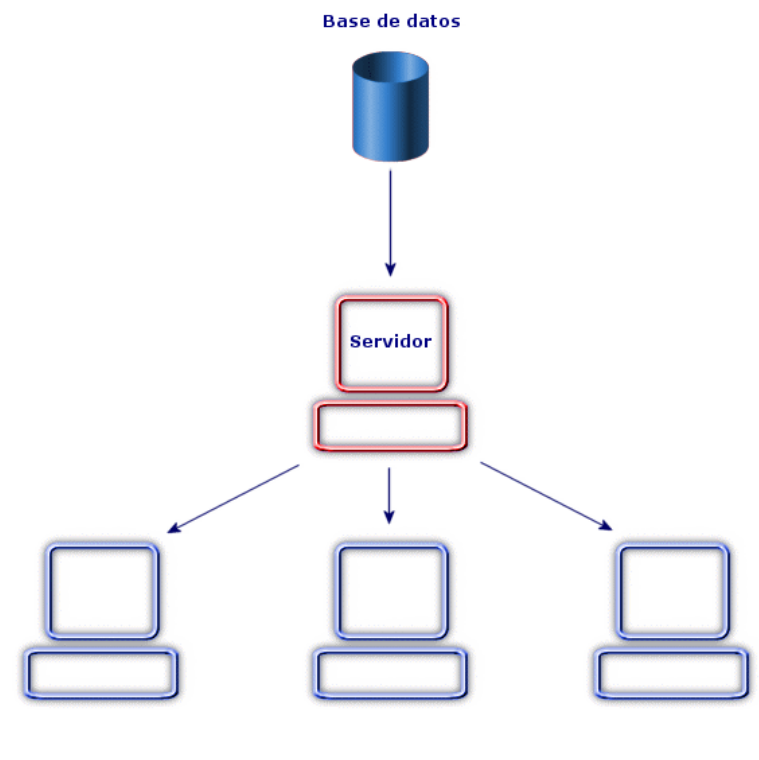

**Clientes** 

#### Definición de un sistema de gestión de bases de datos

Para controlar los datos y los usuarios que pueden acceder a ellos, se utiliza un Sistema de Gestión de Bases de Datos (SGBD). Un SGBD permite:

- <sup>n</sup> Almacenar los datos.
- Acceder a los datos.
- <sup>n</sup> Controlar el acceso de los usuarios a dichos datos.
- Efectuar operaciones básicas con estos datos:
	- <sup>n</sup> inserción: inclusión de datos
	- <sup>n</sup> eliminación: supresión de datos
	- $\blacksquare$  modificación: cambios realizados en los datos

<sup>n</sup> búsqueda de datos

Asset Manager es compatible con los principales SGBD del mercado.

## Modelos de bases de datos

Para representar la organización de la información, se suelen utilizar dos modelos de base de datos:

#### Modelo jerárquico

En este modelo, los datos están organizados jerárquicamente, siguiendo una arborescencia descendente, tal y como lo muestra el siguiente gráfico:

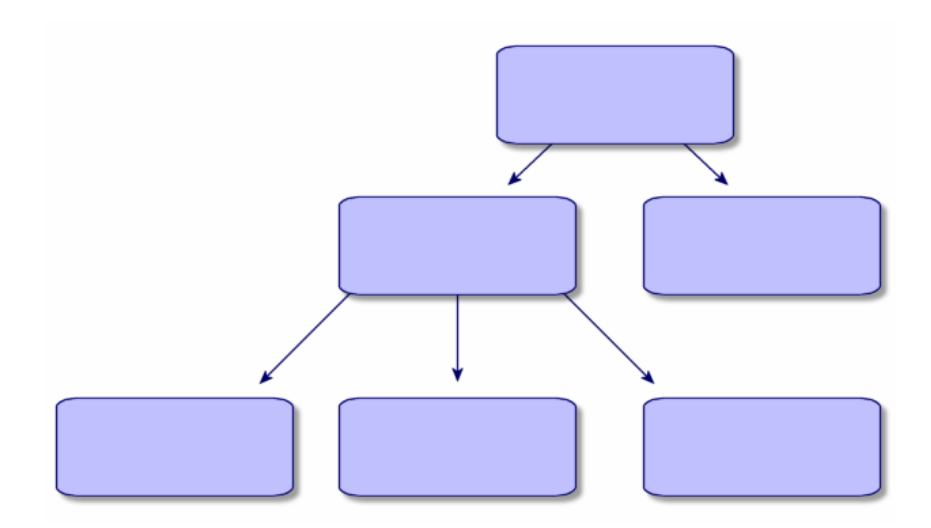

#### Modelo relacional

En este modelo, los datos están organizados en cuadros (o tablas) bidimensionales (líneas y columnas), tal y como se ilustra en el gráfico siguiente:

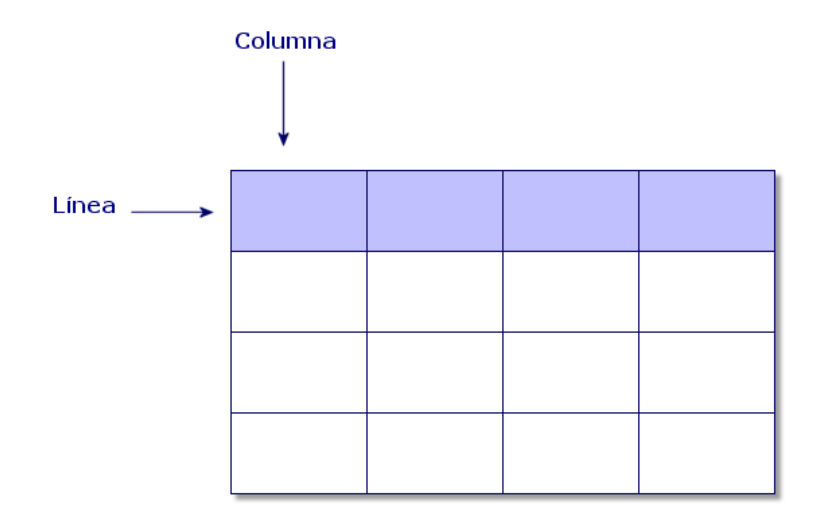

Por extensión, definimos:

- <sup>n</sup> Un registro como el conjunto de datos que figuran en una línea de la tabla.
- <sup>n</sup> Un campo como el título de una columna de la tabla.
- <sup>n</sup> El valor de un campo como el valor de una celda de la tabla.

Asset Manager introduce dos nociones complementarias:

<sup>n</sup> Una lista, que constituye el conjunto de registros de una tabla.

<sup>n</sup> Un detalle, que reúne en una ficha la información contenida en un registro dado, siguiendo una clasificación lógica.

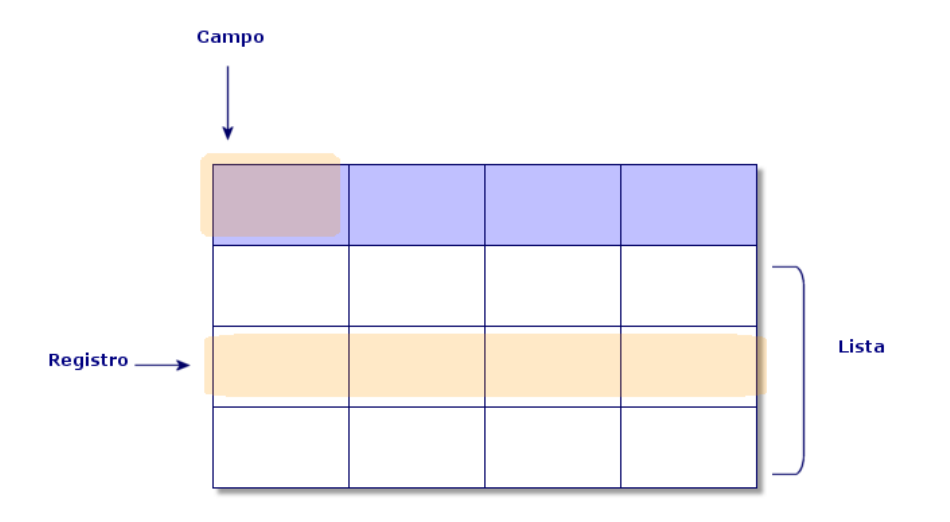

Tenga presente estos conceptos a la hora de utilizar Asset Manager, pues le serán muy útiles.

## 2 Primeros pasos con Asset Manager

<span id="page-16-0"></span>Este capítulo tiene por objeto familiarizarle con el entorno de trabajo de Asset Manager. En particular, se describen en detalle las operaciones básicas que deberá efectuar desde la primera vez que inicie el software.

Concretamente, se explica:

- <sup>n</sup> Cómo conectarse a una base de datos utilizando el cliente Windows o el cliente Web.
- <sup>n</sup> Cómo trabajar en el entorno de Asset Manager.
- <span id="page-16-1"></span><sup>n</sup> Cómo utilizar y posteriormente configurar los diferentes modos de visualización de datos (lista, detalle, etc.) que se proponen de forma predeterminada.
- <sup>n</sup> Cómo introducir nuevos datos en la base y manipular registros.

## Inicio de Asset Manager

#### Cliente Windows

Existen dos posibilidades para iniciar Asset Manager:

- <sup>n</sup> Mediante el menú **Inicio** del sistema operativo
- <sup>n</sup> Mediante una línea de comando

#### Inicio a partir del menú Inicio de Windows

El inicio desde el menú **Inicio** depende del grupo de programas seleccionado durante la instalación.

Si ha efectuado una instalación utilizando los valores predeterminados, inicie Asset Manager, seleccionando **Inicio/ Programas/ HP/ Asset Manager 9.30 <idioma>/ Client**.

#### Inicio de varias instancias de Asset Manager

Puede iniciar varias instancias del programa.

#### Inicio con una línea de comando

Para iniciar Asset Manager desde un indicador de comandos DOS:

- 1 Abra un indicador de comandos DOS, por ejemplo seleccionando el menú **Inicio/Programas/Accesorios/Símbolo del sistema**.
- 2 Colóquese en el subdirectorio bin de la carpeta de instalación de Asset Manager. Por ejemplo, si instaló Asset Manager en el directorio propuesto de forma predeterminada, ejecute el comando siguiente:

cd C:\Program Files\HP\Asset Manager 9.30 xx\bin

3 Introduzca la línea de comando que desee y pulse la tecla **Intro** para confirmar. La sintaxis siguiente permite iniciar Asset Manager:

```
am [-?|h|H] [-cnx:<conexión>] [-login:<login>] [-password:<contraseña>] [-
view:<vista>] [-config:<configuración>]
```
Parámetros:

- **-?, h o H**: presenta este mensaje de ayuda
- <sup>n</sup> **-cnx**: nombre de la conexión a la base de datos (campo **Nombre** de la pestaña **Conexión** del detalle de las conexiones, visualizado por medio del menú **Archivo/ Edición de conexiones**)
- <sup>n</sup> **-login**: login de la persona que se conecta a la base de datos (campo **Login** (UserLogin) en la pestaña **Perfil** del detalle de la persona, que se muestra utilizando el elemento de menú **Organización/Personas y departamentos**).
- <sup>n</sup> **-password**: contraseña correspondiente al login (campo **Contraseña** (LoginPassword) en la pestaña **Perfil** del detalle de la persona, que se muestra utilizando el elemento de menú **Organización/Personas y departamentos**).
- **Fig. 2** -view: nombre SQL de la vista que aparece en el momento de iniciar (vistas propuestas por el menú **Herramientas/Vistas**).
- **-config**: módulos que activar:
	- <sup>n</sup> Itam: Parque
- <sup>n</sup> Contract: Contratos
- SAM: Licencias de software
- $\blacksquare$  SWD: Distribución de software
- <sup>n</sup> Helpdesk: Soporte
- <sup>n</sup> Finance: Finanzas
- Chargeback: Refacturación
- Procurement: Compras
- Cable: Cableado
- <sup>n</sup> Barcode: Inventario por código de barras
- <sup>n</sup> Admin: Administración
- Reconc: Conciliación

Para activar varios módulos, sepárelos con comas.

Ejemplo:

```
am -cnx:Base -login:util -password:Contraseña -view:ActivosPentium -config
:Itam,Procurement
```
## **AVISO:**

- <sup>n</sup> No es posible utilizar espacios en blanco en los valores de los parámetros.
- <sup>n</sup> Cuando active los módulos mediante la línea de comando, el menú **Archivo/ Administrar módulos** deja de estar disponible.

#### Cliente Web

Configurar el explorador Internet

Parámetros de seguridad

Debe definir los parámetros de seguridad que permitirán al cliente Web Asset Manager ejecutarse correctamente.

Los parámetros de seguridad adaptados son parámetros que permiten al cliente Web:

- ejecutar JavaScript
- mostrar las ventanas emergentes
- <sup>n</sup> aceptar las cookies

Los parámetros de seguridad se definen a varios niveles:

- <sup>n</sup> A nivel global, por el administrador del servicio informático
- <sup>n</sup> A nivel del explorador de Internet de cada usuario

Ejemplo con Internet Explorer 7.0/ 8.0: menú **Herramientas/Opciones de Internet**, pestaña **Seguridad**.

Debe definir los parámetros de seguridad de la zona de la que forma parte el cliente Web Asset Manager en su empresa (Internet, intranet local, sitios de confianza).

## **Q** SUGERENCIA:

Puede ser útil añadir la URL del cliente Web a la lista de sitios de confianza, y definir un nivel de seguridad adaptado al cliente Web para estos sitios.

#### Ventanas emergentes

Debe activar la aparición de ventanas emergentes.

Ejemplo con Internet Explorer 7.0/ 8.0: menú **Herramientas/Bloqueador de elementos emergentes/ Desactivar el bloqueador de elementos emergentes**.

#### Asistencia de Internet Explorer 7 y 8

Internet Explorer 7 y 8 son las versiones de explorador recomendadas en la Matriz de soporte para el cliente Web de Asset Manager.

La navegación en el cliente Web debe hacerse en una sola pestaña de Internet Explorer.

No es posible realizarla en múltiples pestañas de Internet Explorer.

Ya no es posible realizarla abriendo una nueva ventana en Internet Explorer desde otra instancia existente del cliente Web.

## NOTA:

Por el contrario, puede iniciar sesiones diferentes de Internet Explorer, y desde ahí iniciar instancias paralelas del cliente Web (debe conectarse siempre con una identificación y una contraseña).

#### Iniciar el cliente Web.

Para acceder a Asset Manager con la ayuda del cliente Web:

- 1 Inicie Internet Explorer.
- 2 Introduzca una URL de la forma siguiente:

http://<nombre de servidor de Asset Manager Web Tier>:<puerto utilizado por Asset Manager Web Tier>/AssetManager

3 Rellene los campos siguientes:

<span id="page-20-0"></span>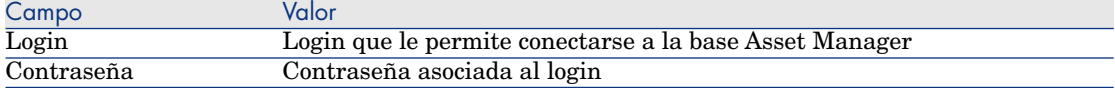

## Conexión a una base de datos

Existen dos maneras de conectarse a una base de datos, según se utilice o no la seguridad integrada NT.

## NOTA:

Sólo puede abrir una base de datos a la vez en la misma sesión Asset Manager. Sin embargo puede lanzar varias instancias de Asset Manager (Windows o Web) y conectarse a una base diferente en cada instancia.

### Conexión sin usar la seguridad integrada NT

#### Cliente Windows

Para conectarse sin usar la seguridad integrada NT:

- 1 Utilice el menú **Archivo/Conexión a una base**.
- 2 En la lista desplegable del campo **Conexión**, seleccione una de las conexiones definidas previamente.
- 3 Escriba su nombre de **Login** (nombre SQL: UserLogin) definido por el administrador en la tabla **Personas y departamentos** (nombre SQL: amEmplDept).

También puede conectarse a la base de datos que quiera a partir del menú **Archivo/Edición de conexiones**. Basta seleccionar la conexión y pulsar **Abrir**.

## NOTA·

Si desea conectarse como administrador, introduzca **Admin**.

4 Introduzca su contraseña en el campo **Contraseña**.

Utilice la contraseña asignada por el administrador la primera vez que abra una base de datos. Una vez abierta, puede personalizar su contraseña a través del menú **Herramientas/ Cambiar contraseña**.

5 Pulse **Abrir**.

#### Cliente Web

Para conectarse sin usar la seguridad integrada NT:

1 Introduzca su **Nombre de usuario** (UserLogin) definido por el administrador en la tabla **Personas** (amEmplDept).

## NOTA:

Si desea conectarse como administrador, introduzca **Admin**.

2 Introduzca su contraseña en el campo **Contraseña**.

## **NOTA:**

Utilice la contraseña asignada por el administrador la primera vez que abra una base de datos. Una vez abierta, puede personalizar la contraseña seleccionando el vínculo **Administración/Acciones de usuario/Cambiar contraseña** en el navegador.

3 Pulse **Login**.

## NOTA:

La dirección URL que ha utilizado para mostrar la página de conexión (y que apunta a Asset Manager Web Tier) permite determinar automáticamente a qué base de datos se va a conectar.

Al contrario que el cliente Windows, la ventana de conexión no permite seleccionar la base de datos a la que se va a conectar ni editar las conexiones a las bases de datos.

## Conexión utilizando la seguridad integrada NT

Este modo de funcionamiento presenta las siguientes características:

- <sup>n</sup> Requiere que el administrador de Asset Manager haya iniciado al menos una vez la aplicación Asset Manager Automated Process Manager.
- <sup>n</sup> No está disponible para estaciones de trabajo cliente que ejecutan versiones de Windows antes de Windows 2000.
- <sup>n</sup> Implica la necesidad de conectarse a la base Asset Manager con el mismo login que utiliza para la conexión Windows.

## **P** SUGERENCIA:

Gracias a este modo de funcionamiento, no necesita introducir ningún valor en los campos **Login** y **Contraseña**, puesto que Asset Manager utiliza su login y contraseña de Windows.

#### Cliente Windows

Para conectarse utilizando la seguridad integrada NT:

- 1 Utilice el menú **Archivo/Conexión a una base**.
- 2 Se abre una ventana en la que tiene que seleccionar una conexión ya definida entre las que aparecen en la lista desplegable del campo **Conexión**.
- 3 Seleccione la casilla **Usar la seguridad integrada NT**.
- <span id="page-22-0"></span>4 Pulse **Abrir**.

## Cambiar la contraseña tras la conexión a una base de datos

Los usuarios recibirán una indicación para cambiar las contraseñas en las siguientes circunstancias:

<sup>n</sup> Un usuario se conecta a los clientes de Asset Manager una vez modificado el campo **Contraseña** (LoginPassword) de este usuario y seleccionado la opción **Forzar el cambio** (bResetPwd).

## **Q** SUGERENCIA:

Esta operación se puede realizar en la tabla **amEmplDept** (**Gestión de la organización/ Organización/ Personas y departamentos**), pestaña **Perfil** de este registro de usuario con derechos de administración.

<sup>n</sup> Una contraseña de usuario ha vencido cuando este usuario intenta conectarse a los clientes de Asset Manager.

## **Q** SUGERENCIA:

<span id="page-22-1"></span>La nueva fecha de vencimiento se basará tanto en la fecha actual como en la propiedad **Número predeterminado de días de validez de una nueva contraseña** definida en el asistente **Gestión de las contraseñas**.

## Desconectarse de una base de datos

#### Cliente Windows

Seleccione el menú **Archivo/Desconexión de la base** cuando quiera cerrar la sesión.

Asset Manager le preguntará en su caso si desea guardar las modificaciones que acaba de efectuar.

#### Cliente Web

Pulse el icono de desconexión situado en la parte superior derecha del espacio de trabajo del cliente Web.

## NOTA:

<span id="page-23-0"></span>Guarde las modificaciones antes de la desconexión porque el cliente Web no se lo recordará cuando se desconecte.

## Espacio de trabajo de Asset Manager

Esta sección presenta la estación de trabajo de Asset Manager. Siempre muestra y contiene todas las demás ventanas y paneles de la aplicación.

#### Menús

#### Barra de menú

#### Cliente Windows

Todas las funciones de Asset Manager son accesibles mediante la barra de menús.

Sin ratón, la barra de menús se activa pulsando la tecla **Alt**.

## NOTA:

La activación de los menús depende de su contrato de licencia de HP.

#### Cliente Web

Funcionalidad no disponible.

#### Menú contextual

#### Cliente Windows

Los menús contextuales permiten acceder a un menú en el que cada entrada se aplica a la zona activa de la pantalla. Para utilizarlos, pulse el botón derecho del ratón y, a continuación, seleccione la opción que desee aplicar.

Sin ratón, el menú contextual se muestra pulsando la combinación de teclas **Mayús** + **F10**, o pulsando la tecla **Menú**.

#### Cliente Web

Se dispone de un menú contextual en algunas páginas de listas, detalles y asistentes. Puede accederse a un máximo de cuatro grupos de comandos a través del menú contextual, por ejemplo **Acciones**, **Filtro**, **Estadísticas** y **Usuarios**. Los comandos a los que puede accederse desde el menú contextual varían según la página y el área donde se ubica el cursor. El menú contextual se muestra pulsando la combinación de teclas **Mayús** + **F10**, o pulsando la tecla **Menú**. Los mismos comandos del menú contextual pueden encontrarse en las listas desplegables de esta página, excepto cuando la lista de estadísticas está desactivada en la preferencia de Usuario. Manual **Tailoring**, libro **Customizing Web clients**, sección **Modifying the Web client's default behavior/ User defined customizations/ Preferences pane**.

#### Barra de herramientas

#### Cliente Windows

La barra de herramientas sólo es accesible pulsando en uno de los iconos. Cada icono permite activar las funciones de Asset Manager sin recurrir a la barra de menús.

Para configurar la barra de herramientas, utilice el menú

**Herramientas/Personalizar barra de herramientas**, o bien el menú contextual que se abre al pulsar en la zona sin iconos de la barra de herramientas.

#### Cliente Web

La barra de herramientas se encuentra en la parte superior del espacio de trabajo de Asset Manager.

Si desea saber para qué sirve un icono, coloque encima el puntero del ratón. Se mostrará un texto de ayuda.

Esta barra de herramientas no se puede personalizar.

Una barra de herramientas adicional que contiene botones utilizados para realizar acciones en los registros (**Nuevo**, **Eliminar**, **Modificar**, etc.) y la lista desplegable **Acciones** se muestran en el espacio de trabajo. Esta barra de herramientas no puede personalizarse pero puede seleccionar dónde aparece en el espacio de trabajo. ▶ Manual **Tailoring**, libro **Customizing Web clients**, capítulo **Modifying the Web client's default behavior**, sección **To select where the toolbar appears in the workspace**.

#### Búsqueda rápida

Un motor de búsqueda a la derecha de esta barra de herramientas le ayuda a buscar rápidamente un vínculo del navegador, en lugar de seleccionarlo del árbol de navegación en cascada.

Escriba una parte del nombre de la página en el cuadro de búsqueda, por ejemplo, usuario, y el motor de búsqueda sugerirá una lista de vínculos del navegador (acciones, informes, vista o pantallas) cuyo nombre contiene 'usuario'.

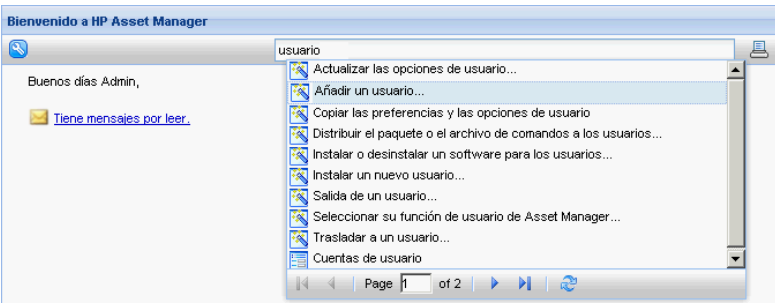

Si no encuentra el vínculo que desea en la página de resultados sugeridos, pulse **14, a** o **l** para buscarlo en otras páginas.

### Barra de información

#### Cliente Windows

La barra de información situada en la parte inferior del espacio de trabajo de AssetCenter presenta de izquierda a derecha las siguientes informaciones:

- <sup>n</sup> Una descripción de la zona seleccionada (campos activos, entrada de menú resaltada).
- <sup>n</sup> El nombre de la base de datos abierta es el del login usado para acceder a la base.
- El modo de trabajo en curso (consulta, creación, modificación).
- La hora

#### Cliente Web

Función no disponible.

#### Navegador

El navegador muestra automáticamente los componentes de la base de datos de Asset Manager asociados a un dominio funcional.

Está estructurado por dominio funcional.

Sus componentes son los siguientes:

- Acciones
- <sup>n</sup> Informes
- <sup>n</sup> Vistas
- <sup>n</sup> Pantallas de tablas

Para añadir, retirar o modificar la posición de un componente de la pestaña **Funciones**/navegador:

- $\blacksquare$  Acciones, consultas, informes y vistas:
	- 1 Inicie el cliente Windows.
	- 2 Conéctese a la base de datos.
	- 3 Visualice el detalle de la acción, de la consulta, del informe o de la vista.
	- 4 Modifique el vínculo **Dominio** (Domain).
- $\blacksquare$  Pantallas de tablas:
	- 1 Inicie Asset Manager Application Designer.
	- 2 Conéctese a la base de datos.
	- 3 Muestre la tabla que contiene la pantalla.
	- 4 Muestre las pantallas de la tabla (menú **Mostrar/Pantallas**).
	- 5 Rellene el campo **Dominio** con el nombre SQL del dominio funcional que se va a asociar a la pantalla.

#### Ocultar/mostrar el navegador

#### Cliente Windows

Para mostrar u ocultar el navegador, utilice el menú **Ventanas/Mostrar el navegador**.

#### Cliente Web

Para mostrar u ocultar el navegador, pulse el icono « de la barra de herramientas.

Al contrario de lo que pasa con el cliente Windows, los siguientes componentes no figuran en el navegador, porque estos últimos no se admiten:

- <sup>n</sup> Acciones de tipo **Ejecutable**, **DDE**,**Mensajería**, **Impresión**, **Distribución de software**, **Acción** y **Panel de control**
- <sup>n</sup> Informes
- **Vistas**

## **Q** SUGERENCIA:

Las vistas están disponibles sólo en el cliente Windows, pero no en el cliente Web.

Para el equivalentes de las vistas en el cliente Web:

- Cree una pantalla con Asset Manager Application Designer ▶ manual **Tailoring**, libro **Customizinga databases**, capítulo **Customizing the database**, sección **Creating new objects**, párrafo **Creating a screen**.
- <sup>n</sup> Cree una vista: manual **Tailoring**, sección **Customizing views**, capítulo **Customizing views**.

#### Establecer los navegadores desplegados de forma predeterminada

#### Cliente Windows

Esta funcionalidad no está disponible.

#### Cliente Web

Puede definir el comportamiento predeterminado del árbol de navegación mediante la entrada **Navigation.ExpandModules** en el archivo web.xml (que se encuentra en <carpeta de instalación de Tomcat>\AssetManager\WEB-INF). Añada esta entrada en los términos de la siguiente sintaxis.

## Sintaxis

```
<env-entry> <env-entry-name>Navigation.ExpandModules</env-entry-name> <env
-entry-type>java.lang.String</env-entry-type> <env-entry-value>ExpandModul
es</env-entry-value> </env-entry>
```
El siguiente es el formato de **ExpandModules**:

- <sup>n</sup> Complete el nombre del módulo que desea expandir, por ejemplo: 'Finanzas' expande solo el módulo Finanzas.
- <sup>n</sup> Separe los nombres de módulos con comas si desea expandir varios módulos, por ejemplo: 'Catálogo, Finanzas, Organización' expande estos tres módulos.
- Utilice '\*' para expandir el primer nivel, por ejemplo: 'Contratos/\*' expande el primer nivel del módulo Contratos.
- Utilice  $\frac{1}{x}$  para expandir todos los niveles, por ejemplo: 'Contratos/\*\*' expande Contratos y todos los registros secundarios.

## Ejemplo

<env-entry> <env-entry-name>Navigation.ExpandModules</env-entry-name> <env -entry-type>java.lang.String</env-entry-type> <env-entry-value>Gestión de parque/\*/\*</env-entry-value> </env-entry>

Esto expande los dos primeros niveles del módulo **Gestión de parque**.

#### Favoritos

#### Cliente Windows

Puede activar o desactivar la visualización del navegador mediante del menú **Ventanas/Mostrar el navegador**.

La pestaña **Favoritos** le permite guardar sus favoritos. De esta forma podrá acceder directamente, desde esta pestaña, a las pantallas, vistas y demás elementos que suele utilizar. Para crear un favorito:

- 1 En la pestaña **Funciones**, seleccione el vínculo que desee como favorito.
- 2 Pulse el botón derecho del ratón.
- 3 Seleccione **Añadir a favoritos** en el menú contextual que aparece.
- 4 Se crea el vínculo en la pestaña **Favoritos**.

#### Cliente Web

Para crear un favorito en el explorador Internet:

- 1 Muestre la pantalla que desee memorizar.
- 2 Si esta pantalla contiene una lista de registros, los parámetros de visualización siguientes se pueden memorizar en favoritos:
	- Vista en árbol o vista en lista: icono  $\frac{1}{2}$ .
	- <sup>n</sup> Ordenar por columna (pulse el título de la columna para activar el orden sobre esa columna).
	- <sup>n</sup> Filtro: menú desplegable **Filtros...**.
- 3 Pulse el icono **de** del espacio de trabajo del cliente Web.

Se crea un vínculo a la página y se agrega a los favoritos del explorador Internet.

Los parámetros de visualización de esta pantalla también se memorizan.

#### Prioridad de visualización

#### Cliente Windows

La visualización de una pantalla está sujeta a las prioridades siguientes:

- 1 Asistente de consulta, precedencia sobre
- 2 Vista, precedencia sobre
- 3 Pantalla personalizada, que tiene precedencia sobre
- 4 Pantalla del sistema.

Ejemplo: cuando muestra la pantalla de Artículos de parque, ésta se prefiltra por un asistente de consultas. Si precisa un criterio de filtro en el asistente, la pantalla mostrada tendrá en cuenta su filtro. Para mostrar la ventana del sistema de origen, debe cerrar la pantalla prefiltrada y abrirla de nuevo sin especificar ningún criterio de búsqueda.

#### Cliente Web

Funcionalidad no disponible.

#### Textos de ayuda

Cuando el cursor del ratón se inmoviliza en determinadas zonas, en particular en los iconos de la barra de herramientas, aparece un texto de ayuda que muestra información complementaria.

#### Cliente Windows

La visualización de los textos de ayuda se controla por medio del menú **Edición/Opciones/Visualización**.

#### **Ejemplo**

<span id="page-29-0"></span>En las listas, si una columna es demasiado estrecha y no presenta el texto completo de una información, aparece un texto de ayuda con el texto integral.

#### Cliente Web

Ninguna opción sirve para configurar la visualización de los textos de ayuda.

## Ayuda en pantalla

La ayuda en pantalla es la asistencia que puede obtener mientras está utilizando Asset Manager.

Para facilitarle la búsqueda de información, el software pone a su disposición varios sistemas de ayuda en pantalla.

## Ayuda general en pantalla

#### Cliente Windows

El contenido de la ayuda general en pantalla es prácticamente equivalente al contenido de los manuales de referencia impresos.

Para verlo, pulse la tecla **F1**, sea cual sea el lugar donde se encuentre en Asset Manager.

## NOTA:

En el contexto particular de una ventana de edición de un archivo de comandos Basic. (Un archivo de comandos Basic es un programa sencillo que permite personalizar o sistematizar el comportamiento de ciertas partes del software). Si se pulsa la tecla **F1**, aparece la referencia de programación de Asset Manager. Se trata de una ayuda contextual en pantalla. Por ejemplo, si al crear un archivo de comandos ha olvidado la sintaxis exacta de una función Basic, seleccione el nombre de la función en su archivo de comandos y pulse la tecla **F1**. La referencia de programación se abrirá en la sección relativa a esta función.

#### Cliente Web

Esta funcionalidad no está disponible.

#### Ayuda contextual sobre los campos y vínculos

#### Cliente Windows

La ayuda contextual sobre un campo o un vínculo presenta:

- <sup>n</sup> El nombre SQL del campo o del vínculo.
- Su tipo y su formato de entrada.
- <sup>n</sup> Una descripción del contenido del campo o vínculo.
- Ejemplos de introducción de texto.
- <sup>n</sup> Los puntos que es importante conocer: precauciones de introducción, automatismos, etc.
- <sup>n</sup> Valores de enumeraciones del sistema.
- <sup>n</sup> El identificador de enumeraciones personalizables.
- Tablas vinculadas.

Puede acceder a la ayuda contextual de varias maneras:

<sup>n</sup> Sitúese en el campo o el vínculo. Pulse simultáneamente las teclas **Mayús** y **F1**.

- <sup>n</sup> Sitúese en el campo o el vínculo. Pulse el botón derecho del ratón. En el menú contextual que aparece, seleccione la entrada **Ayuda sobre este campo**.
- <sup>n</sup> Sitúese en el campo o vínculo y seleccione el menú **Ayuda/Ayuda sobre este campo**.

## NOTA:

El contenido de la ayuda contextual sobre los campos y los vínculos no figura en los manuales impresos. Puede personalizar libremente el contenido de esta ayuda contextual.

#### Cliente Web

Una ayuda contextual para un campo o vínculo muestra el mismo contenido que el menú correspondiente en el cliente Windows.

Solo puede acceder de una forma a la ayuda contextual: sitúe el cursor en el campo o el vínculo y pulse simultáneamente las teclas **Mayús** y **F1**.

Esta función está disponible en los tipos de control siguientes: LinkEdit, OneToOneLinkEdit, MonetaryEdit, CheckBox,TimeSpanEdit, CaptionedLabel, ComboAlarm, FileEdit, TextBox, Edit, MultiLineEdit, NumberEdit, NumBox, PasswordEdit, ReversePasswordEdit, DbPathCombo, TableChoiceList, ComboDate y ComboList.

### Sugerencias del día

#### Cliente Windows

Esta guía de ayuda en pantalla presenta una serie de sugerencias para el uso de Asset Manager cada vez que inicie el software.

Puede desactivar esta funcionalidad desactivando la casilla **Mostrar al inicio**. Pulse en el botón **Siguiente** para ver otra sugerencia.

Si desea ver las sugerencias del día, basta seleccionar el menú **Ayuda/Sugerencia del día**.

Si desea reactivar la visualización de las sugerencias del día al inicio, seleccione el menú **Ayuda/Sugerencia del día** y marque la casilla **Mostrar al inicio**.

#### Cliente Web

Esta funcionalidad no está disponible.

## <span id="page-32-0"></span>Listas de registros

#### Uso de listas de registros

La base de datos de Asset Manager contiene numerosa información, que se agrupa en forma de **tablas** (Activos, Contratos, etc.). Cada tabla consta de los **registros** correspondientes a cada elemento un contrato (un activo, un modelo, un contrato, etc.).

Para acceder a estos registros, el software se basa en **listas** que permiten consultar rápidamente los registros contenidos en las **tablas**. Puede acceder a la información detallada de un registro en particular mediante estas listas.

#### Acceder a la lista de registros

Una ventana de la lista permite visualizar el conjunto de registros de un tipo determinado, buscar algunos, actuar en ellos y ver la información de detalle sobre uno de ellos.

#### Cliente Windows

Para acceder a una ventana de lista, use el botón de la barra de herramientas o el comando del menú o la entrada del navegador que corresponda a la tabla con la que quiere trabajar.

## $NOTA$

Asimismo, los administradores pueden visualizar las listas de Asset Manager a través del menú **Administración/Lista de pantallas**.

#### Cliente Web

Para acceder a una ventana de lista, use la entrada del navegador que corresponda a la tabla con la que quiere trabajar.

Este tipo de entrada comienza por el icono ...

#### Navegar por la lista de registros

#### Cliente Windows

Para obtener más información sobre cómo navegar por las listas de registros: Manual **Opciones de accesibilidad**, capítulo **Navegación sin ratón**, sección **Ventanas de lista y detalle de los registros/Listas de registros**

#### Botón de carga en las listas

Asset Manager le permite especificar el número máximo de registros que se van a cargar de forma determinada en una lista. Basta con completar la opción de las listas **No cargar más de**, accesible a través del menú

**Edición/Opciones**. Cuando se abre la ventana **Opciones**, expanda la entrada Listas para encontrar la opción.

En número equivalente a la opción especificada y hasta el total de los registros los botones  $\overline{\mathbb{F}}$  superior e  $\overline{\mathbb{F}}$  inferior presentan respectivamente los registros anteriores y siguientes. La presentación de estos registros siempre respeta el número máximo de registros que se mostrarán que especificó en la pantalla Opciones.

#### Los menús contextuales **Siguiente carga/Hacia arriba** y **Siguiente carga/Hacia abajo**

Para cargar todos los registros anteriores o posteriores, mantenga pulsada la tecla **Mayús** y pulse el botón .

#### Indicación de la carga en las listas

El botón  $\Box$  20/?  $\Box$  indica el número de registros cargados en memoria respecto al número total de registros seleccionados en la base después de aplicar todos los filtros.

Si aparece un signo "?" en lugar del número de la derecha, pulse el botón para indicar el total.

#### Cliente Web

Para desplazarse por una lista, use los iconos siguientes:

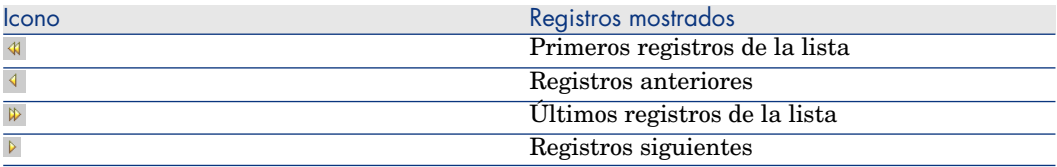

Para calcular el número total de registros de una tabla, pulse el icono  $\Sigma$  en la parte superior derecha o inferior derecha de las listas de registros.

### Botones de acción en los registros de listas

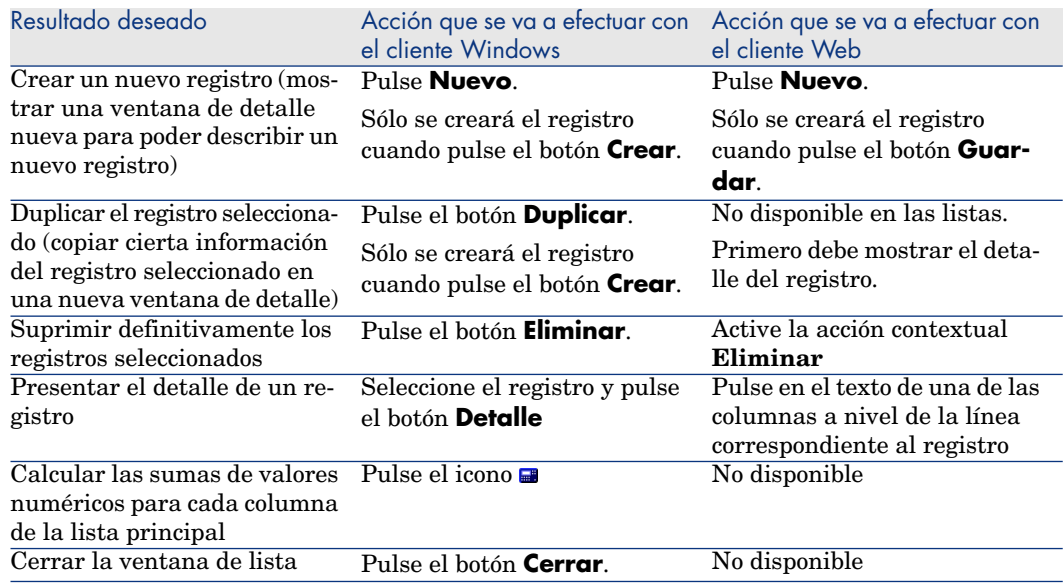

## Organización jerárquica

Algunas tablas de Asset Manager están organizadas de modo jerárquico: cada registro puede tener subregistros. Los registros de estas tablas se organizan por tanto según una arborescencia en la que Asset Manager no limita el número de niveles.

Ejemplos:

- <sup>n</sup> En la tabla de localizaciones, una localización A puede ser una **Sublocalización de (nombre SQL: Parent)** una localización B.
- <sup>n</sup> En la tabla de activos, un activo puede figurar en el campo **Componente de (nombre SQL: Parent)** que describe otro activo.
- <sup>n</sup> En la tabla Personas y departamentos, el departamento "Dirección Comercial" tiene un subdepartamento llamado "Ventas". "Dirección comercial" es la "principal" o "departamento principal" de "Ventas". Esto crea una jerarquía como se muestra a continuación:

<span id="page-35-0"></span>Figura 2.1. Tabla Personas y departamentos - Vista arborescente (cliente Windows)

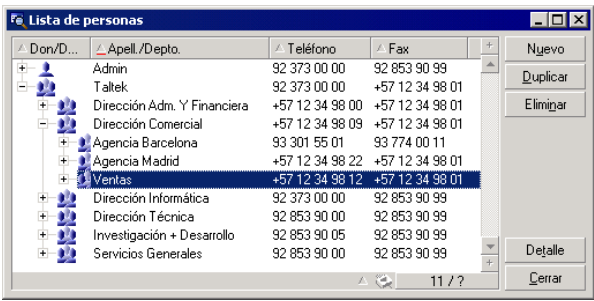

Los registros de las tablas jerárquicas (como Modelos, Localizaciones, Personas y departamentos, etc.) pueden visualizarse en "vista tabla" (como una lista) o en "vista arborescente".

#### Cliente Windows

#### Tipo de vista

La selección del modo de visualización se efectúa:

- <sup>n</sup> Por medio de los menús **Ventanas/Vista arborescente** y **Ventanas/Lista**, para las listas principales.
- n Por medio del menú contextual (obtenido pulsando el botón derecho del ratón sobre la zona de lista), opciones **Vista arborescente** y **Vista en lista** para las listas principales o las listas de pestaña.

Pulsar en  $\pm$  despliega una rama de la arborescencia, y pulsar en  $\pm$  la repliega. En modo arborescente, pulsar el botón derecho del ratón sobre la lista da acceso a la opción **Desplegar** del menú contextual. Esta opción permite elegir el número de niveles de la arborescencia: uno, dos, tres o bien todos los niveles. No obstante, al cerrar la ventana de lista se pierde la configuración.

Los botones y accesos directos siguientes gobiernan cada vista:

- Lista:  $\mathbb{E}$  Ctrl+L
- Vista arborescente: E Ctrl+T

Puede modificarse el modo de navegación en una lista de árbol seleccionando la opción **Listas/Flechas utilizadas para abrir y volver a cerrar los nodos de arborescencia** (menú **Edición/Opciones**).

Entonces obtiene el funcionamiento siguiente:
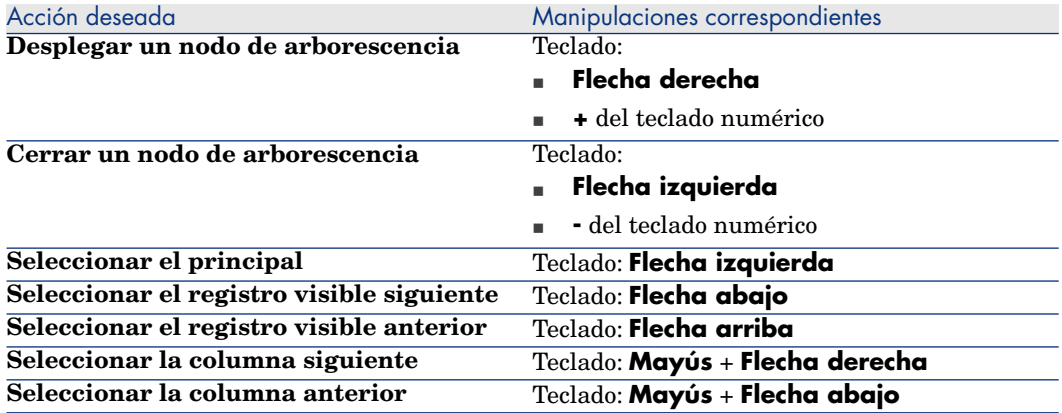

# IMPORTANTE:

Para tener acceso a la vista arborescente de una tabla, el usuario debe tener los derechos de lectura sobre los campos **Nombre completo** (nombre SQL: FullName) y **Nivel jerárquico** (nombre SQL: sLvl).

### Modificación de la organización jerárquica de una tabla

- 1 Abra una tabla jerárquica.
- 2 Visualice la lista en modo arborescente por medio del menú **Ventanas/Vista arborescente**.
- 3 Abra únicamente la lista por medio del menú **Ventanas/Sólo lista**, si le resulta más legible.
- 4 Si es necesario, despliegue la arborescencia hasta el registro deseado:
	- <sup>n</sup> Mediante una pulsación en los nodos de la arborescencia.
	- <sup>n</sup> Mediante la entrada **Desplegar** del menú contextual.
- 5 Pulse sin soltar en la rama del registro que desee desplazar.
- 6 Arrastre la rama y colóquela en otra rama de la arborescencia.
- 7 Todos los subelementos desplazados han conservado su estructura jerárquica. O:
- 1 Abra la lista en modo "Lista y detalle" (Menú **Ventanas/ Lista y detalle**).
- 2 Seleccione simultáneamente los registros de un mismo nivel.
- 3 Modifique el campo que permite especificar el registro principal: seleccione el nuevo registro principal.
- 4 Pulse el botón **Modificar**.

### Cliente Web

La elección del tipo de vista se realiza con ayuda del botón correspondiente que aparece en la parte superior de la lista:

n Para pasar de una vista de lista a una vista en árbol, pulse el icono <sup>e</sup>l situado encima de la lista.

Pulsar en  $\equiv$  despliega una rama de la arborescencia, y pulsar en  $\equiv$  la repliega.

Para volver a una vista en lista, pulse el icono  $\mathbb{E}$  situado en la parte superior de las lista de registros que se muestran en vista arborescente.

### Agrupar registros: jerarquía virtual

La vista jerárquica que sólo está disponible para las tablas jerárquicas tiene la posibilidad para las tablas no jerárquicas de agrupar sus registros según un criterio de campo. Esta agrupación crea una jerarquía virtual.

## NOTA:

La agrupación funciona simultáneamente en las tablas jerárquicas y no jerárquicas.

Esta funcionalidad es particularmente interesante porque facilita la lectura y permite también una búsqueda más fácil.

Por ejemplo, la tabla de activos (amAsset) no permite más que una visualización simple. Crear una jerarquía virtual permite seleccionar más rápidamente un activo y los subactivos durante su selección para una demanda de intervención.

### Cliente Windows

### Crear una jerarquía virtual

Tiene la posibilidad de agrupar los registros de una tabla en función del campo o del vínculo, creando también una jerarquía virtual.

# Agrupación a partir del detalle de un registro

Para agrupar los registros según un campo o un vínculo:

1 Abra la pantalla que desee.

Compruebe que la pantalla presenta la lista y los detalles.

2 Pulse con el botón derecho del ratón sobre el campo o el vínculo y seleccione **Agrupar en este campo** en el menú contextual.

La lista se reorganiza en función de los elementos contenidos en el campo

elegido y los botones  $\left| \frac{\mathbf{x}}{2} \right|$  y  $\left| \frac{\mathbf{x}}{2} \right|$  están activos. Los elementos que sirven a la definición de la jerarquía aparecen en gris.

Ejemplo:

- 1 Muestre la lista de naturalezas (menú **Gestión de parque/Configuraciones de activos/Naturalezas**).
- 2 Pulse con el botón derecho del ratón en el campo **Creado** de la pestaña **General** de la pantalla,
- 3 Seleccione **Agrupar en este campo**.

La lista sencilla se convierte en árbol.

# Agrupamiento a partir de la configuración de la lista

# $NOTA$

Este método es particularmente útil cuando el campo o el vínculo utilizado para la agrupación no está presente en la pantalla de detalle.

Para agrupar los registros desde la configuración de una lista:

- 1 Abra la pantalla que desee.
- 2 Pulse con el botón derecho en la lista y seleccione **Usuarios/Configurar la lista** en el menú contextual.
- 3 Seleccione, en el campo **Agrupamiento**, el campo o vínculo que servirá de criterio de agrupamiento.

Por ejemplo, para visualizar en la pantalla de activos y lotes, los activos o un lote en función de su modelo:

- 1 Abra la pantalla de activos y lotes.
- 2 Pulse con el botón derecho en la lista y seleccione **Usuarios/Configurar la lista** en el menú contextual.
- 3 Seleccione, en el campo **Agrupamiento**, el vínculo de los modelos (**PortfolioItem.Model**)

### Cancelar una jerarquía virtual

Para cancelar la presentación de las listas en jerarquía virtual:

- 1 Pulse con el botón derecho en la lista que haya sido objeto de una jerarquía virtual,
- 2 En el menú contextual, seleccione **Anular todos los agrupamientos**.

### Agrupación en una tabla jerárquica

La relación particular que existe entre ciertas tablas, como por ejemplo entre la tabla de activos y lotes y la de artículos de parque, permite que una tabla jerárquica se beneficie de la jerarquía de la otra.

Por ejemplo, para beneficiarse de la jerarquía intrínseca de los artículos de parque en la tabla de activos y lotes, basta con efectuar una agrupación en el vínculo **Portfolio.Parent**. La lista de activos y lotes presenta para cada activo el conjunto de activos que la componen.

# NOTA:

En este caso, la lista no presenta ningún elemento que sirva de jerarquía en gris.

### Cliente Web

Funcionalidad no disponible.

## Parámetros de visualización de listas

### Cliente Windows

Asset Manager dispone de varios parámetros para visualizar una lista de registros:

- <sup>n</sup> Tipo de visualización: "arborescente" o "en lista"
- <sup>n</sup> Modo de visualización: "sólo detalle", "sólo lista" o "lista y detalle"
- <sup>n</sup> Ordenación de la lista por medio de los botones que figuran en la cabecera de las columnas
- <sup>n</sup> Configuración de la lista por medio del menú contextual **Usuarios/Configurar la lista**:
	- <sup>n</sup> Selección de los campos que visualizar por columna
	- n Ordenación
	- $Filtros$
	- **n** Agrupamiento
- n Aplicación de filtros
- <sup>n</sup> Tamaño de la ventana

Estos criterios se registran al cerrar la ventana. Para configurar de nuevo el parámetro de visualización predeterminado, basta con pulsar la tecla **Mayús** cuando muestra una lista, o en el icono correspondiente de la barra de herramientas.

### Cliente Web

Asset Manager dispone de varios parámetros para visualizar una lista de registros:

- El tipo de vista: "arborescente" o "en lista"
- n Ordenación de la lista
- n Aplicación de un filtro seleccionado entre los filtros siguientes:
	- <sup>n</sup> Filtros generados automáticamente a partir de todos los campos y vínculos presentes en los índices de la tabla.

# **Q** SUGERENCIA:

Si el administrador añade un campo o vínculo en un índice de la tabla con Asset Manager Application Designer, este nuevo campo o vínculo aparece en la lista de filtros.

- <sup>n</sup> Filtros generados automáticamente a partir de todas las consultas que tienen las siguientes propiedades:
	- Vínculo **Tabla** (NombredeTabla): tabla de la lista
	- <sup>n</sup> Campo **Tipo de consulta** (seType): **Estándar**

Los filtros puede seleccionarse de la lista desplegable **Filtro** que se encuentra encima de las listas o del menú contextual disponible al pulsar el botón derecho del ratón dentro del cuerpo de la lista.

Los parámetros anteriores utilizados para la lista se restablecen cada vez que se muestra la lista a través del árbol de navegación.

Sin embargo, las preferencias personalizadas del usuario para mostrar la lista pueden definirse y guardarse de la siguiente manera:

- <sup>n</sup> El número de líneas por página (predeterminado en 20) puede cambiarse utilizando el panel **Preferencias**. Consulte el manual **Tailoring**, sección **Customizing Web clients**, capítulo **Modifying the Web client's default behavior**, sección **User defined customizations/ Preferences pane**.
- <sup>n</sup> Puede definirse qué columna se muestra para la lista actual y en qué orden para el usuario actual. Consulte el manual **Tailoring**, sección **Customizing Web clients**, capítulo **Modifying the Web client's default behavior**, sección **User defined customizations/ Configuring list columns**.

## Disposición de listas

### Ordenar rápidamente una lista

### Cliente Windows

El botón que figura en la cabecera de cada columna de la lista principal con el nombre de un campo permite ordenar alfabéticamente los valores de este campo para cada registro de la tabla correspondiente. La lista principal se ordena por tanto en función del tipo de valores que contiene.

Figura 2.2. Pantalla Personas - herramientas de ordenación de listas

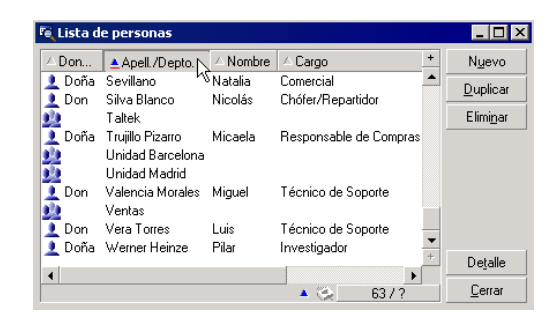

Pulse para ordenar de forma ascendente los valores de una columna. Si desea ordenarlos en sentido inverso, es decir descendente, pulse de nuevo Para ordenar directamente en orden descendente, pulse la tecla "Mayús." simultáneamente.

Pulse este botón para alternar entre la ordenación ascendente y descendente .

La raya roja indica que el campo está indexado y por tanto se ordenará más rápidamente.

### Cliente Web

La ordenación de las listas está disponible en las listas principales y en las secundarias (listas en las pestañas).

Para que una columna se pueda ordenar, es preciso que el campo o vínculo correspondiente a la columna:

- <sup>n</sup> forme parte directamente de la tabla a la que pertenece la pantalla,
- <sup>n</sup> sea el único campo o vínculo de un índice de la tabla a la que pertenece la pantalla.

Para ordenar una lista por una columna determinada, pulse el encabezado de la columna.

En cada pulsación, se modifica el orden de clasificación:

- 1 Sin ordenación
- 2 Creciente
- 3 Decreciente
- 4 Creciente
- 5 Decreciente

A diferencia del cliente Windows, no es posible volver al estado **Sin ordenación**.

#### Añadir rápidamente una columna a una lista

#### Cliente Windows

Puede añadir rápidamente una columna a una lista a partir de una pantalla de detalle. Pulse el botón derecho sobre el objeto (campo o vínculo) y seleccione la entrada **Añadir esta columna a la lista** del menú contextual. Los valores del objeto aparecen ahora en columna.

### Cliente Web

Puede personalizarse fácilmente qué columna se muestra para la lista actual y en qué orden. Consulte el manual **Tailoring**, sección **Customizing Web clients**, capítulo **Modifying the Web client's default behavior**, sección **User defined customizations/ Configuring list columns**.

## **Q** SUGERENCIA.

Las columnas mostradas en la lista correspondiente a los campos y vínculos definidos para la pantalla de ayuda de Asset Manager Application Designer (campo **Columnas de la lista**).

### Eliminar rápidamente una columna de una lista

### Cliente Windows

Puede retirar rápidamente una columna de una lista desde una pantalla de lista. Pulse con el botón derecho del ratón en uno de los valores de la columna (campo o vínculo) y seleccione la entrada **Usuarios/Suprimir esta columna** del menú contextual.

### Cliente Web

Puede personalizarse fácilmente qué columna se muestra para la lista actual y en qué orden. Consulte el manual **Tailoring**, sección **Customizing Web clients**, capítulo **Modifying the Web client's default behavior**, sección **User defined customizations/ Configuring list columns**.

#### Ajustar el tamaño de las columnas de las listas principales

#### Cliente Windows

Cuando la lista está activa, la tecla F9 permite agrandar al máximo el espacio visible de las columnas.

La combinación de teclas Ctrl+F9 permite optimizar el tamaño de las columnas para que los valores aparezcan completos. Si pulsa dos veces en el delimitador situado a la derecha de una cabecera de columna, Asset Manager ajusta únicamente el tamaño de dicha columna.

Cliente Web

Funcionalidad no disponible.

Utilizar la opción **Usuarios/ Configurar la lista** del menú contextual.

### Cliente Windows

La pestaña **Columnas y ordenación** incluye dos ventanas paralelas. La ventana de la izquierda contiene una lista jerárquica de todos los elementos en la tabla actual que puede visualizar en la lista principal. Los siguientes iconos se utilizan para identificar los distintos elementos:

- <sup>n</sup> designa un campo.
- **u**  $\bullet$  designa un campo indexado.
- **E**designa un valor monetario.
- $\mathbb{F}$   $\mathbb{F}$  y  $\mathbb{F}$  designan un vínculo.
- <sup>o</sup> designa una característica.
- n to designa un campo calculado.
- <sup>■</sup> designa una clave.
- n designa un vínculo a un comentario.
- $\blacktriangleleft$  designa un vínculo a una imagen.

Alternativamente al uso de las flechas, puede pulsar dos veces en un elemento de la ventana de la izquierda para trasladarlo a la ventana de la derecha. Las columnas correspondientes se añadirán a la lista principal tras pulsar en **Aceptar**. Proceda de la misma forma en la ventana de la derecha si desea retirar un elemento.

El campo encima de la lista le permite ingresar un elemento del diccionario de la base de datos al escribir su nombre **SQL**. Asset Manager escribe automáticamente por usted.

En la ventana de la derecha pueden definirse las siguientes propiedades de visualización:

# Columna Orden

Pulse en la casilla de una columna si desea activar la ordenación de los valores que contiene. Para aplicar un orden ascendente, pulse en la flecha roja orientada hacia arriba; para aplicar un orden descendente, pulse en la flecha verde orientada hacia abajo. Si desea desactivar el orden en un campo, pulse de nuevo para que aparezca el trazo horizontal inicial. Las claves de ordenación se aplican en función del orden en que haya seleccionado cada casilla.

# NOTA:

La ordenación puede aplicarse directamente desde la lista mediante una pulsación en la cabecera de la columna. La combinación Mayús. + Pulsación en una cabecera permite pasar directamente a una ordenación descendente.

# Columna Visibilidad

Anule la selección de la casilla para ocultar la columna correspondiente en la lista.

Por ejemplo, puede efectuar una ordenación por el código interno de un activo, sin visualizar necesariamente dicho código en la pantalla o en un documento impreso.

# Columna Don/Doña

Esta columna le permite reemplazar el título que figura de forma predeterminada en la cabecera de las columnas de la lista por la forma de tratamiento que quiera.

# Columna Color

Gracias a esta columna, puede seleccionar el campo que define el color en que aparecerá el texto de las líneas de la lista.

Este campo puede ser: un campo de la tabla, un campo calculado, una característica, etc.

Los colores se expresan en formato RGB. Si no conoce los valores RGB de los colores, puede utilizar la función BASIC **AmRgbColor()**, que le dará el valor adecuado.

Ejemplo:

Desea visualizar en rojo los contratos que vencen dentro de menos de 3 meses. Para ello:

1 Cree un campo calculado (menú **Administración/ Sistema/ Campos calculados**) con los siguientes parámetros:

### **Cuadro 2.1. Campo calculado - Color de columna**

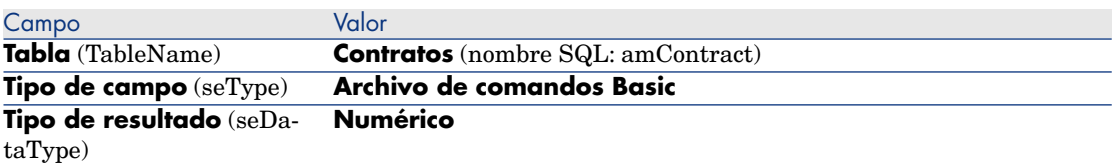

- 2 Utilice el menú **Ciclo de vida de activo/Contratos de fabricante/Contratos** para ver la lista de contratos.
- 3 Configure la lista por medio del menú contextual **Usuarios/Configurar la lista**.
- 4 Añada a la lista de columnas visualizadas el campo calculado que acaba de crear.
- 5 Marque la columna **Color** para este campo.
- 6 Pulse **Aceptar** para aprobar esta configuración.
- 7 Pruebe esta configuración comparando contratos cuyo campo **Fin** (dEnd) tenga valores superiores o inferiores a 3 meses contados a partir de la fecha del día.

# Columna Tipo

Esta columna sólo se utiliza a título informativo e indica el tipo del campo: texto, número, fecha, etc.

# Campo Por índice

El campo **Por índice** le permite seleccionar un índice como clave de ordenación, en lugar de seleccionar las claves marcando las casillas de la columna **Orden** en la lista superior.

Si selecciona una ordenación por índice, el programa añadirá las columnas necesarias y el índice reemplazará las claves de ordenación seleccionadas en la tabla. Algunos índices se aplican a varias columnas.

La selección de un índice para ordenar una lista tiene la ventaja de acelerar las operaciones de ordenación.

Opciones que se encuentran en la parte inferior

# Opción **Forzar los índices**

Seleccione esta opción para que las consultas dirigidas al motor de la base de datos indican que índice utilizar.

Esta indicación aumenta la probabilidad de que el motor de la base de datos utilizará bien el índice, sin embargo no lo puede garantizar.

# Opción **Ver los valores NULL.**

Cuando selecciona esta opción y ordena una lista sobre un campo no numérico, se muestran los registros cuyo campo tenga el valor NULL.

Cuando esta opción no se selecciona, se enmascaran los registros cuyo campo de ordenación tiene el valor NULL.

### Cliente Web

Puede añadir o eliminar columnas a o de una lista utilizando el elemento del menú contextual **Usuarios/Configurar lista** en el cliente Web. Al seleccionar este elemento del menú se visualizan dos ventanas paralelas. La ventana de la izquierda contiene una lista de las columnas disponibles y la ventana de la derecha contiene una lista de las columnas ya seleccionada en la lista actual.

Pulse dos veces en la columna deseada en la ventana izquierda o seleccione la columna y pulse la flecha derecha en la barra del medio para añadir la columna a la lista. Pulse dos veces en una columna en la ventana derecha o seleccione la columna y pulse la flecha izquierda en la barra del medio para eliminar la columna de la lista. El primero y el cuarto botón en la barra del medio añaden o eliminan todas las columnas en una ventana a o de la otra.

Los botones a la derecha de la ventana derecha cambian el orden de las columnas en la lista.

### Disposición de listas desplegables

#### Cliente Windows

Las listas desplegables aparecen en un detalle de una de las formas siguientes:

- $\blacksquare$  Pulsando en  $\blacksquare$  a la derecha de un campo
- <sup>n</sup> Pulsando la combinación de teclas **Alt** + **Flecha abajo**

Si desea ver la lista desplegable de una lista jerárquica en modo arborescente, responda **Sí** a la opción **Árboles en las listas desplegables** accesible a través del menú **Edición/Opciones/Navegación/Selección de registros vinculados**.

- <sup>n</sup> Cuando se visualiza en lista, su ordenación depende de lo especificado para la tabla a la que se apunta la lista desplegable. Esta configuración es efectuada por Asset Manager Application Designer, campo **Cadena**.
- <sup>n</sup> Cuando se visualiza en modo arborescente, se ordenan los registros alfabéticamente por el **Nombre completo** (FullName).

### Cliente Web

Las listas desplegables se muestran en un detalla pulsando situado a la derecha de un campo.

### Ver estadísticas

<span id="page-47-0"></span>Asset Manager le ofrece la posibilidad de visualizar gráficamente las estadísticas de una columna o de un campo.

### Cliente Windows

Es posible visualizar las estadísticas a partir de los tipos de lista siguientes:

- <sup>n</sup> Lista principal (lista que aparece cuando se pulsa en un vínculo del navegador)
- <sup>n</sup> Lista de pestaña (lista que aparece en una pestaña de detalle de un registro)

# NOTA:

En el cliente Windows, en cambio, no es posible visualizar la estadística a partir de una lista de asistente (lista que aparece en una página de asistente).

Para visualizar las estadísticas:

- 1 Sitúese en una columna de la lista, o en un campo o un vínculo en el detalle.
- 2 Pulse el botón derecho del ratón.
- 3 Seleccione el menú contextual correspondiente: **Usuarios/Estadísticas de esta columna** si ha pulsado en una columna, **Estadísticas relativas a este campo**, **Estadísticas relativas a este vínculo**, si ha pulsado en un campo o vínculo.
- 4 Asset Manager presenta las estadísticas en una nueva ventana.
- 5 Si pulsa dos veces en una de las columnas del gráfico que aparece en la pantalla, Asset Manager le presenta los registros filtrados correspondientes.

## **NOTA:**

Las estadísticas se limitan a los diez primeros valores que encuentre Asset Manager. Los demás valores figuran en la categoría **Otros**.

### Aspecto de las estadísticas

Si lo desea, puede modificar entre varios tipos de representación gráficas. Para modificarlo, pulse el botón derecho del ratón sobre dicho gráfico y elija:

- Entre los gráficos propuestos:
	- <sup>n</sup> Barras verticales
	- <sup>n</sup> Barras horizontales
	- $\blacksquare$  Líneas
	- Sectores
- Entre las vistas propuestas:
	- $\blacksquare$  Vista 3D

■ Vista apilada

También tiene la posibilidad de visualizar la leyenda del gráfico o un fondo jaspeado.

### Cliente Web

Es posible visualizar estadísticas a partir de todos los tipos de lista:

- <sup>n</sup> Lista principal (lista que aparece cuando se pulsa en un vínculo del navegador)
- <sup>n</sup> Lista de pestaña (lista que aparece en una pestaña de detalle de un registro)
- <sup>n</sup> Lista de asistente (lista que aparece en una página de asistente)

Para visualizar las estadísticas para una lista mostrada:

Seleccione la estadística de la lista desplegable **Est.**. (Observe que esto no estará disponible si se deseleccionó la opción **Mostrar Combobox de estadísticas** en el panel **Preferencias**. Para obtener más detalles, consulte el manual **Tailoring**, sección **Customizing Web clients**, capítulo **Modifying the Web client's default behavior**, sección **User defined customizations/ Preferences pane**).

 $\Omega$ 

Pulse con el botón derecho del ratón en el cuerpo de la lista para mostrar el menú contextual y seleccione **Estadísticas**, luego una estadística de las opciones que se ofrecen.

La lista muestra una entrada por:

- <sup>n</sup> índice de la tabla, excepto si el índice se aplica a la clave primaria
- <sup>n</sup> estadística cuyo contexto se aplica a la tabla

### Buscar un registro en una lista

### Cliente Windows

Una vez ha ordenado el campo cuyo valor está buscando y pulsado en la columna correspondiente, puede iniciar la búsqueda del registro:

- 1 Pulse el botón derecho del ratón sobre cualquier parte de la columna para desplegar el menú contextual.
- 2 Seleccione el comando **Ir a** y escriba las primeras letras del valor que se buscará.Asset Manager completa automáticamente el resto de la información y muestra el valor existente más cercano de la base de datos.
- 3 Cuando aparece el valor correcto seleccione el botón **Ir a**. Asset Manager posiciona el cursor en el elemento en la lista cuyo valor es mayor o igual al valor ingresado con el teclado.

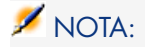

El acceso directo equivalente al comando **Ir a** es "Ctrl G".

#### Otros procedimientos de búsqueda de registros

- <sup>n</sup> Filtros: permiten ver un subconjunto de una lista en función de criterios que se determinen.
- <sup>n</sup> Vistas: asocian filtros a los parámetros de presentación de la lista.

### Cliente Web

Seleccione un filtro de la lista desplegable **Filtros...** que se encuentra encima de las listas o disponible en el menú contextual que se muestra al pulsar el botón derecho del ratón en el cuerpo de la lista.

### Manipular registros de una lista

#### Seleccionar uno o varios registros de una lista

#### Cliente Windows

Seleccionar un registro consiste en hacerlo resaltar en la lista. De forma predeterminada, queda seleccionado el primer registro de la lista. Puede cambiar la selección desplazando el cursor por medio de las teclas de flechas, pulsando con el ratón en los botones de desplazamiento del ascensor o en el elemento mismo. Es posible seleccionar varios registros a la vez utilizando simultáneamente las teclas "Ctrl" o "Mayús" y el ratón.

#### Cliente Web

Marque la casilla que se encuentra a la izquierda de los registros que se van a seleccionar.

### Seleccionar todos los registros de una lista

#### Cliente Windows

Para cualquier lista principal abierta, use el menú **Edición/Seleccionar todo** para seleccionar todos los registros (acceso directo: **Ctrl** + **A**).

### Cliente Web

Marque la casilla que se encuentra a la izquierda de los encabezados de columna. La selección sólo se aplica a los registros visibles.

### Carro de selección

Vista sintética

# $N$  NOTA:

Esta sección no se aplica al cliente Windows.

El cliente Web de Asset Manager almacena los registros seleccionados en el carro de selección. Puede ver el carro, eliminar las selecciones y trabajar con ellas.

Con la funcionalidad del carro de selección, los registros seleccionados antes de aplicar un filtro se guardan para su uso posterior. Esto permite filtrar y seleccionar sucesivamente los registros en los resultados filtrados.

### Presentación de la interfaz gráfica de la lista de registros

#### **Elemento de la interfaz Descripción**

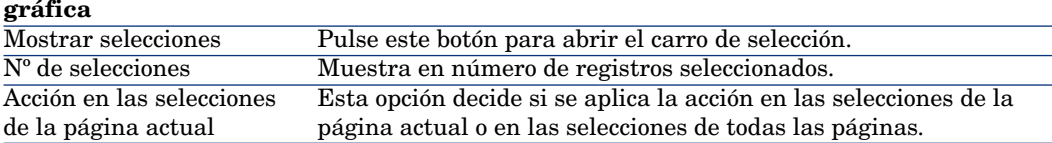

Cómo utilizar el carro de selección

## Requisito previo

Antes de utilizar el carro de selección, seleccione la opción **Permitirme aplicar filtros sin perder las selecciones realizadas** en el panel **Preferencias**.

 Manual **Tailoring**, capítulo **Customizing Web clients**, section **Modifying the Web client's default behavior/ User defined customizations/ Preferences pane**

## Añadir selecciones al carro de selección

Las selecciones van de inmediato al carro de selección una vez seleccionada la casilla a la izquierda de los registros deseados.

En el ejemplo siguiente se muestra cómo seleccionar registros de forma conjunta en los resultados filtrados.

Escenario:

Seleccionar todos los registros cuyo **código interno** comience por "SRV" o cuyo **Modelo** sea "Servidor Web".

Procedimiento:

- 1 Seleccione **Código interno** en la lista desplegable **Filtros**.
- 2 Complete "SRV" para **Código interno** y seleccione la opción **'\_' y '%' son caracteres comodines**.
- 3 Pulse **Aplicar filtro y MANTENER todas las selecciones**.
- 4 Seleccione todos los registros de la lista filtrada. Tenga en cuenta que **Nº de selecciones** muestra el número de registros cuyo **Código interno** comienza por "SRV".
- 5 Pulse **Sin filtro**.
- 6 Seleccione **Modelo** en la lista desplegable **Filtros**.
- 7 Seleccione "Servidor Web" para **Modelo**.
- 8 Pulse **Aplicar filtro y MANTENER todas las selecciones**.
- 9 Seleccione todos los registros de la lista filtrada. Tenga en cuenta que **Nº de selecciones** se incrementa por el número de registros cuyo **Modelo** es "Servidor Web".
- 10 Pulse **Mostrar selecciones** para ver el carro de selección.

## Eliminar selecciones del carro de selección

- <sup>n</sup> Para eliminar una o varias selecciones, desactive la casilla a la izquierda de los registros que desee suprimir.
- <sup>n</sup> Para eliminar todas las selecciones, pulse **Borrar todas las selecciones**.

# Trabajar con las selecciones en el carro de selección

Puede aplicar acciones y ver estadísticas de las selecciones en el carro de la compra.

Consulte [Uso de asistentes](#page-98-0) [pág. 99] y [Ver estadísticas](#page-47-0) [pág. 48] para obtener información más detallada.

### Desplazar un registro en una lista arborescente

### Cliente Windows

En una lista arborescente, es posible desplazar un registro de un punto a otro de la arborescencia con sólo arrastrarlo y colocarlo por medio del ratón: pulse en el elemento manteniendo pulsado el botón del ratón, mueva el cursor al lugar deseado y suelte el botón.

Esta operación equivale por ejemplo a modificar el campo **Sublocalización de** (Parent) de una localización o **Componente de** (Parent) de un activo.

### Cliente Web

Funcionalidad no disponible.

### Añadir objetos a un plano

#### Cliente Windows

Al definir un plano (menú **Gestión de la organización/ Organización/**

**Planos**), puede añadir registros (activos, personas, etc.) procedentes de otras listas directamente al plano con el método de arrastrar y colocar los registros.

Puede arrastrar cualquier elemento directamente al plano o arrastrar su icono correspondiente si está disponible, que aparece en la pantalla de detalle.

Desplace los elementos en el plano por medio del ratón.

Para más información sobre la creación de planos, consulte el manual **Tablas transversales**, capítulo **Planos**.

#### <span id="page-52-0"></span>Cliente Web

Funcionalidad no disponible.

### Exportar una lista

#### Cliente Windows

Una vez aplicados los filtros eventuales, Asset Manager exporta la lista que ha seleccionado, tal y como aparece en la pantalla.

Identifique y seleccione previamente la lista que desee exportar: la lista principal o una lista presente en la pantalla de detalle (por ejemplo, la lista de contratos asociados a un activo, visible en la pestaña **Contratos** del detalle del activo). La lista utilizada para la exportación es la que está activa en el momento cuando se inicia la operación.

Para exportar una lista use menú contextual **Usuarios/Exportar la lista**.

- 1 Introduzca el nombre, extensión y ruta del archivo de texto donde se almacenan los datos exportados en el campo **Archivo** del cuadro de diálogo.
	- $\blacksquare$  Si opta por exportar los datos a un archivo de texto, seleccione la opción **Archivo** y pulse el botón **□** para seleccionar la localización, el nombre y la extensión del archivo de texto resultante de la exportación.
	- <sup>n</sup> Si decide exportar los datos en una tabla Microsoft Excel, seleccione la opción **Microsoft Excel**. Durante la exportación, Asset Manager inicia automáticamente Microsoft Excel y presenta los datos exportados en una nueva tabla.

# IMPORTANTE:

Microsoft Excel debe estar obligatoriamente instalado en el sistema. Asset Manager no exporta directamente los datos en un archivo .xls (archivos Microsoft Excel).

- 2 Seleccione las opciones de exportación de datos:
	- <sup>n</sup> Seleccione la opción **Exportar el título de la tabla** para que el título de la tabla exportada figure en la cabecera del archivo de texto de exportación o en la primera línea de la tabla Microsoft Excel.

## NOTA:

Si destina la lista a Microsoft Access, le recomendamos que no exporte el título de la tabla.

- <sup>n</sup> Seleccione la opción **Exportar las cabeceras de columnas** para que los nombres de las columnas exportadas figuren en la cabecera del archivo de texto de exportación o en el título de las columnas de la tabla Microsoft Excel.
- <sup>n</sup> Seleccione la opción **Exportar los números de identificación** para exportar asimismo los números de identificación de los registros exportados, es decir, el campo **ID** de la tabla (por ejemplo, el campo **lAstId** en el caso de la tabla de activos y lotes).
- <sup>n</sup> En el caso de una exportación hacia un **Archivo** de texto únicamente, seleccione en la lista desplegable **Separador**, el caracter de separación de cada campo en la lista principal exportada.
- 3 Pulse el botón **Exportar**.

# $\blacksquare$  AVISO:

El menú contextual **Exportar la lista** está destinado a cualquier usuario de Asset Manager y permite exportar la lista activa. El programa Asset Manager permite efectuar exportaciones más complejas, pero sólo puede usarlo un administrador de Asset Manager. Para más información consulte el manual de administración.

# NOTA:

En el cliente Windows, sólo es posible exportar listas principales (listas que aparecen cuando se pulsa en un vínculo del navegador). No es posible exportar ni una lista de pestaña (lista que aparece en una pestaña de detalle de un registro), ni un lista de asistente (lista que aparece en una página de asistente).

### Cliente Web

Se pueden exportar todo tipo de listas:

- <sup>n</sup> Lista principal (lista que aparece cuando se pulsa en un vínculo del navegador)
- <sup>n</sup> Lista de pestaña (lista que aparece en una pestaña de detalle de un registro)
- Lista de asistente (lista que aparece en una página de asistente)

Para exportar una lista mostrada a Excel:

Pulse el icono que se encuentra en la parte superior de la lista.

 $\Omega$ 

Pulse el botón derecho del ratón en el cuerpo de la lista y seleccione **Usuarios/ Exportar a Excel**.

Según las opciones de sus archivos, se le ofrecerá la opción de guardar la lista en una planilla de cálculo de Excel o iniciar Excel con la planilla de cálculo de la lista abierta. En este último caso, Excel se inicia automáticamente (no es necesario especificar su ruta).

El contenido de la lista, así como el nombre de las columnas, se exportan según los criterios siguientes:

- <sup>n</sup> Filtro que se puede aplicar a la lista
- <sup>n</sup> Orden aplicado a la lista
- <sup>n</sup> Parámetro que define el número máximo de líneas que hay que exportar

 Para saber cómo establecer el número de líneas que hay que exportar a Excel: Manual **Tailoring**, libro **Customizing Web clients**, capítulo **Modifying the Web client's default behavior**, sección **Defining the number of lines to export to Excel**.

## Detalle de un registro

Este párrafo explica cómo acceder al detalle de un registro de Asset Manager y ver la información que contiene.

### Uso del detalle de un registro

El detalle de un registro contiene el conjunto de las informaciones relativas a este registro. Se reparten en las pestañas temáticas.

En el interior de las pestañas, la información aparece en forma de campos o listas. En el caso de una lista, es posible añadir tantos registros como se desee. Así ocurre para las características de un activo.

### Acceder al detalle de un registro

### Cliente Windows

Para mostrar el detalle de un registro:

- 1 Muestre la lista de registros de la tabla a la que pertenece.
- 2 Efectúe una de las siguientes acciones:
	- <sup>n</sup> Pulse dos veces en el registro.
	- <sup>n</sup> Seleccione el registro en la lista y pulse el botón **Detalle**.

### Cliente Web

Para mostrar el detalle de un registro:

- 1 Muestre la lista de registros de la tabla a la que pertenece.
- 2 Asegúrese de que el registro aparece en la lista (buscándolo mediante un filtro, por ejemplo).
- 3 Pulse una de las informaciones que describe el registro.

### Visualización combinada de una lista y de un detalle

### Cliente Windows

Asset Manager le ofrece la posibilidad de visualizar sólo una lista, sólo un detalle, o una lista y el detalle del elemento seleccionado al mismo tiempo. La selección del modo de visualización se efectúa por medio de los menús **Ventanas/Sólo lista**, **Ventanas/Sólo detalle** y **Ventanas/Lista y detalle**.

# Figura 2.3. Visualización combinada de la lista de activos y de un detalle

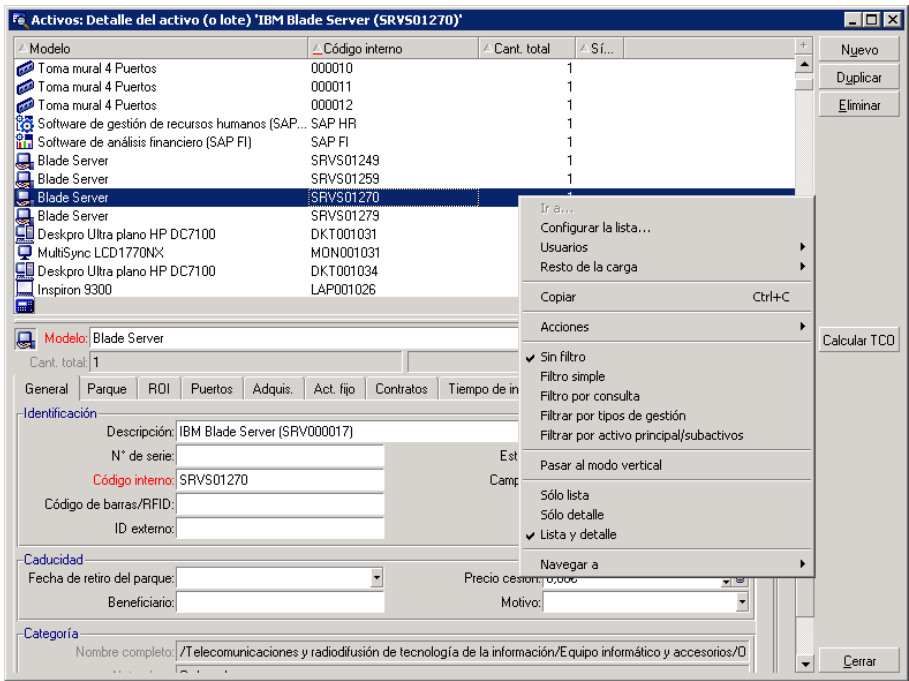

A estos diferentes modos de visualización están asignados los siguientes accesos directos:

- <sup>n</sup> Sólo lista: **F6**
- <sup>n</sup> Sólo detalle: **F7**
- <sup>n</sup> Lista y detalle: **F8**

# $\sqrt{\phantom{a}}$  NOTA:

En modo "Lista y detalle", tiene la posibilidad de ver la lista en modo horizontal (se visualiza sobre la pantalla de detalle) o vertical (se visualiza a la izquierda de la pantalla de detalle). Para pasar de un modo a otro, pulse el botón derecho en la pantalla (debajo de la lista y del detalle) y seleccione el menú contextual alternativo **Pasar al modo vertical** o **Pasar al modo horizontal** o pulse dos veces en la barra de separación de la lista y del detalle.

### Cliente Web

Funcionalidad no disponible.

### Ajustar el tamaño de las ventanas

### Cliente Windows

Asset Manager le permite modificar el tamaño de las ventanas hasta un límite.

Para ello, ponga el cursor del ratón en un borde o una esquina de la ventana hasta que cambie de aspecto; pulse y desplace el borde o la esquina hasta obtener el tamaño deseado.

Para modificar la posición de la línea de separación entre la zona de lista y la zona de detalle:

- 1 Sitúe el cursor del ratón sobre ella (debe cambiar de aspecto).
- 2 Pulse entonces el ratón y, manteniendo pulsado el botón del ratón, desplace el cursor hasta el lugar deseado.
- 3 Suelte el botón del ratón.

Sin ratón, puede mostrar el menú de ajuste del tamaño pulsando y soltando sucesivamente las teclas **Alt**, **Flecha izquierda** y **Flecha abajo** después de haber seleccionado cualquier componente de la ventana.

### Cliente Web

Funcionalidad no disponible.

### Botones de acción en el detalle de un registro

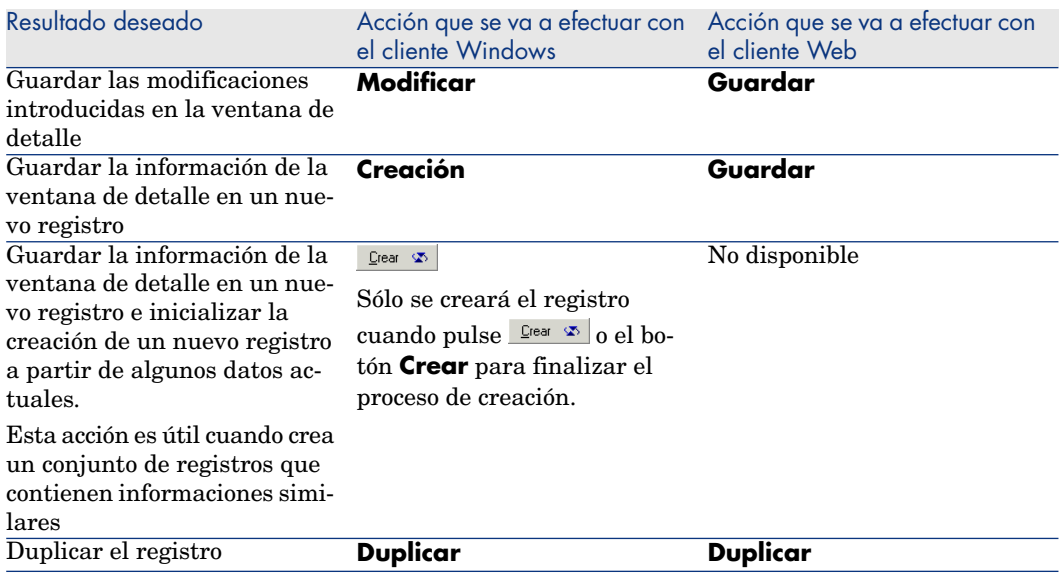

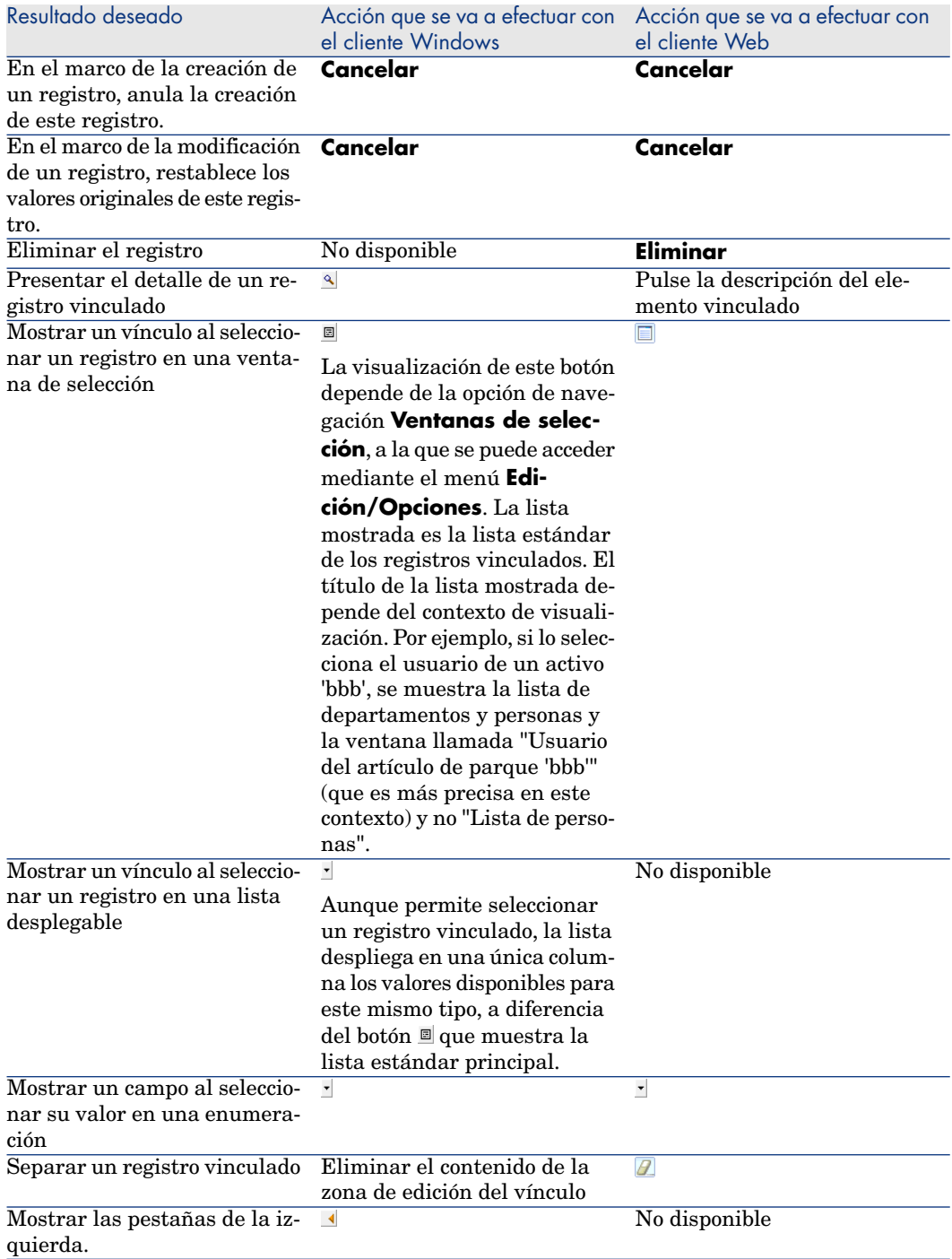

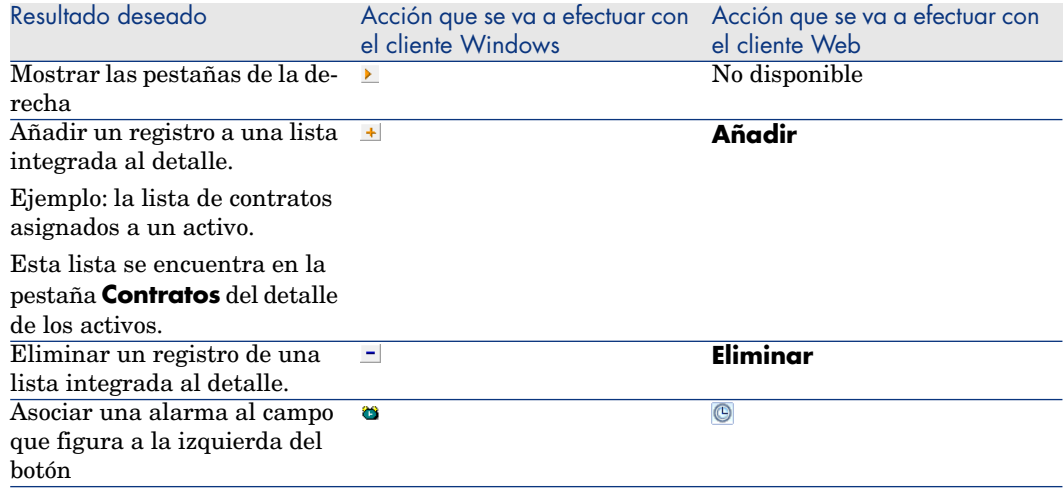

### Pestañas en el detalle de un registro

Asset Manager presenta la descripción de los registros de la base de datos en una "ventana de detalle".

Ciertas pestañas presentan una lista de registros vinculados. Por ejemplo, la pestaña **Activos** del detalle del contrato contiene los activos cubiertos por el contrato (vínculo **Activos bajo contrato** (AstCntrDescs)).

### Cliente Windows

Los registros de estas pestañas se pueden presentar en varias formas:

- <sup>n</sup> En forma de pestaña
- $n$  En forma de lista

Para modificar la forma de la pestaña:

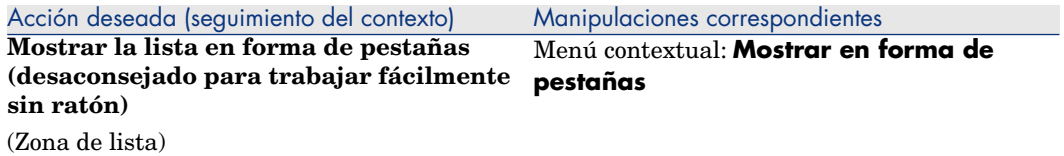

Acción deseada (seguimiento del contexto) Manipulaciones correspondientes<br>Mostrar la lista en forma de lista (aconse- Menú contextual: Mostrar en fo **Mostrar la lista en forma de lista (aconse-** Menú contextual:**Mostrar en forma de lista jado para trabajar fácilmente sin ratón)**

(Zona de lista)

Para manipular los registros de la pestaña cuando se presentan en forma de tabla, utilice los botones situados a la derecha de la lista, el menú contextual o el menú general.

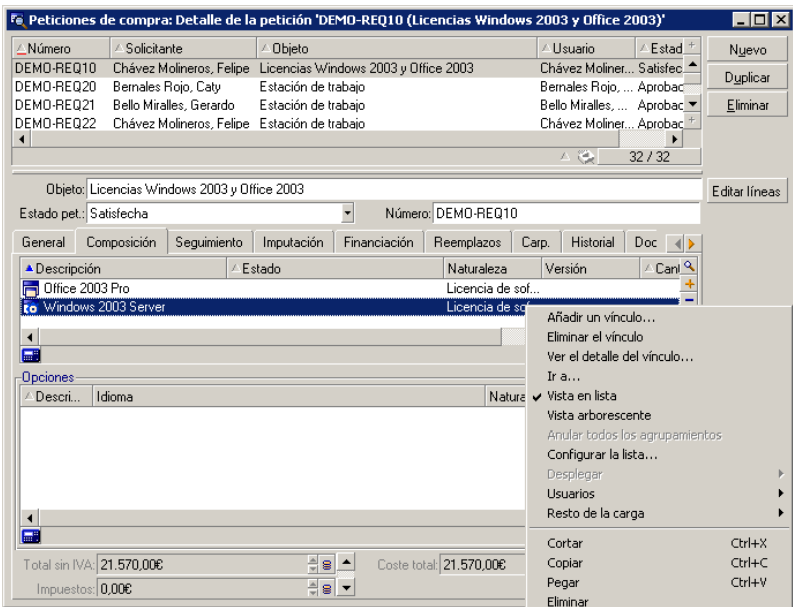

Para manipular los registros de la pestaña cuando se presentan en forma de pestañas, comience seleccionando el identificador de la pestaña, y después utilice el menú contextual o el menú general.

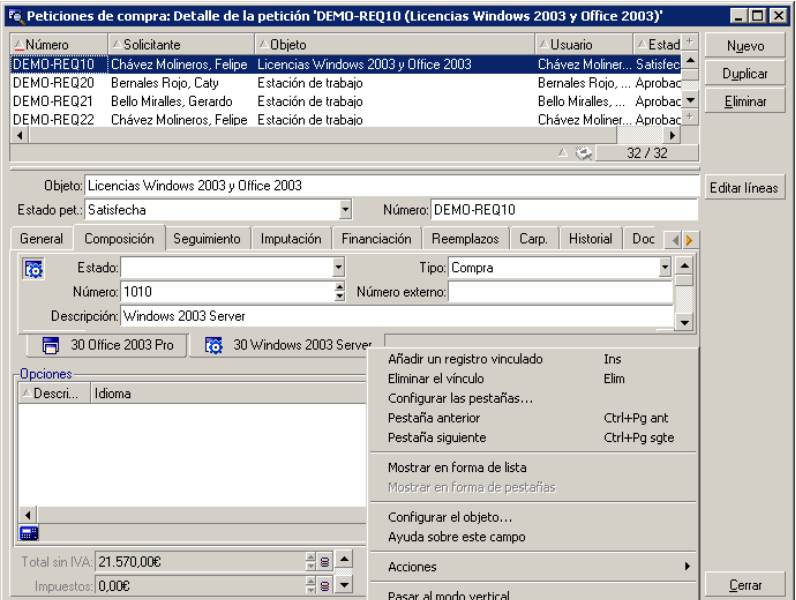

Éstas son las manipulaciones que puede realizar:

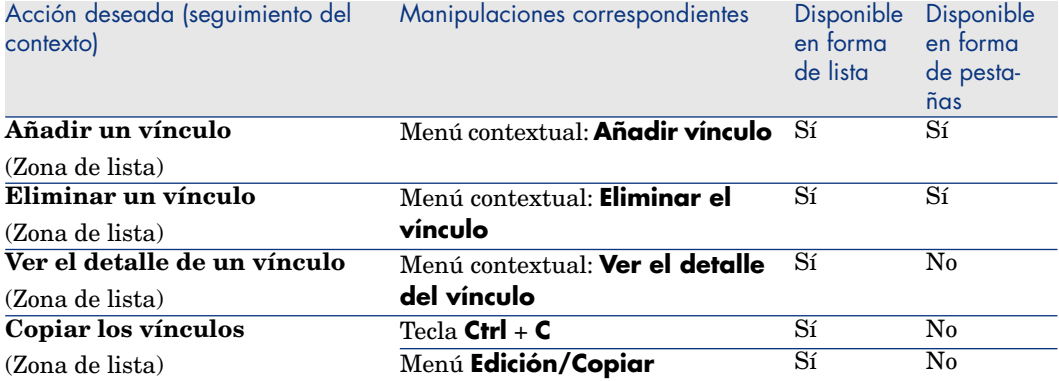

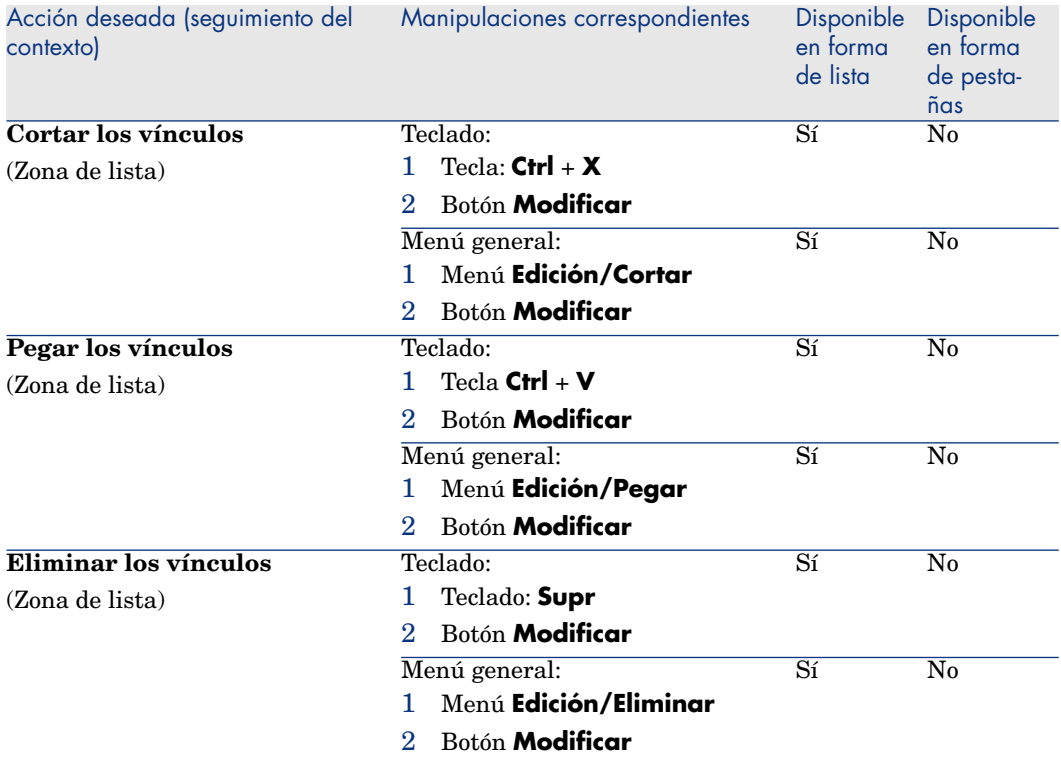

El nombre de la pestaña que describe el registro vinculado está definido por uno de los campos de la pestaña.

La pestaña se vuelve gris cuando no se ha creado ninguno de estos vínculos múltiples.

La inclusión de un primer vínculo activa automáticamente la pestaña. Para añadir este primer vínculo:

1 Seleccione la pestaña sin título.

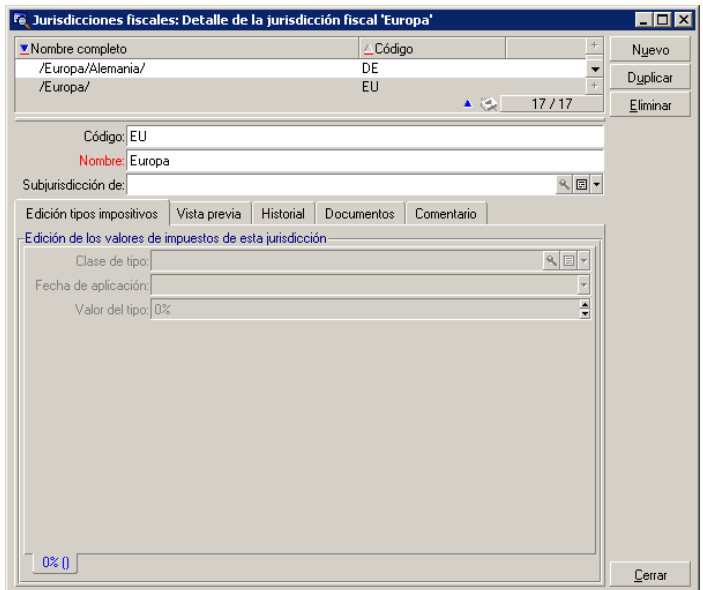

- 2 Pulse el botón derecho del ratón.
- 3 Seleccione **Añadir un registro vinculado** en el menú contextual.
- 4 Introduzca los valores de este vínculo.
- 5 Pulse el botón **Modificar**.

### Cliente Web

Los registros de las pestañas se presentan en forma de lista.

Para manipular los registros en la lista de la pestaña, utilice los botones **Añadir** y **Eliminar** sobre la lista (no hay que confundirlos con los botones que actúan sobre el registro principal).

Para visualizar las estadísticas, selecciónelas en la lista desplegable **Estadísticas...**.

Para filtrar los elementos de la lista, utilice los filtros disponibles en la lista desplegable **Filtros...**.

Para exportar la lista a Excel, pulse el icono ...

### Navegar en el detalle de un registro

Para obtener más información sobre cómo navegar por el detalle de los registros: Manual **Opciones de accesibilidad**, capítulo **Navegación sin ratón**, sección **Ventanas de lista y detalle de los registros/Detalle de un registro**.

# Operaciones con los registros

Este párrafo explica cómo crear, modificar y eliminar registros en la base Asset Manager.

### Crear un nuevo registro

#### Cliente Windows

1 Muestre la tabla en la que quiere crear el registro.

Ejemplo: para crear un nuevo registro de persona, pulse el vínculo **Gestión de la organización/ Organización/ Personas y departamentos** del navegador.

2 • Pulse **Nuevo**.

O bien

- <sup>u</sup> Pulse la tecla **Insert** del teclado si el cursor se coloca en la lista de registros.
- 3 Rellene los campos y vínculos del detalle del registro.

## NOTA:

Sólo se rellenan automáticamente los campos o vínculos para los que se define un valor predeterminado.

4 <sup>u</sup> Pulse el botón **Cancelar** para cancelar la creación del registro.

## NOTA:

Si pulsa el botón **Cancelar** después de haber pulsado en **Crear**, perderá las modificaciones que haya realizado después de la última vez que pulsó en **Crear** o **Modificar**.

#### O bien

- Pulse el botón **Crear** para agregar el registro a la base.
- O bien

• Pulse el botón **Crear** que contiene dos flechas circulares.

El registro se agrega como si hubiera pulsado el botón **Crear** simple, y a continuación el registro se duplica como si hubiera pulsado el botón **Duplicar**.

[Duplicar un registro existente en un solo ejemplar](#page-65-0)  $[p\hat{a}g, 66]$ .

### Cliente Web

1 Muestre la tabla en la que quiere crear el registro.

Ejemplo: para crear una persona, seleccione el vínculo **Gestión de la organización/ Organización/ Personas y departamentos** del navegador.

- 2 Pulse **Nuevo**.
- 3 Rellene los campos y vínculos del detalle del registro.

## NOTA:

Sólo se rellenan automáticamente los campos o vínculos para los que se define un valor predeterminado.

4 <sup>u</sup> Pulse el botón **Cancelar** para cancelar la creación del registro.

# NOTA:

Si pulsa el botón **Cancelar** después de haber pulsado en **Guardar**, perderá las modificaciones realizadas desde la última vez que pulsó en **Guardar** o **Modificar**.

### <span id="page-65-0"></span>O bien

<sup>u</sup> Pulse el botón **Guardar** para agregar el registro a la base.

### Duplicar un registro existente en un solo ejemplar

### Cliente Windows

- 1 Muestre la tabla de la que forma parte el registro que hay que duplicar.
- 2 Seleccione el registro que hay que duplicar.
- 3 Pulse el botón **Duplicar**.
- 4 Complete el detalle del registro.
- 5 Pulse el botón **Cancelar** para cancelar la creación del registro.

# NOTA:

Si pulsa el botón **Cancelar** después de haber pulsado en **Crear**, perderá las modificaciones que haya realizado después de la última vez que pulsó en **Crear** o **Modificar**.

- O bien
- <sup>u</sup> Pulse el botón **Crear** para agregar el registro a la base.
- O bien
- Pulse el botón **Crear** que contiene dos flechas circulares.

El registro se agrega como si hubiera pulsado el botón **Crear** simple, y a continuación el registro se duplica como si hubiera pulsado el botón **Duplicar** otra vez.

### Cliente Web

- 1 Muestre la tabla de la que forma parte el registro que hay que duplicar.
- 2 Muestre el detalle del registro que desea duplicar.
- 3 Pulse el botón **Duplicar**.
- 4 Complete el detalle del registro.
- 5 Pulse el botón **Cancelar** para cancelar la creación del registro.

# NOTA:

Si pulsa el botón **Cancelar** después de haber pulsado en **Guardar**, perderá las modificaciones realizadas desde la última vez que pulsó en **Guardar** o **Modificar**.

### O bien

• Pulse el botón **Guardar** para agregar el registro a la base.

### Cómo saber si el valor de un campo de un vínculo se duplicará.

Para saber si el valor de un campo de un vínculo se duplicará, hay que consultar la estructura de la base de datos:

- 1 Inicie Asset Manager Application Designer.
- 2 Conectarse a la base de datos.
- 3 Seleccione una tabla.
- 4 Visualice los campos (menú **Visualización/ Campos**).
- 5 Seleccione un campo.
- 6 Muestre la pestaña **Archivos de comandos**.

7 Examine la casilla que hay que marcar **Vuelva a aplicar el valor predeterminado en caso de duplicación**.

Si la casilla está marcada, el valor del campo no se duplica; se aplica el valor predeterminado del campo.

- 8 Muestre los índices (menú **Visualización/ Índice**).
- 9 Seleccione un índice.
- 10 Si el campo **Tipo** tiene como valor **Único** o **ÚnicooNulo**, en ese caso, al menos uno de los campos que figuran en el campo **Campos** no se duplica; se usa el valor predeterminado del campo.
- 11 Muestre los vínculos (menú **Visualización/ Vínculos**).
- 12 Seleccione un vínculo.
- 13 Si el campo **Tipo** tiene como valor **Copy** u **OwnCopy**, el vínculo no se duplica. se aplica el valor predeterminado del vínculo.

### Duplicar un registro existente en varios ejemplares

### Cliente Windows

- 1 Muestre la tabla de la que forma parte el registro que hay que duplicar.
- 2 Seleccione el registro que hay que duplicar.
- 3 Seleccione el menú **Edición/ Duplicar**.
- 4 En la ventana que aparece, indique el número de copias que desee efectuar.
- 5 Pulse **Duplicar** para añadir las copias de registros a la base de datos.

### Cliente Web

Esta funcionalidad no está disponible.

### Parametraje de la base de datos para que la duplicación se realice correctamente

# IMPORTANTE:

Para que este modo de duplicación funcione, es necesario definir valores predeterminados no nulos para los campos y vínculos obligatorios que forman parte de un índice único.

Si no es el caso, la duplicación no funciona, y Asset Manager le informa de la imposibilidad de duplicar el registro.

### Modificar un solo registro

## **NOTA:**

No puede modificar un registro editando la información que figura en la lista de registros.

### Cliente Windows

- 1 Muestre la tabla de la que forma parte el registro que hay que modificar.
- 2 Muestre el detalle del registro que hay que modificar.
- 3 Modifique el registro.
- 4 Pulse el botón **Cancelar** para cancelar la modificación del registro. O bien

Pulse el botón **Modificar** para actualizar el registro en la base.

#### Cliente Web

- 1 Muestre la tabla de la que forma parte el registro que hay que modificar.
- 2 Muestre el detalle del registro que hay que modificar.
- 3 Pulse el botón **Modificar**.
- 4 Modifique el registro.
- 5 Pulse el botón **Cancelar** para cancelar la modificación del registro. O bien
	- **Eulse el botón Guardar** para actualizar el registro en la base.

### Modificar una selección de registros

### Cliente Windows

1 Abra la lista en modo **Lista y detalle** y seleccione simultáneamente los registros por modificar en la lista.

Asset Manager aparece entonces en la ventana de detalle:

- <sup>n</sup> Todos los campos que contienen los mismos valores: fondo blanco.
- <sup>n</sup> Los campos que contienen diferentes valores: fondo atenuado.
- 2 Modifique los campos o vínculos que deben tener el mismo valor en todos los registros seleccionados.
- 3 Pulse el botón **Cancelar** para cancelar la modificación de los registros.
	- O bien
	- Pulse el botón **Modificar** para actualizar los registros en la base.

## **Q** SUGERENCIA:

Otra solución, más compleja pero más potente, consiste en exportar los registros para poder modificarlos fuera de Asset Manager y en importarlos una vez efectuadas las modificaciones. Para más información, consulte el párrafo [Exportar una lista](#page-52-0) [pág. 53] en la sección [Listas de registros](#page-32-0) [pág. 33]

### Cliente Web

Esta funcionalidad no está disponible.

### Eliminar los registros

**AVISO:** 

Antes de eliminar un registro, conviene examinar las razones de dicha eliminación, pues la operación no es reversible: ¿se trata de un elemento creado en la base por error, de un elemento retirado del parque o de un elemento almacenado? Etc. Puede que le convenga más modificar el estado de dicho elemento o desplazarlo en la base, en lugar de eliminarlo.

### Cliente Windows

- 1 Muestre la tabla de la que forman parte los registros que hay que eliminar.
- 2 Seleccione los registros que se van a eliminar.
- 3 Pulse el botón **Eliminar**.

O bien

<sup>u</sup> Pulse la tecla **Supr** del teclado.

# NOTA:

Si los registros que se van a eliminar están vinculados a registros que deben también ser eliminados (dependiendo de la estructura de la base de datos), y si es posible, Asset Manager elimina los registros que usted había seleccionado, así como los registros vinculados que hay que suprimir.

De lo contrario, aparecerá un mensaje de error.

## **NOTA:**

Puede activar la posibilidad de eliminar los registros vinculados activando la opción **Autorizar las supresiones extendidas** (menú **Ediciones/Opciones**).

#### Cliente Web

Para eliminar los registros, siga uno de los procedimientos siguientes:

- <sup>n</sup> 1 Abra la lista de registros que desee eliminar.
	- 2 Seleccione los registros que se van a eliminar.

## NOTA:

Puede seleccionarlos en varias páginas.

- 3 Seleccione la acción contextual **Eliminar**.
- 4 Confirme la eliminación (botón **Sí**).
- <sup>n</sup> 1 Abra la lista de registros que desee eliminar.
	- 2 Muestre el detalle del registro que desea eliminar.
	- 3 Pulse el botón **Eliminar**.
	- 4 Confirme la eliminación (botón **Sí**).

## NOTA:

Si los registros que se van a eliminar están vinculados a registros que deben también ser eliminados (dependiendo de la estructura de la base de datos), y si es posible, Asset Manager elimina los registros que usted había seleccionado, así como los registros vinculados que hay que suprimir.

### Introducir el detalle de un registro

Esta sección explica cómo rellenar el detalle de un registro en proceso de creación, duplicación o modificación.

El detalle de un registro contiene campos y vínculos.

#### Campos

Los campos corresponden a datos almacenados directamente en la tabla del registro.

#### Campos editados libremente

Introduzca el valor con el teclado.

Campos editados con una enumeración.

Existen varios tipos de enumeraciones:

- <sup>n</sup> sistema (nadie puede modificar la lista de valores)
- <sup>n</sup> no sistema de tipo abierto (todos los usuarios conectados con una función de usuario adecuada pueden modificar la lista de valores)

no sistema de tipo cerrado (sólo un usuario conectado con derechos de administrado puede modificar la lista de valores)

Para seleccionar el valor de una enumeración, utilice uno de los siguientes métodos:

- n Pulse el icono de la derecha del campo (cliente Windows) o pulse en la zona de edición (cliente Web), y a continuación seleccione el valor en la lista desplegable
- ntroduzca todo, o parte del valor.

Asset Manager completa automáticamente su introducción, si existe un valor que comienza por los caracteres introducidos.

### Casillas que hay que marcar y botones cercanos

Marque o desmarque la casilla con el ratón o con la barra espaciadora del teclado.

### Vínculos

Los vínculos sirven para asociar el registro a un registro único (vínculo 1), o a varios registros (vínculo n) de otras tablas.

Una base de datos que funciona según este principio, se denomina "relacional".

La ventaja de este principio reside en el hecho de que la información se puede duplicar en la base de datos, lo que permite ganar tiempo en caso de modificaciones, y espacio en la memoria.

### Vínculo 1

# Completar un vínculo

Utilice unos de los medios siguientes:

■ Clientes Windows y Web: Introduzca todo, o parte del valor.

Asset Manager completa automáticamente su introducción, si existe un valor que comienza por los caracteres introducidos.
# NOTA:

La zona de edición de vínculos muestra la **cadena de descripción** de la tabla de destino.

Para encontrar un ejemplo:

- 1 Inicie Asset Manager Application Designer.
- 2 Conectarse a la base de datos.
- 3 Seleccione una tabla.
- 4 Examine el campo **Cadena**.

Este campo contiene la cadena de descripción de la tabla.

Esta está constituida por una concatenación de caracteres y referencias al nombre SQL de campos y vínculos de la tabla.

La cadena de descripción define lo que se muestra en la zona de edición de los vínculos a la tabla de destino.

- <sup>n</sup> Clientes Windows y Web: Seleccione un registro vinculado por medio del icono  $\blacksquare$  (cliente Windows) o  $\blacksquare$  (cliente Web) a la derecha del vínculo.
- Cliente Windows: Pulse el icono  $\overline{\phantom{a}}$  la derecha del vínculo.

# Cliente Web: Fuerce autocompletar

Normalmente, el cliente Web completa la introducción o muestra la lista desplegable de forma automática.

Si este no era el caso, fuerce el mecanismo pulsando la tecla cursor **derecha** del teclado.

# Cliente Web: Seleccione un registro determinado en la lista desplegable.

Efectúe una de las siguientes operaciones:

<sup>n</sup> Seleccione en registro con el ratón.

La selección permanece entonces en la zona de edición del vínculo.

- <sup>n</sup> Desplace la selección con las teclas cursor **arriba** y **abajo** del teclado hasta que llegue al registro, y a continuación:
	- <sup>n</sup> Pulse la tecla **Enter** del teclado.

La selección permanece entonces en la zona de edición del vínculo.

- <sup>n</sup> Pulse la tecla **Tabulación** del teclado. La selección pasa entonces al objeto siguiente de la página.
- <sup>n</sup> Pulse simultáneamente las teclas **Mayús** y **Tabulación** del teclado. La selección pasa entonces al objeto anterior de la página.

# Cliente Web: Defina el número de registros que deben mostrarse en las listas desplegables de vínculos 1

Para saber cómo establecer parámetros en el número de registros para mostrar en las listas desplegables: Manual **Tailoring**, libro **Customizing Web clients**, capítulo **Modifying the Web client's default behavior**, sección **Defining the number of records to display in drop-down lists**

### Eliminar un vínculo

- 1 Clientes Windows y Web: Muestre el detalle del registro principal.
- 2 Cliente Web: active el modo de edición (botón **Modificar**).
- 3 Clientes Windows y Web: Elimine el texto de la zona de edición del vínculo
- 4 Clientes Windows y Web: Guarde estas modificaciones (botón **Modificar** del cliente Windows o **Guardar** del cliente Web).

# Modificar un registro vinculado

- 1 Cliente Windows: Pulse el icono a la derecha del vínculo para mostrar el detalle del registro vinculado.
- 2 Cliente Web: Pulse el vínculo para mostrar el detalle del registro vinculado.
- 3 Clientes Windows y Web: Modifique y guarde el cambio en el detalle del registro vinculado.

# Crear un registro vinculado

Cuando introduce los caracteres en la zona de edición de un vínculo, Asset Manager completa automáticamente la entrada.

Si escribe un valor que no corresponde con ningún registro en la tabla vinculada, aparecerá una ventana de diálogo cuando el foco se mueva del campo, preguntándole si desea crear una nuevo registro en la tabla de destino.

Se proponen dos posibilidades:

<sup>n</sup> **Creación al vuelo**: Asset Manager crea un nuevo registro en la tabla de destino, pero no presenta su detalle; podrá completar posteriormente la información que lo describe.

# NOTA:

En el cliente Windows, esta opción puede desactivarse a través del menú **Edición/Opciones/Edición/Autorizar las creaciones al vuelo**.

**Creación detallada**: Asset Manager presenta una ventana de detalle para este nuevo registro; rellene inmediatamente la información correspondiente a este nuevo registro.

# NOTA:

Cuando escriba los valores de la jerarquía en el vínculo, la opción **Creación al vuelo** creará toda la jerarquía, en tanto que la opción **Creación detallada** no admite esta funcionalidad y Asset Manager dará un mensaje de error en este caso.

### Vínculos n

# Cliente Windows: Complete un vínculo n en la vista en modo de lista

- 1 Muestre la pestaña que contiene la lista de registros vinculados.
- 2 Seleccione **Mostrar en forma de lista** en el menú contextual (pulse con el botón derecho en la lista).
- 3 Pulse los iconos **+** o **-** a la derecha de la lista para agregar o eliminar un vínculo.

# Cliente Windows: Complete un vínculo n en la vista en modo de pestaña

- 1 Muestre la pestaña que contiene la lista de registros vinculados.
- 2 Seleccione **Mostrar en forma de pestañas** en el menú contextual (pulse con el botón derecho en la lista).
- 3 Pulse a la derecha en uno de los apéndices de las subpestañas de la parte inferior de la ventana.
- 4 Seleccione **Añadir un registro vinculado** o **Eliminar el vínculo** en el menú contextual.

# Cliente Web: Complete un vínculo n

- 1 Muestre la pestaña que contiene la lista de registros vinculados.
- 2 Pulse los botones **Agregar** o **Eliminar** encima de la lista para agregar o suprimir un vínculo.

# Modificar un registro vinculado

- 1 Clientes Windows y Web: Seleccione el vínculo en la lista.
- 2 Cliente Windows: Pulse el icono  $\trianglelefteq$  a la derecha del vínculo para mostrar el detalle del registro vinculado.
- 3 Cliente Web: Pulse el vínculo para mostrar el detalle del registro vinculado.
- 4 Clientes Windows y Web: Modifique y guarde el cambio en el detalle del registro vinculado.

#### Valores predeterminados

Durante la creación de un registro, Asset Manager utiliza un valor predeterminado, si existe, para rellenar los campos o los vínculos.

Si el valor predeterminado hace referencia a otros campos (por ejemplo, un modelo para un activo) del detalle del elemento en proceso de creación, el software espera a que los campos se hayan rellenado para mostrar la parte correspondiente del valor predeterminado.

Esto se cumple siempre que usted no añada el registro a la base (botón **Crear** del cliente Windows o **Guardar** del cliente Web).

Las fórmulas que definen el valor predeterminado de los campos sólo se aplican en el momento de la creación inicial; no se aplican durante la modificación de un registro.

### Obligatoriedad de los campos y vínculos

Cliente Windows: Los campos y vínculos obligatorios aparecen en rojo.

Cliente Web: Los campos y vínculos obligatorios están precedidos por un asterisco.

Los demás campos y vínculos son opcionales.

### Actualizar modificaciones efectuadas por varios usuarios

Comportamiento de Asset Manager cuando varios usuarios acceden a una base de datos a la vez

Como varios usuarios pueden acceder a la vez a la misma base de datos Asset Manager es importante comprender lo que ocurre cuando dos usuarios modifican un mismo registro.

- <sup>n</sup> Mientras un usuario de Asset Manager trabaja, es posible que otros usuarios realicen modificaciones en la información de detalle, añadan o eliminen registros. Las modificaciones aparecen automáticamente al abrir una pantalla.
- <sup>n</sup> En cambio, si visualiza una ventana de lista o de detalle modificada por otros usuarios, para actualizar la información pulse la tecla "F5" (cliente Windows) o seleccione el menú **Ventanas/Actualizar** (cliente Windows) o pulse el icono **c** (cliente Web).

La aplicación de un filtro o una ordenación, el paso de la visualización arborescente a la visualización en lista o a la inversa provocan automáticamente la actualización de la ventana. Así que al abrir el detalle de un registro se actualiza necesariamente la información.

### Reglas de compatibilidad

Asset Manager aplica las reglas siguientes cuando varios usuarios acceden a una base de datos a la vez:

- <sup>n</sup> Varios usuarios pueden editar el mismo registro sin que se les envíe ningún mensaje.
- <sup>n</sup> En el momento en que un usuario pulsa el botón **Modificar** (cliente Windows) o **Guardar** (cliente Web), el software compara el valor de cada campo en la pantalla con la información almacenada en la base de datos.
	- <sup>n</sup> Si el valor que aparece en la pantalla coincide con el de la base, no cambia nada.
	- <sup>n</sup> Si el valor de la base es diferente del de la pantalla, se almacena en la base el valor de la pantalla.
- <sup>n</sup> Si dos usuarios modifican el mismo campo de un mismo registro, aparece un mensaje en la estación del **último** usuario que valida la modificación.
	- <sup>n</sup> Cliente Windows: se indica que el registro se ha modificado. Si el usuario confirma la actualización, el cambio realizado por el último usuario en pulsar el botón **Modificar** se almacena en la base.
	- <sup>n</sup> Cliente Web: el mensaje de advertencia impide que el usuario guarde el registro, ya que se ha modificado. Antes de modificar el campo el usuario debe actualizar la página.
- <sup>n</sup> Desde el punto de vista técnico, cuando pulsa el botón **Modificar**, ocurre lo siguiente: el registro queda bloqueado durante una fracción de segundo dando tiempo al software para que inscriba la información en la base. Mientras el registro está bloqueado, ningún usuario puede acceder a él en escritura. En cambio, el acceso en lectura sigue siendo posible.
- <sup>n</sup> Si un usuario edita un registro y, entretanto, otro usuario lo suprime, el usuario que edita recibirá un mensaje de error en el momento de pulsar el botón **Modificar** (cliente Windows) o **Guardar** (cliente Web).
- <sup>n</sup> Los contadores se incrementan cada vez que un usuario pulsa el botón **Nuevo** o **Duplicar**.

Se anula la introducción sin aprobar la creación, el contador no disminuye en el momento de salir (por lo tanto se producirán irregularidades).

### Cliente Windows

Para algunas tablas, la actualización debe recibir un trato particular.

Ciertas opciones le permiten definir cachés que se actualizarán cuando se conecte posteriormente a la base de datos o bien si selecciona el menú **Herramientas/Actualizar los cachés** (acceso directo **Ctrl**+**F5**). Estos cachés difieren de los cachés de conexión de la pantalla de edición de conexiones.

#### Cliente Web

Sin ninguna opción particular.

### Permitir la anulación de una acción en curso en los registros

#### Cliente Windows

Puede definir un plazo al final del cual aparece una ventana que permite la anulación de la operación en curso. Este plazo, expresado en milisegundos, se precisa en la opción **Mensaje de espera al cabo de** de las opciones de aplicación (menú **Edición/Opciones/Edición**).

### Cliente Web

Esta funcionalidad no está disponible.

# Edición de datos

### Asignación de valores predeterminados

#### Cliente Windows

Asset Manager le permite asignar automáticamente valores predeterminados a algunos campos, únicamente durante la creación de un registro.

El administrador de Asset Manager define los valores predeterminados del campo:

- <sup>n</sup> Mediante Asset Manager Application Designer.
- <sup>n</sup> O utilizando el menú **Configurar el objeto** en el menú contextual de este campo (acceso directo: **Alt** + **Intro**). En este caso, las modificaciones se guardan en la base de datos:
	- <sup>n</sup> Respondiendo afirmativamente al mensaje de confirmación que aparece en la pantalla al desconectarse de la base de datos.
	- <sup>n</sup> O bien, seleccionando el menú **Herramientas/Administración/Guardar la configuración de la base**.

El valor predeterminado puede ser una fórmula que hace referencia a campos, variables, valores fijos, etc.

# NOTA:

Para más información sobre los valores predeterminados, consulte la sección **Customizing a field, a link or an index** del manual **Tailoring**.

### Caso particular de los campos calculados

Los campos calculados sólo pueden utilizarse en el cálculo del valor predeterminado de un campo estándar cuando son de tipo **Cadena calculada** o **Archivo de comandos Basic**.

#### Caso particular de los vínculos a la tabla Comentarios

No es posible asignar un valor predeterminado a los vínculos a la tabla **Comentario (nombre SQL: amComment)**.

### Caso particular de los registros vinculados

Cuando crea un nuevo registro en una tabla, a veces tiene que seleccionar un registro en una tabla vinculada para rellenar algunos campos del nuevo registro.

### IMPORTANTE:

Si modifica los valores de los campos del registro vinculado después de crear el nuevo registro, los valores de los campos del nuevo registro no se modifican.

Si selecciona un registro vinculado en el detalle del nuevo registro tras pulsar el botón **Crear**, no se recalculan las fórmulas de los campos a los que se aplica un valor predeterminado.

El administrador puede asignar valores predeterminados a los campos que forman parte de una tabla, calculados partir de la información procedente de registros vinculados.

El cálculo automático de estos valores predeterminados se efectúa cuando se rellena el campo vinculado usado en una fórmula y se sale de él.

### **NOTA:**

Asset Manager Automated Process Manager efectúa automáticamente numerosas tareas. Dichos automatismos se imponen a veces sobre los valores predeterminados.

### Cliente Web

No se pueden definir los valores predeterminados mediante el cliente Web. Por el contrario, los valores predeterminados definidos mediante el cliente Windows o Asset Manager Application Designer se aplican al cliente Web.

### **Cortar**

#### Cliente Windows

#### Cortar texto

Para cortar un texto y colocarlo en el portapapeles de Windows, selecciónelo y use el menú **Edición/Cortar** después de haber seleccionado el texto que desea cortar.

# NOTA:

El acceso directo "Ctrl+X" está asignado a este comando.

### Cortar texto de una lista de pestaña

Una lista de pestaña es aquella que aparece en determinada pestañas de un detalle (por ejemplo, la lista de activos en un contrato, la lista de activos en una localización, etc.).

Para cortar registros de una lista de pestaña y colocarlos en el "portapapeles":

- 1 Seleccione los registros que desea cortar.
- 2 Use el menú **Edición/ Cortar**.
- 3 Pulse **Modificar** para registrar la operación.

### $\blacktriangle$  AVISO:

A veces sólo se elimina el vínculo a un registro de destino y se conserva este último (Ejemplo: los contratos que figuran en la pestaña **Contratos** del detalle de los activos). A veces se elimina el propio registro (Ejemplo: las líneas de gastos de la pestaña **Costes** del detalle de los activos).

Los registros cortados pueden recuperarse desde el portapapeles con el menú **Edición/ Pegar**.

### **NOTA:**

El menú **Edición/ Pegar** no se aplica a los registros de una lista principal ni a las imágenes.

### Cliente Web

Utilice los comandos de corte del sistema operativo y del explorador Internet.

### Copiar

Cliente Windows

### Copiar texto

Para copiar un texto en el "portapapeles" de Windows, selecciónelo y use el menú **Edición/ Copiar**.

NOTA:

El acceso directo "Ctrl+C" está asignado a este comando.

### Copiar registros de una lista

Para copiar registros de una lista principal o una lista de pestaña, basta seleccionarlos y usar el menú **Edición/ Copiar**.

Durante la copia se respeta el orden de las columnas.

### **NOTA:**

El menú **Edición/ Copiar** no se aplica a las imágenes.

#### Cliente Web

Utilice los comandos de copia del sistema operativo y del explorador Internet.

### Pegar

Cliente Windows

### NOTA:

El menú **Edición/ Pegar** no se aplica a los registros de una lista principal ni a las imágenes.

### Pegar texto

Para pegar el texto que figura en el "portapapeles" de Windows, coloque el texto en el portapapeles y use el menú **Edición/ Pegar**. El texto se pega en el punto de inserción indicado por el cursor.

# $N$  NOTA:

A este comando está asignado el acceso directo "Ctrl+V".

#### Pegar texto en una lista de pestaña

Una lista de pestaña es aquella que aparece en determinada pestañas de un detalle (por ejemplo, la lista de activos en un contrato, la lista de activos en una localización, etc.).

# Precauciones necesarias antes de pegar texto en una lista de pestaña

- <sup>n</sup> El usuario no puede elegir las asociaciones entre los campos que desea pegar y las columnas de la lista de pestaña. Conviene pues preparar los datos que se van a pegar para que correspondan a la estructura de las columnas de la lista de pestaña. Por ejemplo, si se sitúa en la primera columna de la lista de pestaña, los datos de la primera columna se trasladarán a la primera columna de la lista de pestaña; los de la segunda columna, a la segunda columna de la lista de pestaña, y así sucesivamente.
- <sup>n</sup> Debe situarse en la columna de la lista de pestaña a partir de la cual desea pegar datos y comprobar que el número de columnas sea idéntico al número de columnas a la derecha de la columna A (columna A incluida).
- <sup>n</sup> Si hay registros seleccionados en la lista de pestaña, serán reemplazados por los registros pegados. No olvide cancelar la selección predeterminada del registro de la lista de pestaña (pulsando la tecla CTRL y el botón izquierdo del ratón), para no eliminarlo de la lista de pestaña cuando se peguen los datos.
- <sup>n</sup> Puede pegar datos en una lista de pestaña si existe un vínculo directo entre cada campo de esta tabla y la tabla de la lista principal. En cambio, no podrá hacerlo si no hay vínculo directo entre la tabla de la lista de pestaña y la tabla principal. Por ejemplo, puede pegar datos en la pestaña **Documentos**o de un activo, ya que la tabla de activos y la de documentos están vinculadas. Pero no puede pegar datos en la pestaña **Activos** de un contrato. Efectivamente, existe una tabla intermedia entre la tabla de contratos y la de activos: se trata de la tabla de activos bajo contrato.

# Cómo pegar en una lista de pestaña

Para pegar el contenido del portapapeles en una lista de pestaña, basta con usar el menú **Edición/ Pegar** y pulsar **Modificar** para registrar la operación.

### Cliente Web

Utilice los comandos de pegado del sistema operativo y del explorador Internet.

### Eliminar texto

#### Cliente Windows

Para eliminar un texto sin colocarlo en el portapapeles de Windows, selecciónelo y use las teclas usuales o el menú **Edición/Eliminar** (acceso directo: tecla **Supr**).

### **NOTA:**

El menú **Edición/Eliminar** no se aplica a los registros de una lista ni a las imágenes.

#### Cliente Web

Utilice los comandos de eliminación del sistema operativo y del explorador Internet.

### Cliente Windows: Reglas de introducción de datos de fecha

- <sup>n</sup> Defina el orden de introducción y visualización del mes, del día y del año por medio del panel de control de Windows. Respete este orden para introducir las fechas.
- ntroduzca sistemáticamente un día, un mes y un año.
- <sup>n</sup> Para separar el día del mes y del año, use como separadores los caracteres /,- ;: o un espacio en blanco.
- <sup>n</sup> La cifra "0" no tiene que preceder necesariamente al año, al mes o al día compuesto por una sola cifra.
- El año puede escribirse con 2 o 4 cifras (por ejemplo, "1996" o "96"). Los números de 00 a 49 dan como resultado 2000 a 2049. Los números de 50 a 99 dan como resultado 1950 a 1999.
- <sup>n</sup> La combinación de teclas **Ctrl** y **;** muestra la fecha del día.

### Cliente Windows: Reglas de introducción de datos de hora

Están autorizadas las horas, los minutos y los segundos. Separe las unidades con dos puntos (**:**). Ejemplo:

 $10:08:54$ 

### Cliente Windows: Reglas de introducción de datos de fecha y hora

Estos campos se administran de manera diferente de los campos **Fecha**. El formato de entrada aceptado para el campo **Fecha + Hora** es:

Date[<Separador>[Hour]]

Los posibles separadores son: . /;,:-

**Fecha** es una cadena que representa la fecha. Su sintaxis es la siguiente:

xx<Separador>yy<Separador>zz

donde **xx**, **yy** y **zz** son cadenas que representan números enteros.

**Hora** es una cadena que representa la hora. Su sintaxis es la siguiente:

hour[<Separador>[minute[<Separador>[second[<Separador>[millisecond[<Separa dor>]]]]]]]

donde **hora**, **minuto**, **segundo** y **milisegundo** son cadenas que representan números enteros.

Se aplican las siguientes reglas:

- <sup>n</sup> Defina el orden de introducción del mes, del día y del año por medio del panel de control de Windows. Respete este orden para introducir las fechas.
- <sup>n</sup> Introduzca sistemáticamente un día, un mes y un año.
- <sup>n</sup> La cifra "0" no tiene que preceder necesariamente al año, al mes o al día compuesto por una sola cifra.
- El año puede escribirse con 2 o 4 cifras (p. ej.: "1995" o "95"). Los números de 00 a 49 dan como resultado 2000 a 2049. Los números de 50 a 99 dan como resultado 1950 a 1999.
- <sup>n</sup> El acceso directo "Ctrl" y ";" muestra la fecha del día.

### Imágenes

#### Cliente Windows

Asset Manager le permite adjuntar tres tipos de imágenes:

- Eos archivos de formato Bitmap (archivo de extensión . bmp) de 16 o 256 colores. Presentan la ventaja de visualizarse rápidamente.
- <sup>n</sup> Los metarchivos Windows. Son imágenes vectoriales que tardan más en visualizarse, pero que pueden redimensionarse sin alterar su calidad (archivos de extensión .wmf).
- $\Box$  Los iconos (archivos de extensión . i.c.).

#### **Consejos**

- <sup>n</sup> En las pestañas **Foto**, puede utilizar los tres formatos propuestos.
- <sup>n</sup> Las pequeñas imágenes, que sirven para ilustrar los registros (pequeño cuadrado en la parte superior izquierda del detalle de los registros), tienen un tamaño limitado a 16\*16 píxeles. Para estas imágenes, le recomendamos que utilice el formato .bmp.

<sup>n</sup> Para ocupar menos espacio en el disco, le recomendamos que emplee imágenes de 16 colores.

#### Asociar una imagen a un registro

La imagen asociada a un registro se muestra en la parte superior izquierda del detalle del registro. Para adjuntar una imagen:

- <sup>n</sup> Pulse dos veces en la zona destinada a recibirla. Asset Manager presenta una pantalla que le permite seleccionar una imagen almacenada en la base o crear una nueva.
- n Pulse con el botón derecho del ratón en la misma zona y seleccione la opción **Seleccionar una imagen** o **Seleccionar una nueva imagen** del menú contextual. En este último caso, Asset Manager le invita a seleccionar el archivo de la imagen.

Para quitar una imagen, pulse con el botón derecho del ratón sobre la imagen y seleccione la opción **Eliminar la imagen** del menú contextual.

#### Almacenar imágenes

Las imágenes se almacenan en la tabla **Imágenes** (amImage) de la base de datos Asset Manager.

Se convierten en un formato propio de Asset Manager y se comprimen en forma de objeto binario.

# NOTA:

No es necesario conservar el archivo de imagen externo en el disco, excepto si quiere modificarlo posteriormente.

### Cliente Web

Funcionalidad no disponible.

*86 | HP Asset Manager 9.30 - Ergonomía*

# 3 Buscar elementos en una tabla

Este capítulo explica cómo buscar registros en las tablas de Asset Manager por medio de los filtros.

En él se explica:

- <sup>n</sup> Cómo utilizar un asistente de consulta.
- <sup>n</sup> Los diferentes tipos de filtro que tiene a su disposición.
- <sup>n</sup> Cómo utilizar los filtros más frecuentes.
- <sup>n</sup> Cómo aplicar varios filtros en cascada para afinar la búsqueda.

# Asistente de consulta (QBE)

### Cliente Windows

La visualización de una pantalla mediante un menú puede estar sujeta a una consulta preliminar, es decir, a un prefiltrado de los datos de la tabla, realizado por un asistente.

Este asistente:

- <sup>n</sup> expone los principales campos utilizados en una tabla e invita al usuario a introducir un valor para estos campos,
- <sup>n</sup> efectúa una consulta rápida utilizando los valores introducidos por el usuario como criterio de filtro y muestra los datos correspondientes.

El administrador de la base de Asset Manager es el que define las pantallas que llaman a un asistente de consulta.

#### Prefiltrado de los datos con un asistente de consulta

Una vez efectuada la consulta, la tabla mostrada se filtra en función de los criterios especificados en el asistente.

Para visualizar el conjunto de datos de una tabla determinada, sin ningún prefiltrado, debe:

<sup>u</sup> Durante la apertura del asistente:

<sup>n</sup> Pulsar **Cancelar**

O bien

<sup>n</sup> Pulsar **Aceptar** sin especificar qué hay en los campos

### Desactivación de los asistentes de consulta

Para desactivar los asistentes de consulta:

<sup>u</sup> Modifique el valor de la opción **Activación de los asistentes de consulta** (menú **Edición/Opciones/Navegación**).

### IMPORTANTE:

Esta opción activa o desactiva los asistentes de consulta para todas las tablas.

### Cliente Web

Para filtrar los registros de una lista mediante el asistente de consulta definido por Asset Manager Application Designer al nivel de la pantalla que forma parte de la lista, seleccione el filtro **QBE** en la lista desplegable situada sobre la lista de registros.

### Filtros de búsqueda

Cuando visualiza una lista de registros (las personas, por ejemplo), Asset Manager puede presentar la totalidad de los registros de la lista o sólo una selección, que se realiza por medio de un filtro.

### Cliente Windows

#### Vista sintética

Puede aplicar varios filtros simultáneamente a las listas estén o no modo arborescente.

### Tipos de filtros disponibles

Existen varias clases de filtros:

- Filtro estándar: es un filtro que Asset Manager ha preparado. Por ejemplo, la lista de personas y departamentos presenta un filtro que permite visualizar sólo las personas, sólo los departamentos o ambos a la vez.
- <sup>n</sup> Filtro simple: este filtro utiliza un único criterio de selección. Este criterio se refiere a una información presente directamente en la tabla o a una información procedente de un registro vinculado (para la lista de personas, por ejemplo, el criterio podrá basarse en el nombre de la persona o en el nombre de su localización).
- <sup>n</sup> Filtro por consulta: este filtro se basa en la ejecución de una consulta, que le permite combinar varios criterios de selección referentes a la información de la propia lista o a la información de las tabla vinculadas.
- <sup>n</sup> Filtro específico: algunas pestañas de las pantallas de detalle presentan una lista de registros vinculados (por ejemplo, características, líneas de gastos). En estos casos, Asset Manager puede proponer una lista desplegable de filtros en la pestaña. para visualizar una selección de los registros de la lista en función de ciertos criterios.

# Figura 3.1. Filtro específico para los contratos válidos relativos a un activo

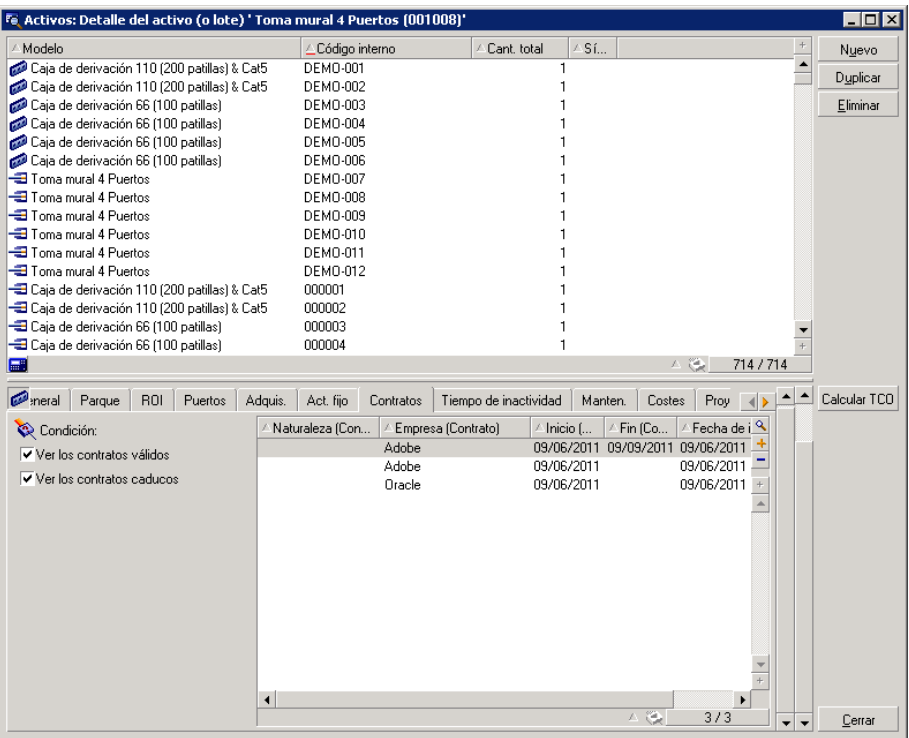

### Superposición de filtros

Es posible aplicar simultáneamente varios filtros diferentes a una lista, con distintos indicadores:

- <sup>n</sup> Filtros aplicados automáticamente según el contexto en el que se encuentre el usuario: una combinación de valores configurados para los campos de un detalle define un contexto de visualización. Dicho contexto restringe automáticamente los valores de registros vinculados que presenta por ejemplo la lista desplegable de un vínculo (campo vinculado). El usuario no ve claramente que se aplica tal filtro.
- <sup>n</sup> Filtros aplicados según las "Restricciones de acceso": procedentes del perfil de usuario: debido a estas restricciones, el usuario sólo ve los registros correspondientes a los criterios definidos por consulta en su perfil de usuario, pero no ve directamente que se aplica tal filtro durante la visualización.
- <sup>n</sup> Filtros aplicados a las listas en "primer plano": filtros simples, por consulta, estándar, específicos. Estos filtros, que se describen más adelante, aparecen en el menú específico de la lista visualizada. El usuario ve claramente los filtros aplicados en la zona de filtro a la izquierda.
- <sup>n</sup> Filtros aplicados a las listas en "segundo plano": estos filtros son aquellos que se utilizan por medio de la pestaña **Filtro (cláusula WHERE)** del menú contextual **Configurar la lista**. El usuario ve que se aplica tal filtro porque el icono  $\bullet$ , situado debajo de la lista, aparece en color (también puede ver la pestaña **Filtro**, pulsando directamente en este icono).

#### Funcionamiento de los filtros

# $\blacksquare$  AVISO:

Esta sección no se aplica al cliente Web.

- <sup>n</sup> Un filtro tiene un efecto de reducir las líneas de una lista y no de las columnas.
- <sup>n</sup> Algunas tablas son jerárquicas y permiten ver los registros en arborescencia de componentes y subcomponentes. Los registros que cumplen los criterios de los filtros definidos aparecen en claro; los demás, atenuados.
- <sup>n</sup> La única manera de guardar un filtro aplicado a una lista principal es integrarlo en una vista (cf. menú **Herramientas**) que puede abrir posteriormente.
- <sup>n</sup> En ciertos casos, para aplicar un filtro o un conjunto de filtros, tendrá que pulsar en uno de los iconos que aparecen en las zonas de filtro. Si no aparece ningún icono de este tipo, el filtro se aplica automáticamente. Si el icono aparece atenuado  $\mathbb{Z}$ , ya se efectuó el filtrado. El icono aparece de nuevo, si se modifica o se añade una condición de filtrado.
- <sup>n</sup> Para tomar en cuenta las evoluciones de la base de datos, pulse la tecla F5 o use el menú **Ventanas/ Actualizar**.
- <sup>n</sup> Cuando aplica varios filtros simultáneamente, Asset Manager aplica una condición "Y" entre los filtros (y no "O"). Para que un registro se visualice durante la aplicación del filtro, debe cumplir todas las condiciones definidas por los filtros.
- <sup>n</sup> Para determinar las condiciones lógicas que definen un filtro dispone de operadores de comparación.

#### **Cuadro 3.1. Operadores de comparación**

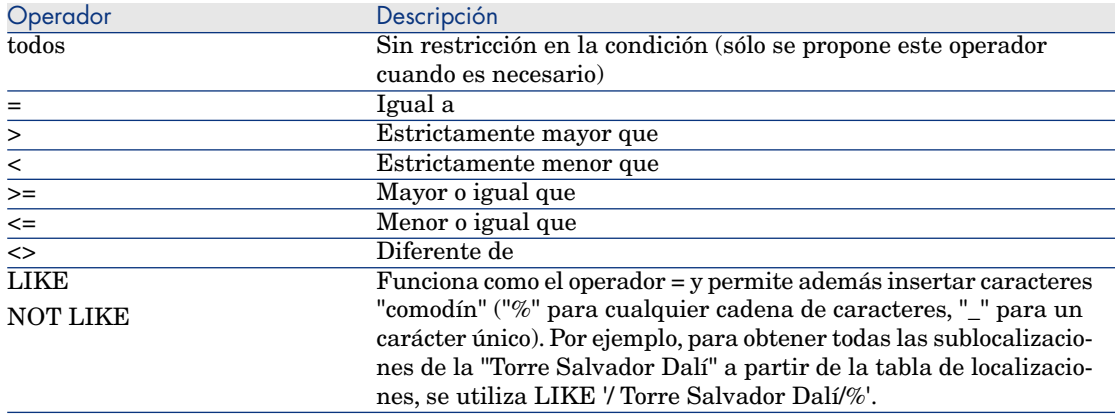

### Uso de los filtros

# $\blacksquare$  AVISO:

Esta sección no se aplica al cliente Web.

Existen dos maneras de filtrar los registros de una lista:

- <sup>n</sup> Aplicando uno o varios filtros en primer plano a la lista principal. El detalle de estos filtros aparece a la izquierda en la ventana que contiene la lista.
- <sup>n</sup> Aplicando un filtro por consulta en segundo plano por composición de consultas. La definición de este filtro no es visible en la ventana que contiene la lista, pero el icono  $\Diamond$  en color recuerda la existencia del filtro.

# NOTA:

Estos dos métodos no son exclusivos. Puede aplicar a la misma lista uno o varios filtros en primer plano y un filtro en segundo plano.

A continuación, se describen los métodos de supresión de filtros:

- <sup>n</sup> Para eliminar la aplicación de todos los filtros, use la opción **Sin filtro** del menú contextual o del menú específico.
- <sup>n</sup> Para eliminar la aplicación de uno de los filtros:
	- 1 Sitúe el ratón en la zona de definición del filtro que desea desactivar.
	- 2 Pulse el botón derecho del ratón para ver el menú contextual.
	- 3 Seleccione el menú **Eliminar este filtro**.

n Para eliminar la aplicación de un filtro de segundo plano, seleccione la opción del menú contextual **Usuarios/Configurar la lista** y, a continuación, pestaña **Filtro (cláusula WHERE)**. Pulse el botón **×**.

# NOTA:

Asset Manager muestra el resultado de las consultas lo antes posible: si puede optimizar el tratamiento de datos, los resultados aparecen casi inmediatamente, aunque la base de datos contenga mucha información. En caso contrario, la rapidez con que aparecen los resultados depende del motor de base de datos utilizado, de la carga de la red (local o cliente-servidor) y del tamaño de la base de datos.

### Aplicar uno o varios filtros simples

### $AVISO$

Esta sección no se aplica al cliente Web.

Esta posibilidad sólo puede aplicarse a las listas principales, es decir las que figuran en primer plano.

- 1 Abra la lista de registros que desee filtrar.
- 2 Seleccione el comando **Filtro simple** del menú específico (situado a la derecha del menú **Edición**).

En la parte superior izquierda de la lista aparece una zona de definición.

# $N$  NOTA:

Para ver todos los registros cuyo valor indicado en un mismo campo o vínculo es igual al valor seleccionado en la ventana de detalle, seleccione el menú contextual propuesto: **Filtrar por este campo** o **Filtrar por este vínculo**. Finalmente pulse en **e** para visualizar los registros correspondientes en la lista.

- 3 Seleccione el objeto de la tabla al que se refiere el filtro, en la lista desplegable situada a la derecha de  $\lambda$ .
- 4 Seleccione un operador de comparación en la lista desplegable.
- 5 Indique el valor con el que ha de compararse el objeto seleccionado.

Si la tabla vinculada es de tipo jerárquico, la opción **Árboles en las listas desplegables** de la opción **Navegación** en el menú Edición, Opciones, presenta una casilla debajo de la zona de lista; selecciónela para filtrar asimismo los subcomponentes del objeto seleccionado.

6 Pulse en  $\frac{8}{9}$  para ver los registros filtrados.

7 Para aplicar otro filtro, seleccione la opción **Y/Filtro simple** del menú específico o pulse con el botón derecho en la lista y seleccione la opción **Y/Filtro simple** del menú contextual.

### Aplicar un filtro de consulta

# $\blacksquare$  AVISO:

Esta sección no se aplica al cliente Web.

- 1 Visualice y seleccione una lista.
- 2 Acceda a la zona de definición de filtro por medio de la opción **Filtro por consulta** en el menú específico o el menú contextual de una lista principal.
- 3 El primer campo de la zona que aparece presenta la lista desplegable de las consultas preexistentes; seleccione una.

Para definir los criterios de selección, introduzca directamente la expresión AQL de su consulta en la zona destinada al texto.

Si desea especificar su consulta con ayuda de Asset Manager, pulse dos veces en la lista y seleccione la opción **Usuarios/Configurar la lista** en el menú contextual; para las listas principales, pulse *e*, situado en la zona de definición del filtro.

# Figura 3.2. Pantalla de composición de consulta

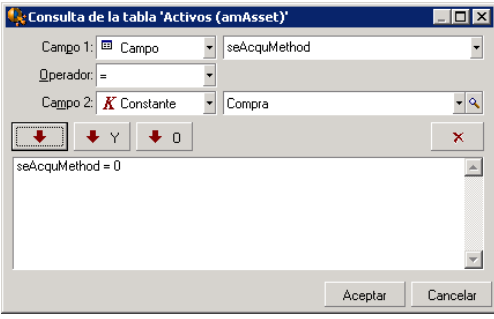

1 Defina los criterios de filtrado en la pestaña **Filtro** mediante los campos 1 y 2 y sus valores asociados, que definen el criterio de selección. Un operador determinará la comparación lógica que se efectuará entre ambos campos.

Use la flecha roja para insertar cada criterio en la consulta. Si desea eliminar la consulta, utilice  $\mathbf{x}$ ; para confirmar, pulse el botón **Aceptar**. 2 La lista de activos a la que se aplica un filtro puede presentarse como sigue:

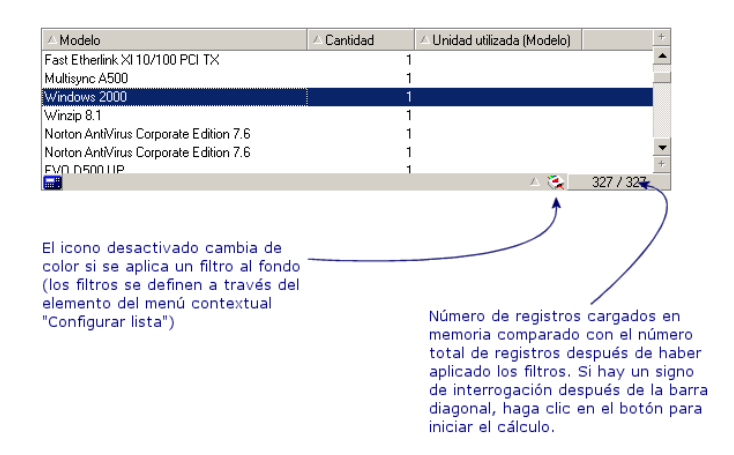

4 Finalmente, pulse en  $\&$ .

### Cliente Web

Los filtros se pueden seleccionar en la lista desplegable **Filtro** que se encuentra en la parte superior de las listas.

Esta lista desplegable contiene:

<sup>n</sup> Un filtro por índice de la tabla, si el índice no se aplica a la clave primaria, y a condición de que al menos uno de los campos y vínculos formen parte de la pantalla.

Si un administrador agrega un índice que respeta estas reglas en una tabla con Asset Manager Application Designer, este nuevo índice aparecerá en la lista de filtros.

<sup>n</sup> Un filtro por consulta cuyo contexto es la tabla en la que la lista muestra los registros.

Si el usuario añade una consulta, ésta aparecerá en la lista de filtros.

<sup>n</sup> Un filtro si se ha definido un prefiltrado para la pantalla (campo **Campos QBE** del detalle de la pantalla en Asset Manager Application Designer).

*96 | HP Asset Manager 9.30 - Ergonomía*

# 4 Asistentes

# Definición de asistente

Los asistentes de Asset Manager le ayudan a efectuar tareas sencillas y sistemáticas. Le orientan paso a paso, de modo gráfico e intuitivo, a través de las distintas etapas necesarias para la realización de una tarea. Asset Manager se suministra con asistentes predefinidos, que le permiten por ejemplo:

- <sup>n</sup> Trasladar usuarios y activos de una localización a otra. El usuario elige a una persona, los activos de este empleado que se van a trasladar y la nueva localización. Una vez facilitada toda la información al asistente, se actualiza la localización para la persona y sus activos.
- <sup>n</sup> Administrar de forma sencilla las existencias. El usuario elige activos en existencias, un empleado y una localización. El asistente asigna los activos al empleado y a la localización seleccionados.
- <sup>n</sup> Recopilar información de modo sencillo con vistas a la ejecución de alguna acción.
- <sup>n</sup> Facilitar la introducción de un registro.

# ¿A quién están destinados los asistentes?

Los asistentes son útiles tanto para un usuario principiante como para un usuario avanzado:

- <sup>n</sup> El usuario principiante puede realizar más fácilmente tareas complejas sin tener amplios conocimientos de Asset Manager ni de sus mecanismos.
- <sup>n</sup> El usuario avanzado puede crear sus propios asistentes o configurar los asistentes existentes, y adaptar así esta funcionalidad a los procesos internos de la empresa. La creación de estos asistentes especiales requiere el conocimiento de un lenguaje de archivo de comandos flexible y potente.

### Tipología de los asistentes

Los asistentes se reparten en dos grandes grupos:

- <sup>n</sup> Asistentes que intercambian datos con la base Asset Manager
- <sup>n</sup> Asistentes independientes de la base de datos

### Asistentes que intercambian datos con la base Asset Manager

Se clasifican en dos grupos:

#### Asistentes de ayuda para la introducción de datos

Estos asistentes hacen que sea más fácil ingresar datos en la base de datos y crear registros a partir de estos datos. Por ejemplo, el asistente **Crear/Modificar delegaciones...** (sysCoreDelegation) lo guía en los pasos necesarios para crear un registro en la tabla Personas y departamentos. La información relacionada con la persona o el departamento es recopilada por el asistente, que luego crea el registro correspondiente. El usuario no ingresa directamente ninguna información en la pantalla; el asistente lo hace todo.

#### Asistentes de recopilación de información previa a la ejecución de una acción

Algunas acciones requieren el valor de un campo de la base de datos Asset Manager o el valor de una variable. En estos casos, los asistentes le ayudan a recopilar la información necesaria antes de transmitirla a la acción. Por ejemplo, el asistente "Trasladar a un usuario" recopila información sobre los activos que se van a trasladar, el usuario de estos activos y su nueva localización, y modifica consecuentemente los registros de la base de datos.

### Asistentes independientes

Los asistentes independientes son en su mayoría asistentes de cálculo y visualización. Por ejemplo, puede crear un asistente "Suma" que presente la suma de dos números introducidos por el usuario.

# Cliente Windows: crear asistentes

### NOTA:

Además de los asistentes suministrados de forma predeterminada, Asset Manager permite crear nuevos asistentes mediante el cliente Windows.

La creación de un asistente es una tarea reservada a los usuarios avanzados.

 La creación de asistentes se describe en el manual **Utilización avanzada**, capítulos **Acciones** y **Asistentes**.

# Uso de asistentes

### Desactivación de un asistente no contextual

#### Cliente Windows

Se puede activar un asistente no contextual desde:

- <sup>n</sup> el menú **Herramientas/Acciones**
- <sup>n</sup> la pestaña **Funciones** del navegador del cliente Windows y del cliente Web, si la acción está asociada a un dominio funcional

### Cliente Web

Se puede activar un asistente no contextual a partir del panel de navegación arborescente si la acción se asocia a un dominio funcional.

### Activación de un asistente contextual

#### Cliente Windows

Se puede asociar un asistente contextual a un botón presente en el detalle de una pantalla, para poder activarla pulsando el botón.

Ejemplo: en el detalle de una persona, la creación de un departamento se realiza pulsando el botón **+ Departamento**.

#### Cliente Web

Se puede activar un asistente contextual seleccionando la acción de la lista desplegable **Acciones** en la parte superior de las pantallas de la lista o desde el menú contextual **Acciones** disponible al pulsar con el botón derecho del ratón en el cuerpo de la lista.

Ejemplo: en la lista de pedidos, la recepción de un pedido se realiza activando la acción **Recibir** a partir de la lista **Acciones**.

### Navegación en un asistente

Los asistentes se componen de una serie de páginas. Cada una de estas páginas presenta datos o requiere información de parte del usuario: puede tratarse de una selección que efectuar o de una información que introducir.

La navegación entre las diferentes páginas de un asistente es simple:

- <sup>n</sup> Una vez completada una página, puede pasar a la página siguiente (determinada por una transición) mediante el botón **Siguiente**. Si ha alcanzado la última página del asistente, el botón no aparecerá.
- <sup>n</sup> Siempre tiene la posibilidad de volver atrás mediante el botón **Anterior** para efectuar correcciones.
- <sup>n</sup> En cualquier momento puede ejecutar la acción final de un asistente mediante el botón **Terminar**. Si el asistente no tiene suficiente información para realizar su tarea, el usuario vuelve automáticamente a la página apropiada.

Puede anular totalmente la ejecución de un asistente (y por consiguiente de la acción asociada) mediante el botón **Cancelar**.

### Actualización de una página de asistente

Una página de asistente necesita una actualización cuando su contenido depende del valor de un campo de la misma página.

### Cliente Windows

La actualización es automática.

### Cliente Web

La actualización no es automática.

Debe mostrar la página anterior o siguiente del asistente y, después, volver a la página que necesita actualizarse.

Esto no siempre es posible.

### Visualización de estadísticas

#### Cliente Windows

Esta función no está disponible en el cliente Windows.

#### Cliente Web

Algunas páginas de asistentes contienen listas de elementos.

Para visualizar las estadísticas para una lista de asistentes:

Seleccione la estadística de la lista desplegable **Estadísticas**. A continuación puede volver al asistente al seleccionar el vínculo que aparece como nombre del asistente. (Observe que esto no estará disponible si se deseleccionó la opción **Mostrar Combobox de estadísticas** en el panel **Preferencias**. Para obtener más detalles, consulte el manual **Tailoring**, sección **Customizing Web clients**, capítulo **Modifying the Web client's default behavior**, sección **User defined customizations/ Preferences pane**).

 $\Omega$ 

Pulse con el botón derecho del ratón en el cuerpo de la lista para mostrar el menú contextual y seleccione **Estadísticas**, luego una estadística de las opciones que se ofrecen.

### Exportación de una lista de asistentes a Excel

#### Cliente Windows

Esta función no está disponible en el cliente Windows.

#### Cliente Web

Algunas páginas de asistentes contienen listas de elementos.

Para exportar una lista de asistentes a Excel, pulse el icono ...

 $\Omega$ 

Pulse el botón derecho del ratón en el cuerpo de la lista para visualizar el menú contextual y luego seleccione **Usuarios/ Exportar a Excel**.

*102 | HP Asset Manager 9.30 - Ergonomía*

# 5 Imprimir datos

Este capítulo explica cómo imprimir datos con Asset Manager.

# Vista sintética

### Cliente Windows

Mediante el menú **Archivo/Imprimir** o el acceso directo "Ctrl+P", puede imprimir una lista principal o seleccionar algunos de los registros que contiene, filtrados o no, con la configuración de columnas que desee:

SAP Crystal Reports: Las plantillas de lista, de detalle, de gráfico o de ejemplo figuran en la tabla de informes.

Puede tener acceso a esta tabla a través del menú **Administración/ Reporting/ Informes...** del navegador. Solo puede añadir nuevos informes mediante la aplicación SAP Crystal Reports (consulte el capítulo **SAP Crystal Reports** en el manual **Utilización avanzada**).

### Cliente Web

En Microsoft Internet Explorer:

1 Muestre la pantalla que desee imprimir.

- <sup>2</sup> Pulse el icono  $\Box$  situado en la parte superior derecha del espacio de trabajo del cliente Web.
	- Se muestra una ventana del explorador Internet.
- 3 Imprima la ventana de ayuda de las funciones de impresión del explorador Internet.

### Impresión de información de una lista

Se puede imprimir una lista de varias maneras:

### Cliente Windows

#### Seleccionar el informe en el navegador

1 Amplíe el vínculo del navegador correspondiente al dominio funcional del informe.

### $\theta$  SUGERENCIA:

El dominio funcional del informe se define en el detalle del informe, campo **Dominio** (nombre SQL: Dominio).

- 2 Pulse el nombre del informe en el navegador.
- 3 Pulse el icono **Imprimir**.

### A partir de la lista de informes

- 1 Visualice los informes (vínculo **Administración/ Reporting/ Informes** del navegador).
- 2 Visualice el detalle del informe.
- 3 Pulse **Vista previa**.
- 4 Pulse el botón **Aceptar**.
- 5 Pulse el icono **Imprimir**.

### A través del menú **Archivo/ Imprimir**

- 1 Seleccione el menú **Archivo/ Impresión**
- 2 Asigne al campo**Tipo** el valor **Informe no contextual (SAP Crystal Reports)**.
- 3 Seleccione el vínculo en la lista **Informe**.
- 4 Pulse **Imprimir**.

### Cliente Web

### Utilizar el icono

- 1 Muestre la lista que desee imprimir.
- <sup>2</sup> Pulse el icono  $\blacksquare$  situado en la parte superior derecha del espacio de trabajo del cliente Web.

Se muestra una ventana del explorador Internet.

3 Imprima la ventana de ayuda de las funciones de impresión del explorador Internet.

# Impresión del detalle de los registros

### Cliente Windows

Para imprimir el detalle de un registro debe utilizar los informes de detalle. Existen varias formas de imprimir un informe de detalle, en función de dónde haya seleccionado el informe:

#### **Navegador**

- 1 Visualice la lista que contiene el registro del que es objeto el informe.
- 2 Seleccione el registro del que es objeto el informe.

# IMPORTANTE:

Sólo puede seleccionar un registro

3 Amplíe el vínculo del navegador correspondiente al dominio funcional del informe.

### **Q** SUGERENCIA:

El dominio funcional del informe se define en el detalle del informe, campo **Dominio** (nombre SQL: Dominio).

- 4 Pulse el nombre del informe en el navegador.
- 5 Pulse el icono **Imprimir**.

#### Lista de informes

1 Visualice los informes (vínculo **Administración/ Reporting/ Informes** del navegador).

- 2 Visualice el detalle del informe.
- 3 Pulse **Vista previa**.
- 4 Seleccione el registro del que es objeto el informe.
- 5 Pulse el botón **Aceptar**.
- 6 Pulse el icono **Imprimir**.

### Menú **Archivo/ Imprimir**

- 1 Visualice la lista de registros de la que es objeto el informe.
- 2 Seleccione de forma conjunta los registros de los que es objeto el informe.
- 3 Seleccione el menú **Archivo/ Impresión**
- 4 Asigne al campo **Tipo** el valor **Informe de detalle (SAP Crystal Reports)**.
- 5 Seleccione el vínculo en la lista **Informe**.
- 6 Pulse **Imprimir**.

### Cliente Web

#### Utilizar el icono

- 1 Muestre la lista que desee imprimir.
- <sup>2</sup> Pulse el icono  $\blacksquare$  situado en la parte superior derecha del espacio de trabajo del cliente Web.

Se muestra una ventana del explorador Internet.

3 Imprima la ventana de ayuda de las funciones de impresión del explorador Internet.

### Vista previa antes de la impresión

La forma de mostrar una vista previa de un informe antes de imprimir, depende del tipo de informe (de detalle, de lista o de gráfico):

### Cliente Windows

Existen varias formas de mostrar una vista previa de un informe antes de imprimir, en función de dónde haya seleccionado el informe:

#### Navegador

1 Visualice la lista que contiene el registro del que es objeto el informe.

2 Seleccione el registro del que es objeto el informe.

### IMPORTANTE:

Sólo puede seleccionar un registro

3 Amplíe el vínculo del navegador correspondiente al dominio funcional del informe.

### **Q** SUGERENCIA:

El dominio funcional del informe se define en el detalle del informe, campo **Dominio** (nombre SQL: Dominio).

- 4 Pulse el nombre del informe en el navegador.
- $5$  Para configurar la impresora: Pulse el icono

### Lista de informes

- 1 Visualice los informes (vínculo **Administración/ Reporting/ Informes** del navegador).
- 2 Visualice el detalle del informe.
- 3 Pulse **Vista previa**.
- 4 Seleccione el registro del que es objeto el informe.
- 5 Pulse el botón **Aceptar**.
- <sup>6</sup> Para configurar la impresora: Pulse el icono

### Menú **Archivo/ Imprimir**

- 1 Visualice la lista de registros de la que es objeto el informe.
- 2 Seleccione de forma conjunta los registros de los que es objeto el informe.
- 3 Seleccione el menú **Archivo/ Impresión**
- 4 Asigne al campo **Tipo** el valor **Informe de detalle (SAP Crystal Reports)**.
- 5 Seleccione el vínculo en la lista **Informe**.
- 6 Pulse **Vista previa**.
- 7 Para configurar la impresora: Pulse el icono

### Cliente Web

#### Utilizar el icono

1 Muestre la lista que desee imprimir.

<sup>2</sup> Pulse el icono  $\Box$  situado en la parte superior derecha del espacio de trabajo del cliente Web.

Se muestra una ventana del explorador Internet.

3 Imprima la ventana de ayuda de las funciones de impresión del explorador Internet.

### Informes de lista y gráficos

Existen varias formas de mostrar una vista previa de un informe de lista o un gráfico antes de imprimir.

#### Seleccionar el informe en el navegador

1 Amplíe el vínculo del navegador correspondiente al dominio funcional del informe.

### $\Omega$  SUGERENCIA:

El dominio funcional del informe se define en el detalle del informe, campo **Dominio** (nombre SQL: Dominio).

- 2 Pulse el nombre del informe en el navegador.
- $3$  Cliente Windows: Para configurar la impresora: Pulse el icono

Cliente Web: pulse el icono  $\blacksquare$  en la parte superior derecha del espacio de trabajo del cliente Web y utilice las funciones de vista previa antes de la impresión del explorador de Internet.

#### Cliente Windows: A partir de la lista de informes

- 1 Visualice los informes (vínculo **Administración/ Reporting/ Informes** del navegador).
- 2 Visualice el detalle del informe.
- 3 Pulse **Vista previa**.
- 4 Para configurar la impresora: Pulse el icono

### Cliente Windows: A través del menú **Archivo/ Imprimir**

- 1 Seleccione el menú **Archivo/ Impresión**
- 2 Asigne al campo**Tipo** el valor **Informe no contextual (SAP Crystal Reports)**.
- 3 Seleccione el vínculo en la lista **Informe**.
- 4 Pulse **Vista previa**.
- 5 Para configurar la impresora: Pulse el icono
#### Cliente Windows: Con actualización automática

- <span id="page-108-0"></span>1 Seleccione el menú **Herramientas/ Reporting/ Estadísticas de SAP Crystal Reports**.
- 2 Complete el campo **Naturaleza** si quiere filtrar la lista de informes (la lista que está justo a la derecha del campo **Naturaleza**).
- 3 Seleccione el informe en la lista que está a la derecha del campo **Naturaleza**.

*110 | HP Asset Manager 9.30 - Ergonomía*

# 6 Visor del planificador

 $\blacksquare$  AVISO:

<span id="page-110-0"></span>Este capítulo no se aplica al cliente Web.

# Vista sintética

## En qué consiste la visualización gráfica de las planificaciones

La visualización gráfica de las planificaciones sirve para representar los eventos que tienen un comienzo, un fin y eventualmente unos vencimientos.

Estos eventos se asocian a un registro aislado o a una selección de registros. Ejemplos:

- <sup>n</sup> Ausencia de empleados
- <sup>n</sup> Periodos cubiertos por los contratos

Las páginas de visualización gráfica de las planificaciones sólo representan datos simples (inicio, fin y eventualmente los vencimientos).

No ofrecen ninguna función de planificación compleja (programación, por ejemplo).

# Dónde la visualización gráfica de las planificaciones se propone de forma predeterminada

De forma predeterminada, está disponible una página de visualización gráfica de las planificaciones en el detalle de las tablas siguientes:

- <sup>n</sup> **Personas** (amEmplDept): pestaña **Ausencias**, subpestaña **Vista previa** le permite visualizar las ausencias.
- <sup>n</sup> **Personas** (amEmplDept): la pestaña **Delegaciones**, subpestañas **Vista previa de delegaciones asignadas** et **Vista previa de delegaciones recibidas**, sirven para visualizar las delegaciones
- **n Intervenciones** (amWorkOrder): la pestaña **Vista previa** sirve para visualizar las intervenciones planificadas.
- <sup>n</sup> **Contratos** (amContract): la pestaña **Vista previa** sirve para visualizar las intervenciones planificadas bajo contratos.
- **Proyectos** (amProject): la pestaña **Vista previa** sirve para visualizar los proyectos.

# Dónde se puede añadir una página de visualización gráfica de las planificaciones

<span id="page-111-0"></span>Se puede añadir una página de visualización gráfica de las planificaciones:

- n En el detalle de una tabla, gracias a Asset Manager Application Designer
- $\blacksquare$  En un asistente, gracias a Asset Manager

Debe disponer, como mínimo, de la siguiente información:

- $\blacksquare$  Un campo que almacena un inicio (fecha sola o fecha y hora)
- $\blacksquare$  Un campo que almacena un fin (fecha sola o fecha y hora)

# Uso de la página de visualización gráfica de las planificaciones

<span id="page-112-1"></span><span id="page-112-0"></span>Figura 6.1. Visualización gráfica de las planificaciones - Ergonomía

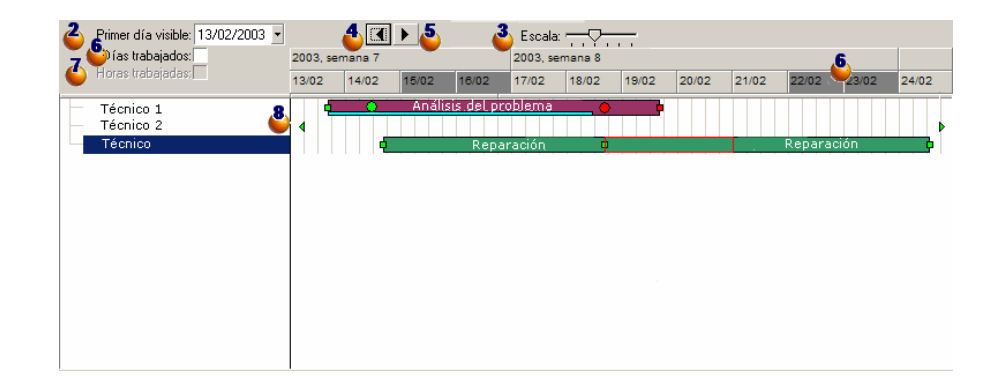

 Comience por seleccionar todos los registros cuyas planificaciones desea ver (en la lista de registros que no se muestra en la pantalla).

 $\bullet$  Seleccione la primera fecha que aparece en el cuadro  $\bullet$  (extremo izquierdo del eje temporal).

Para modificar la escala del eje temporal: desplace la barra, o pulse a su derecha o a su izquierda, o active el cuadro  $\mathbf{E}_{\mathbf{v}}$  después pulse la tecla **Ctrl** haciendo girar la rueda del ratón.

 Para desplazar el eje temporal a la izquierda (retroceder en el tiempo): pulse en  $\triangleleft$  o active el cuadro  $\stackrel{\text{\normalsize 8}}{ }$  y después haga girar la rueda del ratón hacia arriba.

 Para desplazar el eje temporal a la derecha (avanzar en el tiempo): pulse en  $\bullet$  o active el cuadro  $\bullet$  y después haga girar la rueda del ratón hacia arriba.

 Marque la opción **Días trabajados** para ocultar los días libres. Los días libres aparecen en gris oscuro en el eje temporal. Sólo se puede seleccionar la opción **Días trabajados** si la escala **d** lo permite.

 Marque la opción **Horas trabajadas** para ocultar las horas libres. Sólo se puede seleccionar la opción **Horas trabajadas** si la escala <sup>3</sup> lo permite.

 Representación gráfica de los eventos que se asocian a los registros seleccionados en la lista  $\bullet$ 

n Una barra  $\Box$  representa el periodo entre el inicio y el fin de un evento.

Los campos que sirven para definir el inicio y el fin de los eventos dependen de lo que se ha definido para la página de visualización gráfica de las planificaciones.

<sup>n</sup> **Mostrar el texto de información**

Cuando sitúa el puntero sobre la barra  $\Box$ , un texto de ayuda le aporta informaciones clave sobre el evento.

#### <sup>n</sup> **Cambiar la duración de un evento**

Para cambiar la duración de un evento, desplace la barra  $\Box$  sin modificar su tamaño, selecciónela con el botón izquierdo del ratón y desplácela. Constatará que el inicio y el fin del evento se modifican para mantener la duración del evento.

## <sup>n</sup> **Modificar la fecha de inicio de un evento**

Para modificar únicamente la fecha de inicio, desplace el puntero sobre el borde derecho de la barra  $\Box$ hasta que el puntero cambie de aspecto. Después, pulse con el botón izquierdo del ratón y ajuste el tamaño de la barra. Constatará que la fecha de fin permanece sin cambiar.

## <sup>n</sup> **Modificar la fecha de fin de un evento**

Para modificar únicamente la fecha de fin, desplace el puntero sobre el borde derecho de la barra  $\Box$ hasta que el puntero cambie de aspecto. Después, pulse con el botón izquierdo del ratón y ajuste el tamaño de la barra. Constatará que la fecha de inicio permanece sin cambiar.

## <sup>n</sup> **Guardar los cambios**

Debe confirmar las modificaciones mediante el botón **Modificar** para que se registren en la base de datos.

<sup>n</sup> **Mostrar los detalles del evento**

Para mostrar el detalle del evento en una nueva ventana, pulse dos veces en la barra  $\Box$ .

## <sup>n</sup> **Reasignar una intervención a otro técnico**

Cuando lo permite la estructura de tabla, puede deslizar/desplazar un evento de una línea a otra. En el ejemplo del esquema [Visualización](#page-112-0) [gráfica de las planificaciones - Ergonomía](#page-112-0) [pág. 113], esto consiste en asignar una intervención a otro técnico.

- **Los círculos rojos**  $\bullet$  **y verdes**  $\bullet$  **representan los vencimientos, cuando tales** vencimientos están definidos para la página de visualización gráfica de las planificaciones. Éste es el caso, por ejemplo, para las intervenciones (campo **Resol. prevista** (dtResolLimit)). Éste no es el caso, por ejemplo, para las ausencias de personas.
	- <sup>n</sup> El círculo es rojo cuando no se ha respetado la fecha límite que representa.
	- Es verde en el caso contrario.
- os cuadrados rojos y verdes señalan la existencia de una fecha límite. Cada cuadrado está asociado a uno circular del mismo color.
	- <sup>n</sup> **Posición del cuadrado**

El cuadrado está a la izquierda de la barra  $\Box$ si la fecha límite se define en relación al inicio del evento.

El cuadrado está a la derecha de la barra  $\Box$ si la fecha límite se define en relación al fin del evento.

<sup>n</sup> **Color del cuadrado**

El cuadrado es rojo cuando no se ha respetado la fecha límite a la que está asociado.

Es verde en el caso contrario.

- Else triángulos verdes  $\sqrt{y}$  señalan la presencia de un evento que no aparece en el cuadro  $\bullet$  teniendo en cuenta los parámetros de visualización.
- $\blacksquare$  Un cuadro rojo  $\blacksquare$  delimita la zona de recuperación de dos eventos.
- Una barra verde <u>essenta el porcentaje de progresión de un evento</u>.

# $\blacksquare$  AVISO:

El indicador de progresión sólo se muestra si la barra  $\Box$  está completa en la ventana.

# Caso práctico

<span id="page-114-0"></span>El caso práctico que sigue le ayudará a descubrir el funcionamiento de la visualización gráfica de las planificaciones.

## **Desarrollo del caso práctico**

El caso práctico consiste en realizar las operaciones siguientes:

- 1 Crear el primer grupo.
- 2 Crear dos técnicos.
- 3 Crear dos intervenciones.
- 4 Visualizar las fechas clave de estas intervenciones.
- 5 Modificar gráficamente algunas de estas fechas clave.

## **Etapa 1 - Creación del grupo**

- 1 Inicie Asset Manager.
- 2 Conéctese a la base de demostración.
- 3 Muestre la lista de grupos mediante el menú **Gestión de la organización/ Operaciones/ Grupos de personas**.
- 4 Cree un grupo completando únicamente los campos siguientes:

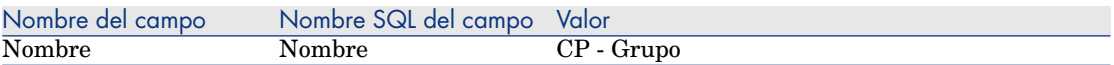

5 Cierre la ventana (botón **Cerrar**).

#### **Etapa 2 - Creación de técnicos**

- 1 Visualice la lista de las personas con el vínculo **Gestión de la organización/ Organización/ Personas y departamentos** del navegador.
- 2 Cree 2 personas completando únicamente los campos y vínculos siguientes:

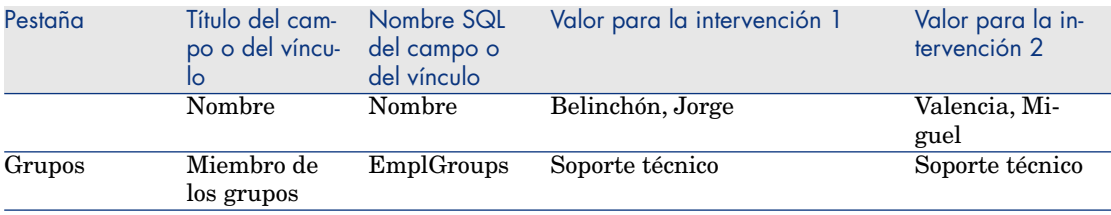

3 Cierre la ventana (botón **Cerrar**).

## **Etapa 3 - Creación de intervenciones**

- 1 Muestre la lista de intervenciones (menú **Ciclo de vida de activo/ Intervenciones/ Intervenciones**).
- 2 Cree dos intervenciones. Complete sólo los campos siguientes:

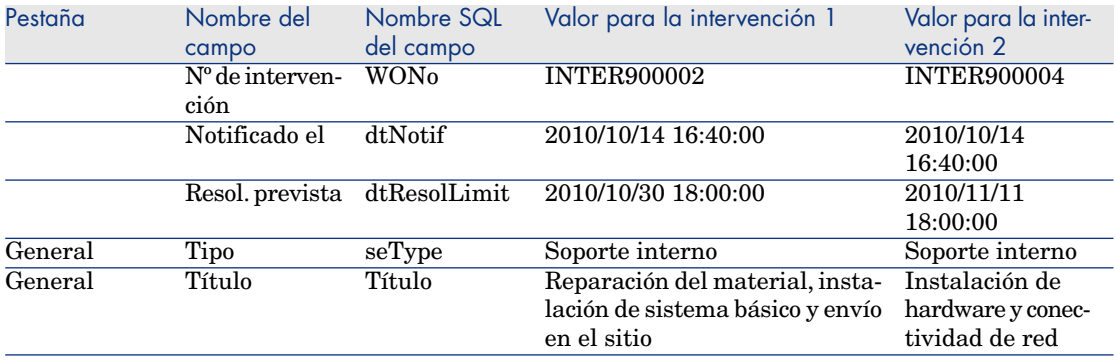

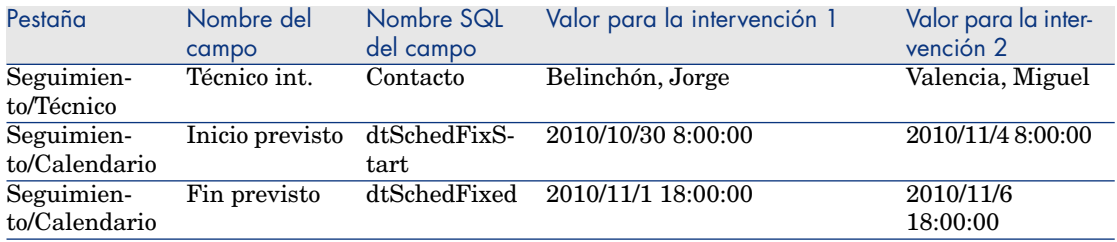

#### **Etapa 4 - Visualización de una planificación de dos intervenciones**

- 1 Seleccione simultáneamente las intervenciones **INTER900002** y **INTER900004**.
- 2 Seleccione la pestaña **Vista previa**.

Figura 6.2. Visualización gráfica de las planificaciones - Ejemplo con intervenciones

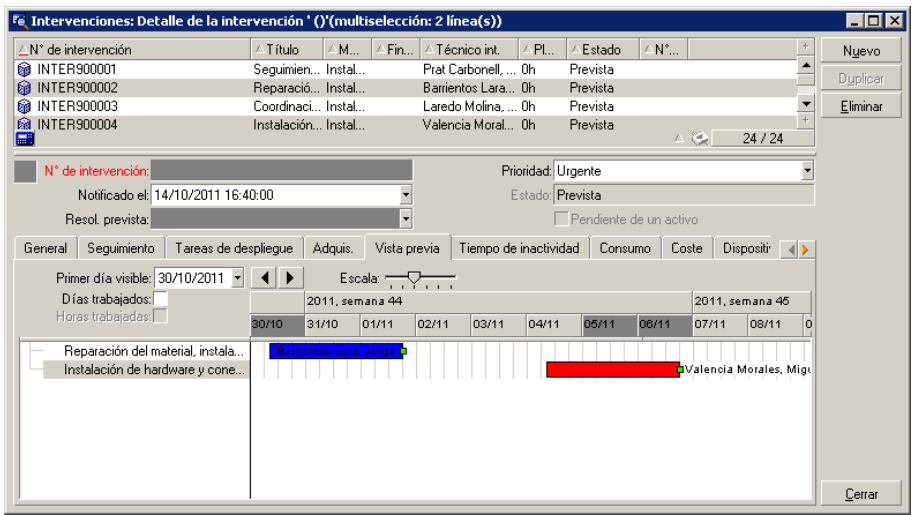

3 Utilice la barra de desplazamiento **Escala** así como los botones  $\blacksquare$  y **P** para visualizar todo el periodo cubierto por las dos intervenciones.

Puede activar igualmente el cuadro  $\bullet$  y después pulsar en la tecla Ctrl haciendo girar la rueda del ratón en lugar de utilizar el cursor **Escala**. De igual forma, puede hacer girar la rueda del ratón en lugar de utilizar los botones  $\mathbf{y}$   $\mathbf{y}$ .

Cómo interpretar la página:

- $\Box$  Las barras  $\Box$  representan el periodo entre el inicio previsto (dtSchedFixStart) y el fin previsto (dtSchedFixed) de la intervención. Su color depende del técnico que haya seleccionado.
- Los círculos rojos y verdes representan vencimientos (campo **Resol. prevista** (dtResolLimit), aquí).
- **Los cuadrados rojos y verdes señalan la existencia de una fecha límite.**
- El círculo y el cuadrado **de la intervención INTER900002** son rojos porque la fecha de fin prevista (dtSchedFixed) para la intervención es posterior a la fecha de resolución prevista (dtResolLimit).
- **El círculo y el cuadrado de la intervención <b>INTER900004** son verdes porque la fecha de fin prevista (dtSchedFixed) para la intervención es anterior a la fecha de resolución prevista (dtResolLimit).

## **Etapa 5 - Modificación gráfica de las fechas**

- 1 Muestre la lista de intervenciones (menú **Ciclo de vida de activo/ Intervenciones/ Intervenciones**).
- 2 Seleccione simultáneamente **INTER900002** y **INTER900004**.
- 3 Seleccione la pestaña **Vista previa**.
- 4 Seleccione la barra de **INTER900002** con el botón izquierdo del ratón y desplace la barra entera.

Debe confirmar esta modificación mediante el botón **Modificar**.

Se dará cuenta de que los campos **Inicio efect.** y **Fin efect.** se han modificado.

5 Desplace el puntero sobre el borde izquierdo de la barra  $\Box$  de **INTER900004**. hasta que el puntero cambie de aspecto. Después, pulse con el botón izquierdo del ratón y ajuste el tamaño de la barra.

Se dará cuenta de que el campo **Inicio efect.** se ha modificado, pero que el campo **Fin efect.** permanece sin cambiar.

<span id="page-117-0"></span>6 Pulse dos veces en la barra  $\Box$ : muestra una nueva ventana con el detalle de la intervención.

# Personalización del funcionamiento de las páginas de visualización gráfica de las planificaciones

Las opciones que rigen el funcionamiento de todas las páginas de visualización gráfica de las planificaciones se definen en el menú **Edición/Opciones**.Acceda a **Visualización/Visualización gráfica de las planificaciones**.

# NOTA:

<span id="page-118-0"></span>No se puede modificar el hecho de que el sábado y el domingo son los únicos días que se pueden declarar como días libres.

*120 | HP Asset Manager 9.30 - Ergonomía*

# 7 Información de referencia

# Conexiones

## Crear una conexión con una base de datos

#### <span id="page-120-0"></span>Cliente Windows

- <span id="page-120-1"></span>1 Inicie el cliente Windows.
- 2 Seleccione el menú **Archivo/ Edición de conexiones**.
- 3 Pulse **Nuevo**.
- 4 Rellene la pestaña **Conexión**:
	- 1 Rellene el campo **Nombre** de la conexión que aparece en el cuadro de diálogo **Editar conexiones**.
	- 2 El campo **Descripción** añade una breve descripción textual a la conexión.
	- 3 Seleccione el motor de base de datos en la lista desplegable del campo **Motor**.
- 5 Introduzca la información específica del motor seleccionado.
	- **Fuente de datos** ODBC que permite acceder a la base de datos (IBM Database Universal Server o Microsoft SQL Server).
	- <sup>n</sup> Nombre del **Servidor** Oracle donde está almacenada la base.
	- <sup>n</sup> **Base** es el nombre de la conexión ODBC (IBM Database Universal Server o Microsoft SQL Server).
- **Usuario** es un nombre de login que sirve para identificarle cuando acceda a la base de datos (IBM Database Universal Server o Microsoft SQL Server).
- **Cuenta Oracle** es el nombre utilizado para la conexión: sirve de login.
- <sup>n</sup> **Contraseña**
- **Propietario** de la base utilizada: prefija las órdenes SQL transmitidas a la base de datos.
- 6 Pulse el botón **Crear**.

Puede crear varias conexiones para una misma base de datos siempre y cuando defina nombres diferentes. Para crear otras conexiones, utilice los botones

## **Nuevo** o **Duplicar**.

El botón **Probar** permite:

- n Probar la conexión a la base de datos.
- <sup>n</sup> Controlar la compatibilidad de la base de datos con la versión actual de Asset Manager.

<span id="page-121-1"></span>El botón **Abrir** permite conectarse a la base de datos seleccionada. Equivale a seleccionar el menú **Archivo/Conexión a una base**.

# IMPORTANTE:

El campo **Propietario** permite autorizar los logins (campo **Usuario**) que no son propietarios de las tablas. En este caso, se prefijan todas las instrucciones SQL enviadas a la base. Por ejemplo, si el propietario de la base es "Rovira", la instrucción SQL "SELECT a FROM b" se convierte en:

SELECT Joe.a FROM Joe.b

# <span id="page-121-0"></span>NOTA:

El menú **Archivo/ Edición de conexiones** no permite crear una base de datos. Para ello, use Asset Manager Application Designer.

#### Cliente Web

<span id="page-121-2"></span>Esta funcionalidad no está disponible en el cliente Web.

## Eliminar una conexión a una base de datos.

#### Cliente Windows

Esta acción no suprime en ningún caso la base de datos.

1 Inicie el cliente Windows.

- 2 Seleccione el menú **Archivo/ Edición de conexiones**.
- 3 Seleccione la conexión que desee eliminar.
- 4 Pulse **Eliminar**.

#### Cliente Web

Esta funcionalidad no está disponible en el cliente Web.

## Prestaciones de Asset Manager

<span id="page-122-0"></span>Si utiliza Asset Manager en una red lenta o de baja velocidad, puede tardar en visualizar algunos elementos (como las imágenes).

Para mejorar las prestaciones del software, le ofrecemos la posibilidad de copiar estos elementos, que ocupan mucho espacio, en una carpeta local de las estaciones cliente designadas. Esta copia se llama "caché".

#### <span id="page-122-3"></span>Principio

- <sup>n</sup> La creación de un caché consiste en crear un conjunto de archivos en una carpeta local.
- <sup>n</sup> El software copia los elementos a medida que se le pide su visualización.
- <sup>n</sup> Cuando se visualiza un elemento que ocupa mucho espacio (imágenes, descripción de la base, etc.), el software comprueba si ha sido modificado. Si no es el caso, el software muestra el elemento del caché y en caso contrario, actualiza el elemento del caché y muestra el valor correcto.

#### <span id="page-122-1"></span>Creación de un caché

#### Cliente Windows

- 1 Abra la lista de conexiones por medio del menú **Archivo/Edición de conexiones**.
- 2 Seleccione una conexión ya existente o cree una nueva conexión.
- 3 En la pestaña **Caché**, marque la casilla **Activar el caché**.
- <span id="page-122-2"></span>4 Seleccione **Directorio local del caché** pulsando el botón .

# $\mathbf{A}$ VISO $\cdot$

El tamaño del caché debe estar comprendido entre 1 MB y 20 MB. Cuando el caché alcanza el tamaño máximo indicado, Asset Manager suprime los elementos más antiguos del caché para añadir los nuevos en función de las necesidades.

#### Cliente Web

Esta funcionalidad no está disponible en el cliente Web.

# Acciones

<span id="page-123-0"></span>Una acción es una operación que recurre a un programa ejecutable directamente desde Asset Manager.

## Creación de una acción

<span id="page-123-1"></span>La creación de una acción es una tarea reservada a los usuarios avanzados. La creación de acciones se describe en el manual **Utilización avanzada**, capítulo **Acciones**.

## Ejecución de una acción

#### <span id="page-123-2"></span>Cliente Windows

Puede ejecutar una acción de varias maneras:

Pulse el botón de la barra de herramientas.

La lista desplegable presenta el número de acciones disponibles. Mediante una segunda pulsación en <sup>c</sup>e se ejecuta la acción. Cuando existe, el icono asociado a la última acción ejecutada en la estación reemplaza el botón  $\mathcal{C}$ .

- <sup>n</sup> Seleccione una acción en el menú **Herramientas/ Acciones**.
- <sup>n</sup> Seleccione el nombre de una acción en el navegador, si la acción se asocia a un dominio funcional y si no es contextual.
- <sup>n</sup> Se puede asociar una acción contextual a un botón presente en el detalle de una pantalla, para poder activarla pulsando el botón. Ejemplo: en el detalle de una persona, la creación de un departamento se realiza pulsando el botón **+ Departamento**.
- $A$  partir de la vista previa de una acción:
	- 1 Seleccione la opción **Herramientas/ Acciones/ Edición** para visualizar la lista de acciones.

<span id="page-124-1"></span>2 Para una acción cuyo campo **Contexto** (nombre SQL: ContextTable) indica una tabla de referencia, pulse **Probar**.

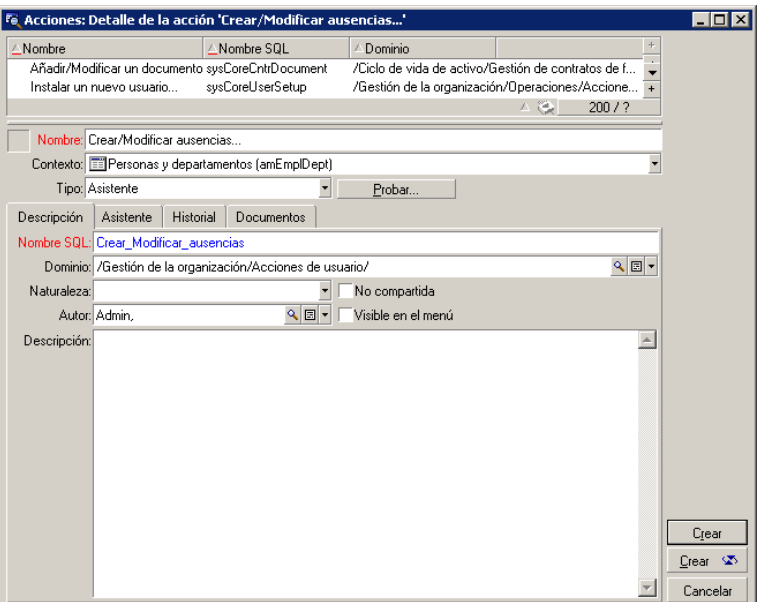

- 3 En la ventana que aparece en la pantalla, seleccione el **Contexto** de aplicación de esta acción en la lista desplegable que contiene los registros de esta tabla.
- 4 Pulse **Probar**.
- <span id="page-124-0"></span><sup>n</sup> A partir del menú contextual accesible mediante una pulsación con el botón derecho del ratón: Si hay disponible al menos una acción para la tabla abierta, la opción **Acciones** aparece en el menú contextual.

# **Q** SUGERENCIA:

Puede seleccionar varios registros en una lista y aplicarles una acción.

#### **Ejemplo**

Es posible seleccionar varios activos y enviar el mismo mensaje a los usuarios de estos activos.

#### Cliente Web

Se puede activar una acción no contextual a partir del panel de navegación arborescente si la acción se asocia a un dominio funcional.

Se puede activar una acción contextual seleccionando la acción de la lista desplegable contextual **Acciones** en la parte superior de las pantallas de la lista o desde el menú contextual **Acciones** disponible al pulsar con el botón derecho del ratón en el cuerpo de la lista.

Ejemplo: en la lista de pedidos, la recepción de un pedido se realiza activando la acción **Recibir** a partir de la lista contextual **Acciones**.

## **Mensajes**

<span id="page-125-1"></span><span id="page-125-0"></span>Los diferentes usuarios de Asset Manager pueden intercambiar mensajes.

## Lectura de nuevos mensajes

#### Cliente Windows

Acceda a los mensajes que le envíen en la lista de mensajes disponible mediante el menú **Herramientas/ Mensajes**.

#### Cliente Web

<span id="page-125-2"></span>Acceda a los mensajes que le envíen en la lista de mensajes disponible seleccionando **Administración/Sistema/Mis mensajes**.

## Objeto referenciado

#### Cliente Windows

El botón **Objeto referenciado** permite tener acceso directo al registro a que se refiere el mensaje. Por ejemplo, si el mensaje indica que ha recibido una nueva petición de compra por aprobar, puede acceder directamente al detalle de la petición pulsando en este botón.

#### Cliente Web

Funcionalidad no disponible.

## Prueba de nuevos mensajes

#### <span id="page-126-3"></span>Cliente Windows

En la opción **Mensajes** del menú **Edición/Opciones** puede definir el período de prueba para recibir aviso de recepción de nuevos mensajes.

Si existen mensajes que no se han leído, por ejemplo si los ha recibido antes de conectarse, al abrir la base de datos aparece un cuadro de diálogo que le invita a leerlos.

Si recibe nuevos mensajes durante una sesión, aparece un cuadro de diálogo para invitarle a leerlos.

#### Cliente Web

Cuando se abre la base, si existen mensajes que no se han leído, por ejemplo si los ha recibido antes de conectarse, aparece un vínculo que le invita a leerlos. Si pulsa el vínculo, un asistente le permite leer los mensajes.

# **Historial**

<span id="page-126-2"></span><span id="page-126-1"></span>Es posible guardar el historial de las modificaciones introducidas en los campos y vínculos de una tabla de Asset Manager.

## Configuración del historial de las modificaciones

#### Cliente Windows

- 1 Conéctese a la base de datos.
- <span id="page-126-0"></span>2 Muestre el detalle de un registro de la tabla que contiene el campo o vínculo del historial de la modificación.
- 3 Seleccione el menú contextual **Configurar el objeto**.
- 4 Seleccione el campo **Historial**.
- 5 Seleccione el valor **Sí** o **Archivo de comandos**.
- 6 Guarde las modificaciones (botón **Aceptar**).

#### Cliente Web

Funcionalidad no disponible.

#### Asset Manager Application Designer

1 Conéctese a la base de datos.

- 2 Muestre el detalle de la tabla que contiene el campo o vínculo del historial de la modificación.
- 3 Seleccione la pestaña **Archivos de comandos**.
- 4 Seleccione el campo **Historial**.
- 5 Seleccione el valor **Sí** o **Archivo de comandos**.
- 6 Guarde las modificaciones al nivel de la tabla (botón **Modificar**).
- 7 Guarde las modificaciones al nivel de la base (menú **Archivo/Guardar la estructura de la base de datos...**).

## Eliminación, visualización o adición de líneas de historial

<span id="page-127-2"></span>Las líneas del historial aparecen en la pestaña **Historial** del detalle de los registros.

Puede añadir manualmente líneas de historiales por medio del botón  $\blacksquare$  (cliente Windows) o del botón **Añadir** (cliente Web), aunque no es el modo de funcionamiento más corriente.

Use los botones  $\exists$  (cliente Windows) o **Eliminar** (cliente Web) para eliminar las líneas del historial.

<span id="page-127-0"></span>Use el botón  $\triangle$  (cliente Windows) o pulse la línea del historial (cliente Web) para visualizar o modificar una línea del historial.

# Alarmas

## Vista sintética

<span id="page-127-1"></span>Se pueden programar alarmas en los campos seguidos de un icono  $\bullet$  (cliente  $Windows)$  o  $\mathcal{O}$  (cliente Web).

Las alarmas inician las acciones de la tabla de acciones de Asset Manager.

Las alarmas se disparan cuando se acercan ciertos vencimientos.Asset Manager propone alarmas para numerosas operaciones.

Generalmente, las acciones iniciadas por las alarmas son envíos de mensajes para avisar a los usuarios de Asset Manager de que un vencimiento es inminente (por ejemplo, fin del contrato).

El usuario de Asset Manager puede crear alarmas de 1 o 2 niveles. Cada nivel de alarma define una fecha límite y una acción que se desencadena en esta fecha.

En el caso de las alarmas de dos niveles, el desencadenamiento de la acción de segundo nivel depende de la naturaleza de la acción realizada al primer nivel.

- <sup>n</sup> Si la alarma de primer nivel desencadena una acción distinta de un envío de mensaje por la mensajería interna de Asset Manager (como por ejemplo, el envío de un mensaje por una mensajería externa), la alarma de segundo nivel siempre se disparará en el momento acordado.
- <sup>n</sup> Si la alarma de primer nivel envía un mensaje a un grupo de usuarios por el sistema de mensajería de Asset Manager, la acción definida al segundo nivel no se realizará si al menos uno de los destinatarios ha leído el mensaje.

## Para definir una alarma sobre un campo fecha

- <span id="page-128-1"></span>1 Cliente Web: el registro debe haber sido creado y mostrado en modo **visualización** (y no en modo **edición**).
- 2 Visualice la pestaña que contiene el campo fecha.
- 3 Pulse el icono  $\bullet$  (cliente Windows) o  $\bullet$  (cliente Web).
- 4 Complete el detalle de la alarma.
- 5 Borrar el detalle de la alarma.
- 6 Registre el detalle del registro.

Para realizar de manera que una alarma se pueda parametrar al nivel de un campo fecha.

> <span id="page-128-0"></span> manual **Tailoring**, libro **Customizing databases** capítulo **Customizing the database**, sección **Customizing existing objects/ Customizing objects/ Customizing a field, a link or an index/ Customizing with Asset Manager Application Designer/ To be able to define an alarm for a date field**.

# <span id="page-128-2"></span>Navegación sin ratón

## Cliente Windows

Manual **Opciones de accesibilidad**, capítulo **Navegación sin ratón**.

## Cliente Web

Para obtener más información sobre cómo navegar sin ratón con el cliente Web, consulte la documentación del explorador Internet que utilice.

# Mensajes de error

<span id="page-129-0"></span>Cuando no es posible realizar una operación o cuando surge un problema, Asset Manager presenta un mensaje de error. Los mensaje son suficientemente explícitos como para permitirle entender el origen del problema, por eso no se abordan en la documentación.

## Cliente Windows

La ventana que presenta el mensaje de error contiene un botón **Guardar** para registrar el mensaje de error en forma de archivo.

También puede copiar el texto del mensaje de error en el portapapeles de Windows pulsando el botón **Copiar**.

# Cliente Web

Puede copiar el mensaje de error como texto de una página Web.

# Índice

Único (tipo de campo), [68](#page-67-0) ÚnicooNulo (tipo de campo), [68](#page-67-0)

# **A**

Acciones, [124](#page-123-0) Creación, [124](#page-123-1) Ejecución, [124](#page-123-2) Registros - selección de los, [125](#page-124-0) Vista previa, [125](#page-124-1) Actualización, [76](#page-75-0) Actualizar (menú), [91](#page-90-0) Actualizar los cachés (menú), [77](#page-76-0) Agrupamiento, [38](#page-37-0) Alarmas, [128](#page-127-0) Define, [129](#page-128-0) , [129](#page-128-1) Vista sintética, [128](#page-127-1) Añadir esta columna a la lista (menú), [43](#page-42-0) Añadir un vínculo (menú), [64](#page-63-0) Arborescencia - modificación, [37](#page-36-0) Archivos de comandos Basic - ayuda en pantalla, [31](#page-30-0) Asistentes Actualización, [100](#page-99-0) Asistente de consulta (QBE), [87](#page-86-0) Creación, [99](#page-98-0)

Definición, [97](#page-96-0) Desencadenamiento Asistentes contextuales, [99](#page-98-1) Asistentes no contextuales, [99](#page-98-2) Estadísticas, [101](#page-100-0) Exportar a Excel, [101](#page-100-1) Navegación, [100](#page-99-1) Prioridad de visualización, [29](#page-28-0) Tipología, [98](#page-97-0) Uso, [99](#page-98-3) Usuarios, [97](#page-96-1) Asset Manager Automated Process Manager, [79](#page-78-0) Autorizar las creaciones al vuelo (menú), [74](#page-73-0) Autorizar las supresiones extendidas (opción), [70](#page-69-0) Ayuda en pantalla, [30](#page-29-0) Archivos de comandos básicos, [31](#page-30-0) Ayuda contextual sobre campos y vínculos, [31](#page-30-1) Ayuda general, [31](#page-30-2) Sugerencias del día, [32](#page-31-0) Textos de ayuda, [30](#page-29-1) Ayuda sobre este campo (menú), [32](#page-31-1)

## **B**

Barra de herramientas, [25](#page-24-0) Barra de información, [26](#page-25-0) Barra de menús, [24](#page-23-0) Bascular en modo horizontal (menú), [57](#page-56-0) Bascular en modo vertical (menú), [57](#page-56-0) Bases de datos (Ver También Conexiones) Creación, [122](#page-121-0) Definición, [12](#page-11-0) Introducción, [12](#page-11-1) Modelos jerárquicos, [14](#page-13-0) Modelos relacionales, [15](#page-14-0) SGBD, [13](#page-12-0) bin (carpeta), [18](#page-17-0) bmp (archivos), [84](#page-83-0) Búsquedas, [87-95](#page-86-1) Asistente de consulta (QBE), [87](#page-86-0) Filtros (Ver Filtros)

## **C**

Cachés, [123](#page-122-0) Actualización, [77](#page-76-0) Creación, [123](#page-122-1) Tamaño, [123](#page-122-2) Vista sintética, [123](#page-122-3) Cambiar contraseña (menú), [21](#page-20-0) Cambiar contraseña (navegador), [22](#page-21-0) Campos, [15](#page-14-0) Ayuda en pantalla, [31](#page-30-1) Campos calculados, [79](#page-78-1) Campos obligatorios, [76](#page-75-1) Cancelar (botón), [69](#page-68-0) , [69](#page-68-1) , [69 ,](#page-68-2) [67 ,](#page-66-0) [66 ,](#page-65-0) [66 ,](#page-65-1) [65 ,](#page-64-0) [59](#page-58-0) , [59](#page-58-1) Cerrar (botón), [35](#page-34-0) Cliente Web Inicio, [20](#page-19-0) Columnas, [15](#page-14-0) Añadir, [43](#page-42-0) Ancho, [43](#page-42-1) Retirada, [43](#page-42-2) Comentarios (tabla), [79](#page-78-2) Conexión a una base (menú), [122](#page-121-1) , [23](#page-22-0) , [21](#page-20-1) Conexiones, [21](#page-20-2)

Bases de datos múltiples, [21](#page-20-3) Conexiones estándar, [21](#page-20-4) Creación, [121](#page-120-0) Desconexión, [23](#page-22-1) Eliminación, [122](#page-121-2) Seguridad NT, [22](#page-21-1) Configurar el objeto (menú), [127](#page-126-0) Configurar la lista (menú), [94](#page-93-0) , [93](#page-92-0) , [91](#page-90-1) , [44](#page-43-0) , [40](#page-39-0) Consultas (Ver Filtros) Copia, [81](#page-80-0) Copy (tipo de vínculo), [68](#page-67-1) Cortar, [80](#page-79-0) Creación al vuelo (botón), [74](#page-73-1) Creación detallada (botón), [74](#page-73-2) Crear (botón), [67](#page-66-1) , [65 ,](#page-64-1) [58 ,](#page-57-0) [35](#page-34-1) Crear un registro, [65](#page-64-2)

## **D**

Datos Copia, [81](#page-80-0) Corte, [80](#page-79-0) Edición, [78](#page-77-0) Eliminación, [83](#page-82-0) Introducción de datos, [98](#page-97-1) Pegado, [81](#page-80-1) Precauciones, [82](#page-81-0) Recopilación, [98](#page-97-2) Valores predeterminados, [78](#page-77-1) Derechos de licencia, [11](#page-10-0) Desconexión, [23](#page-22-1) Desconexión de la base (menú), [23](#page-22-2) Desplegar (menú), [36](#page-35-0) Detalle, [15](#page-14-0) (Ver También Imprimir) Detalle (botón), [35](#page-34-2) Días no laborables, [119](#page-118-0) Duplicar (botón), [67 ,](#page-66-2) [66 ,](#page-65-2) [35](#page-34-3) Duplicar (menú), [68](#page-67-2) Duplicar un registro, [68](#page-67-3)

## **E**

Edición de conexiones (menú), [121](#page-120-1) , [21 ,](#page-20-5) [18](#page-17-1) Eliminar (acción), [71](#page-70-0)

Eliminar (botón), [71](#page-70-1) , [70](#page-69-1) , [35](#page-34-4) Eliminar este filtro (menú), [92](#page-91-0) Eliminar los registros, [70](#page-69-2) Eliminar un registro, [66](#page-65-3) Errores, [130](#page-129-0) Espacio de trabajo, [24](#page-23-1) Estadísticas Representaciones gráficas, [48](#page-47-0) Visualización, [48](#page-47-1) Estadísticas de SAP Crystal Reports, [109](#page-108-0) Estadísticas relacionadas con este campo (menú), [48](#page-47-2) Estadísticas relacionadas con este vínculo (menú), [48](#page-47-2) Estadísticas sobre esta columna (menú), [48](#page-47-2) Exportación Modificación de registros múltiples, [70](#page-69-3) Precauciones, [54](#page-53-0) Exportar de la lista (menú), [54 ,](#page-53-1) [53](#page-52-0) Exportar listas, [53](#page-52-0) Cliente Web, [55](#page-54-0)

# **F**

Favoritos, [29](#page-28-1) Fechas, [83](#page-82-1) (Ver También Alarmas) Fechas + horas, [83](#page-82-2) Filtrar por este campo (menú), [93](#page-92-1) Filtrar por este vínculo (menú), [93](#page-92-1) Filtros, [88](#page-87-0) Filtro por consulta, [94](#page-93-1) Filtros simples, [93](#page-92-2) Funcionamiento, [91](#page-90-2) Operadores de comparación, [91](#page-90-3) Superposición, [90](#page-89-0) Tipos, [89](#page-88-0) Uso, [92](#page-91-1) Funciones, [27](#page-26-0)

## **G**

Guardar (botón), [69](#page-68-3) , [67](#page-66-3) , [66 ,](#page-65-4) [35](#page-34-1) Guardar la configuración de la base (menú), [78](#page-77-2)

## **H**

Historial, [127](#page-126-1) Adición, [128](#page-127-2) Configuración, [127](#page-126-2) Eliminación, [128](#page-127-2) Visualización, [128](#page-127-2) Hora, [83](#page-82-3)

# **I**

ico (archivos), [84](#page-83-1) Imágenes, [84](#page-83-2) Imprimir Detalle, [105](#page-104-0) Listas, [104](#page-103-0) Vista previa, [106](#page-105-0) Vista sintética, [103](#page-102-0) Informes (Ver También Imprimir) Estadísticas, [109](#page-108-0) Iniciar el cliente Web., [20](#page-19-0) Inicio, [17](#page-16-0) (Ver Inicio) Línea de comando, [18](#page-17-2) Espacios, [19](#page-18-0) Menú Windows, [18](#page-17-3) Insert (Tecla), [65](#page-64-3) Internet Explorer 7 Asistencia, [20](#page-19-1) Internet Explorer 8 Asistencia, [20](#page-19-1) Introducir el detalle de un registro, [71](#page-70-2) Ir a (menú), [49](#page-48-0)

## **J**

Jerarquía Modificación, [37](#page-36-0)

## **L**

Líneas, [15](#page-14-0) Lista de pantallas (menú), [33](#page-32-0) Lista en una pestaña Vínculo Adición, [62](#page-61-0) Copiar, [62](#page-61-1) Cortar, [63](#page-62-0)

Detalle, [62](#page-61-2) Eliminación, [63 ,](#page-62-1) [62](#page-61-3) Pegado, [63](#page-62-2) Visualización en forma de lista, [61](#page-60-0) Visualización en forma de pestañas, [60](#page-59-0) Listas, [15](#page-14-0) Cancelar una jerarquía virtual, [39](#page-38-0) Crear una jerarquía virtual, [38](#page-37-0) Listas de registros, [33](#page-32-1) (Ver También Búsquedas) (Ver También Imprimir) Arborescencias, [35](#page-34-5) Botones, [35](#page-34-6) , [34](#page-33-0) Búsquedas, [49](#page-48-1) Carga, [34](#page-33-0) Indicador, [34](#page-33-1) Columnas Adición, [43](#page-42-0) Ancho, [43](#page-42-1) Retirada, [43](#page-42-2) Configuración, [44 ,](#page-43-0) [40](#page-39-1) Detalle - visualización, [56](#page-55-0) Disposición, [41](#page-40-0) Exportación (Ver Exportar listas) Jerarquía, [35](#page-34-5) Navegación, [33](#page-32-2) Ordenación, [41](#page-40-1) Selección, [50](#page-49-0) Uso, [33](#page-32-3) Vistas, [36](#page-35-1) Vista sintética, [33](#page-32-4) Visualización - configuración, [40](#page-39-1) Listas desplegables, [47](#page-46-0) Lista y detalle (menú), [56 ,](#page-55-1) [37](#page-36-1)

## **M**

Mensaje de espera al cabo de (opcional), [78](#page-77-3) Mensajes, [126](#page-125-0) Errores, [130](#page-129-0) Llegada de mensajes, [127](#page-126-3) Nuevos mensajes, [126](#page-125-1) Objetos referenciados, [126](#page-125-2) Menús, [24](#page-23-2) Barra de menús, [24](#page-23-0)

Licencias, [24](#page-23-3) Menús contextuales, [25](#page-24-1) Modificar (botón), [69 ,](#page-68-4) [69 ,](#page-68-5) [58](#page-57-1) Modificar una selección de registros, [69](#page-68-6) Modificar un registro, [69](#page-68-7)

## **N**

Navegación Sin ratón, [129](#page-128-2) Navegador, [27](#page-26-0) Nuevo (botón), [66](#page-65-5) , [65 ,](#page-64-4) [35](#page-34-1)

# **O**

Objeto referenciado (botón), [126](#page-125-2) Ordenación, [41](#page-40-1) OwnCopy (tipo de vínculo), [68](#page-67-1)

## **P**

Pegado, [81](#page-80-1) Personalización Barra de herramientas, [25](#page-24-0) Personalizar la barra de herramientas (menú), [25](#page-24-0) Pestañas., [60](#page-59-1) Planificaciones Adición, [112](#page-111-0) Caso práctico, [115](#page-114-0) Días no laborables, [119](#page-118-0) Personalización, [118](#page-117-0) Vista sintética, [111](#page-110-0) Visualización, [113](#page-112-1) Planos - inclusión de objetos, [53](#page-52-1) Prioridad de visualización, [29](#page-28-0)

# **Q**

QBE, [87](#page-86-0)

# **R**

Ratón (Ver Navegación) Registros, [15](#page-14-0) (Ver También Búsquedas) Agrupamiento, [38](#page-37-0) Anular una acción en curso., [78](#page-77-4) Búsqueda, [49](#page-48-1)

Creación, [65](#page-64-2) Detalle, [55](#page-54-1) Acceso, [56](#page-55-2) Botones, [58](#page-57-2) Lista - visualización, [56](#page-55-0) Navegación, [65](#page-64-5) Pestañas., [60](#page-59-1) Ventanas - dimensión, [58](#page-57-3) Duplicación en un solo ejemplar, [66](#page-65-3) Duplicación en varios ejemplares, [68](#page-67-3) Eliminación, [70](#page-69-2) Precauciones, [70](#page-69-4) Listas (Ver Listas de registros) Modificación Otros usuarios - por, [76](#page-75-0) Modificación de registros múltiples, [69](#page-68-6) Modificar un solo registro, [69](#page-68-7) Operaciones, [65](#page-64-6) Rellenar, [71](#page-70-2) Selección, [50](#page-49-0) Valor predeterminado, [76](#page-75-2) Rendimiento (Ver También Cachés)

# **S**

SAP Crystal Reports (Ver Imprimir) SGBD, [13](#page-12-0) Sin filtro (menú), [92](#page-91-2) Sistemas de Gestión de Bases de Datos (Ver SGBD) Sólo lista (menú), [56 ,](#page-55-1) [37](#page-36-2) Sugerencia del día (menú), [32](#page-31-2) Sugerencias del día, [32](#page-31-0) Supr (tecla), [70](#page-69-5) Suprimir esta columna (menú), [43](#page-42-3)

## **T**

Tablas (Ver También Búsquedas) Texto (Ver Datos) Textos de ayuda, [30](#page-29-1)

## **U**

Utilizar la seguridad integrada NT (opción), [23](#page-22-3) , [21](#page-20-6)

## **V**

Valores predeterminados, [78](#page-77-1) , [76](#page-75-2) Vínculo 1, [72](#page-71-0) Vínculo n, [75](#page-74-0) Vínculos, [79](#page-78-3) Ayuda en pantalla, [31](#page-30-1) Vista arborescente (menú), [36](#page-35-2) Vista en lista (menú), [36](#page-35-3) Vistas (menú), [18](#page-17-4) Visualización Prioridades, [29](#page-28-0) Volver a aplicar el valor predeterminado en caso de duplicación (marcar casilla), [68](#page-67-4)

## **W**

wmf (archivos), [84](#page-83-3)

*136 | HP Asset Manager 9.30 - Ergonomía*